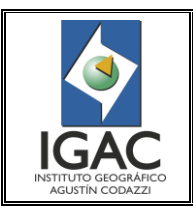

CONTROL DE CALIDAD DE LA INFORMACIÓN CARTOGRÁFICA CATASTRAL GRAFICA

## **TABLA DE CONTENIDO**

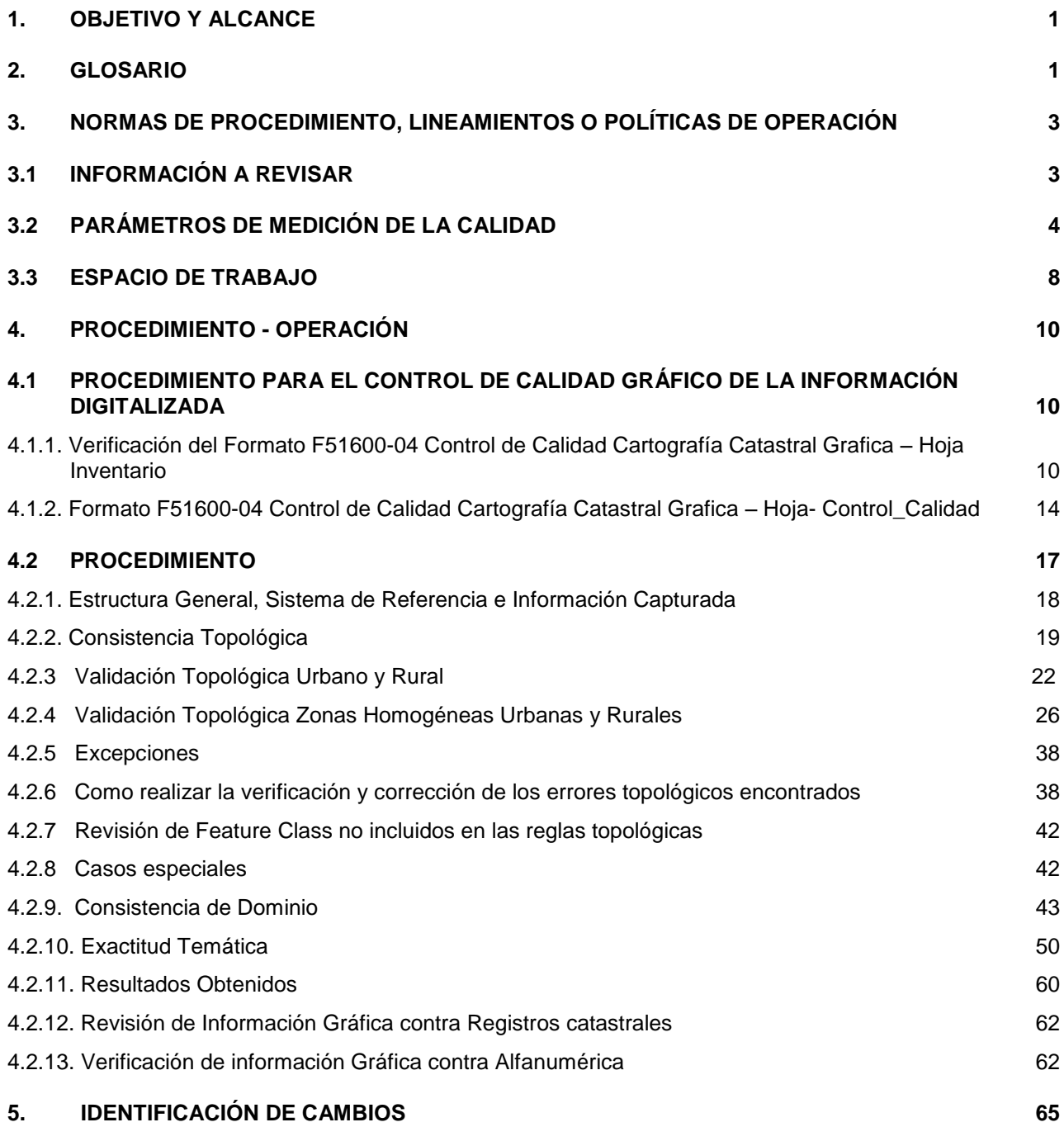

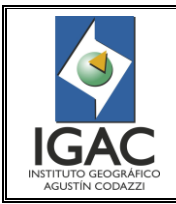

CONTROL DE CALIDAD DE LA INFORMACIÓN CARTOGRÁFICA CATASTRAL GRAFICA

Fecha Mayo de 2017

## **1. OBJETIVO Y ALCANCE**

Este documento busca soportar el procedimiento técnico para realizar el control de calidad de la actividad de digitalización de cartografía catastral digital.

Realizar el control de calidad de la información cartográfica catastral en sus bases de datos gráficas, para garantizar que la información cumpla con las especificaciones cartográficas definidas y asegurar la consistencia de los datos. El proceso inicia con las bases de datos gráficas catastrales por municipio de cada Territorial y termina con la verificación de la correspondencia de las BD gráfica y alfanumérica.

Se busca realizar el control de calidad de las bases de datos gráficas de la información cartográfica catastral digital, de los municipios que son responsabilidad del IGAC. Donde se garantice la consistencia de todas las capas intervenidas, haciendo control de calidad a la totalidad de la información digitalizada.

Todos los involucrados en los procesos de Actualización y Conservación catastral deberán garantizar la consistencia de la información generada y/o modificada y prestar apoyo en la solución de inconsistencias encontradas en las actividades de digitalización o de control de calidad.

Para el proceso de Conservación Catastral, el control de calidad deberá garantizar la consistencia de la capa inmediatamente superior a la digitalizada, es decir cuando se digitaliza un predio urbano deberá garantizar la consistencia de toda la manzana donde se encuentra el predio; de la misma manera para un predio rural se debe garantizar la consistencia de la vereda que lo contiene.

#### **2. GLOSARIO**

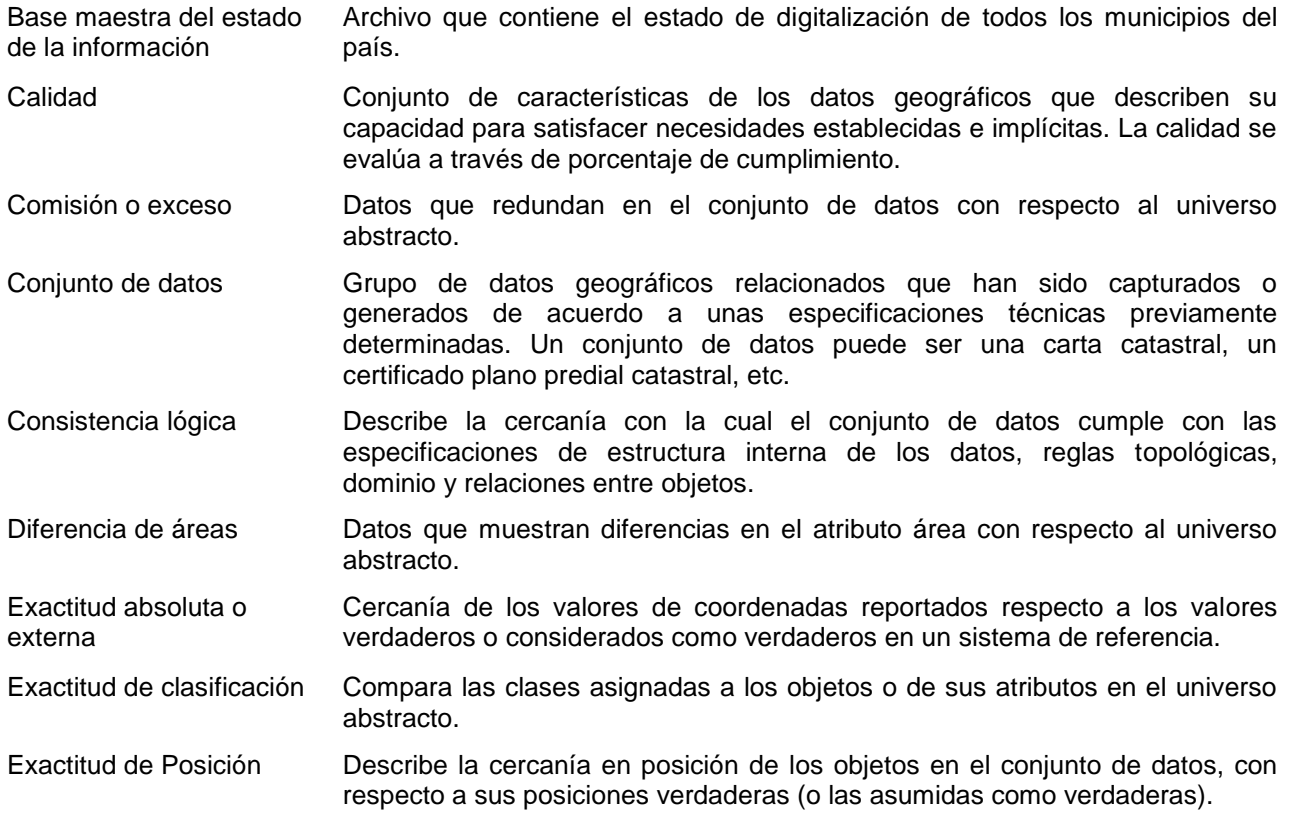

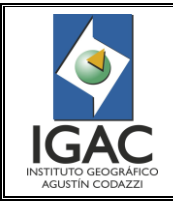

## CONTROL DE CALIDAD DE LA INFORMACIÓN CARTOGRÁFICA CATASTRAL GRAFICA **GRUPO INTERNO DE TRABAJO DE CONSERVACIÓN CATASTRAL**

Cód. I51600-05/17.V1

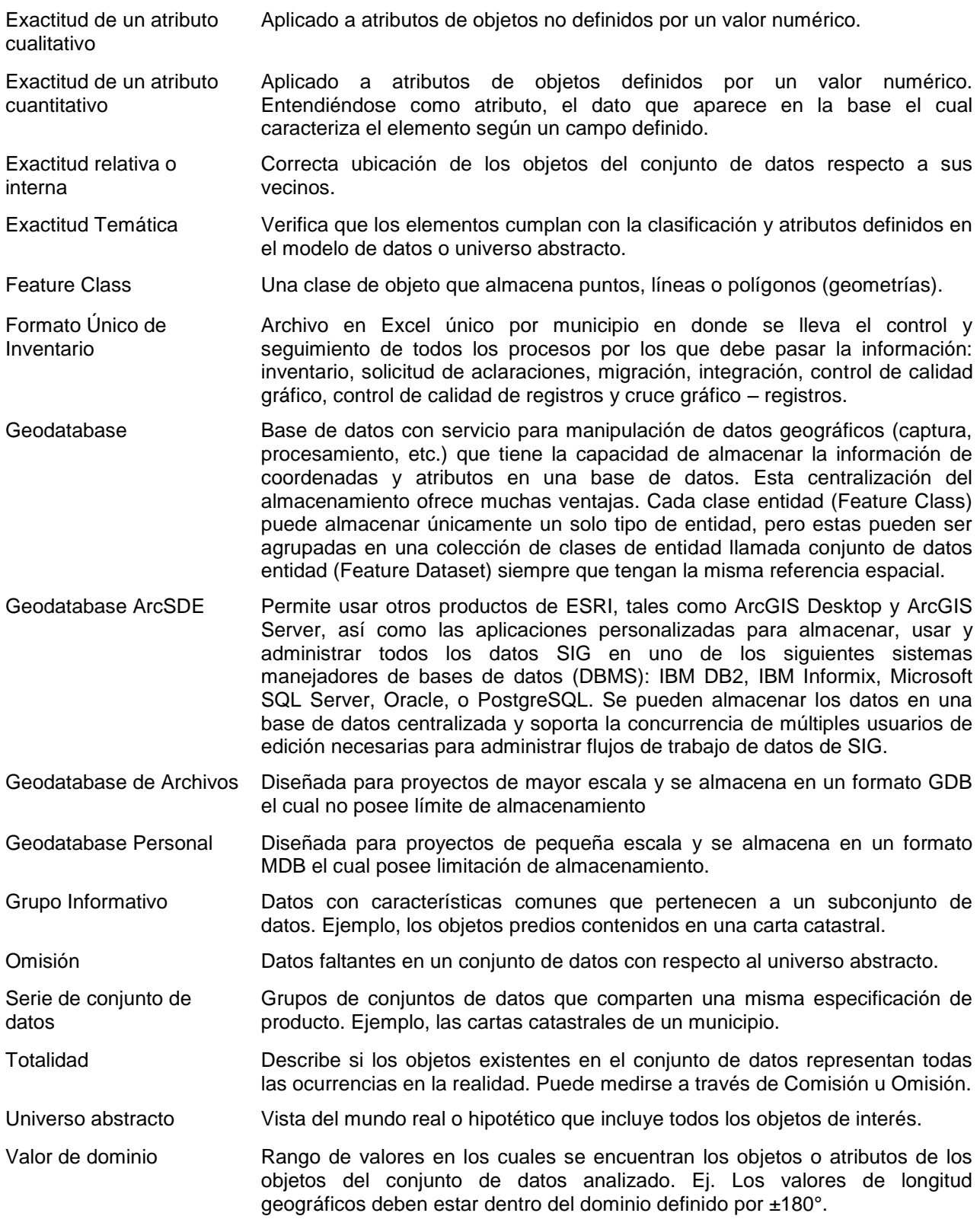

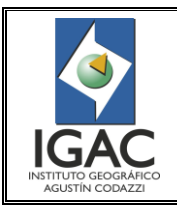

## **INSTRUCTIVO** CONTROL DE CALIDAD DE LA INFORMACIÓN CARTOGRÁFICA

Pág. 3 de 66

Cód. I51600-05/17.V1

CATASTRAL GRAFICA **GRUPO INTERNO DE TRABAJO DE CONSERVACIÓN CATASTRAL**

Fecha Mayo de 2017

## **3. NORMAS DE PROCEDIMIENTO, LINEAMIENTOS O POLÍTICAS DE OPERACIÓN**

#### 3.1 INFORMACIÓN A REVISAR

La información catastral está compuesta por los componentes gráfico y alfanumérico y la correspondencia entre ellos, por esta razón la validación se divide en tres partes, así:

| <b>ORDEN</b><br><b>VALIDA</b><br><b>CIÓN</b> | <b>TIPO DE</b><br><b>INFORMACIÓN</b>                                                                                                    | <b>UNIVERSO</b>                                                                                    | <b>ELEMENTOS</b><br><b>A EVALUAR</b>                                                            | <b>RESULTADOS</b>                 | <b>ESTRATEGIAS</b>                                                                                                    | <b>ETAPAS DEL</b><br><b>PROCESO</b><br><b>CATASTRAL</b> |
|----------------------------------------------|----------------------------------------------------------------------------------------------------|----------------------------------------------------------------------------------------------------|-------------------------------------------------------------------------------------------------|-----------------------------------|----------------------------------------------------------------------------------------------------|---------------------------------------------------------|
| 1                                            | <b>COMPONENTE</b><br><b>GRÁFICO</b><br>(Geodatabases)                                                                                                  | Información<br>digital<br>consignada<br>en<br>Base<br>De<br>la.<br>Gráfica<br>Datos<br>Corporativa | -Totalidad<br>-Consistencia<br>lógica<br>-Exactitud<br>temática<br>-Exactitud<br>de<br>posición |                                   | -Solicitud<br>de<br>insumos<br>básicos.<br>-Visitas<br>a<br>terreno.<br>-Validaciones<br>$\mathsf{V}$<br>ajustes.                                                              |                                                         |
| $\overline{2}$                               | <b>COMPONENTE</b><br>ALFANUMERICO<br>(Registros<br>Catastrales)                                                                                        | Totalidad<br>de<br>registros<br>existentes                                                         | -Consistencia<br>de los datos                                                                   | Reportes<br>de<br>inconsistencias | -Validación con<br>documentación<br>jurídica.                                                                                                    | Etapas durante<br>las cuales se va<br>a dar solución a  |
| 3                                            | <b>INTEGRACIÓN</b><br>DF<br>LA<br><b>INFORMACIÓN</b><br>GRÁFICA Y LA<br>ALFANUMÉRICA<br>(Cruces<br>para<br>determinar<br><b>SU</b><br>correspondencia) | Registros<br>Catastrales 1 y 2                                                                     | -Totalidad                                                                                      |                                   | -Visitas<br>a<br>terreno.<br>-Validación<br>con<br>documentación<br>jurídica.<br>-Digitalización<br>de saldos de<br>conservación.<br>-Validaciones<br>$\mathsf{v}$<br>ajustes. | las<br>inconsistencias<br>generadas.                    |

Tabla 1. Síntesis del Control de Calidad de Información Catastral

En el presente documento se describe el procedimiento para realizar el control de calidad a la información gráfica y a la integración de los componentes gráfico y la alfanumérico (órdenes de validación 1 y 3 de la tabla anterior).

Tomando como base la información d*e* un archivo en Excel que maneja el GIT de Conservación Catastral llamado "**Base maestra estados de la información**" y la hoja **Inventario,** contenido en el formato F51600- 04 Control de calidad cartografía catastral gráfica, se establece en qué estado se encuentra la información de un municipio y por ende la información que se deberá revisar. Para ello se debe tener en cuenta lo siguiente:

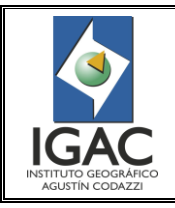

Pág. 4 de 66

CONTROL DE CALIDAD DE LA INFORMACIÓN CARTOGRÁFICA CATASTRAL GRAFICA **GRUPO INTERNO DE TRABAJO DE CONSERVACIÓN CATASTRAL**

Fecha Mayo de 2017

Cód. I51600-05/17.V1

## Tabla 2. Síntesis del Control de Calidad de Información Catastral Gráfica

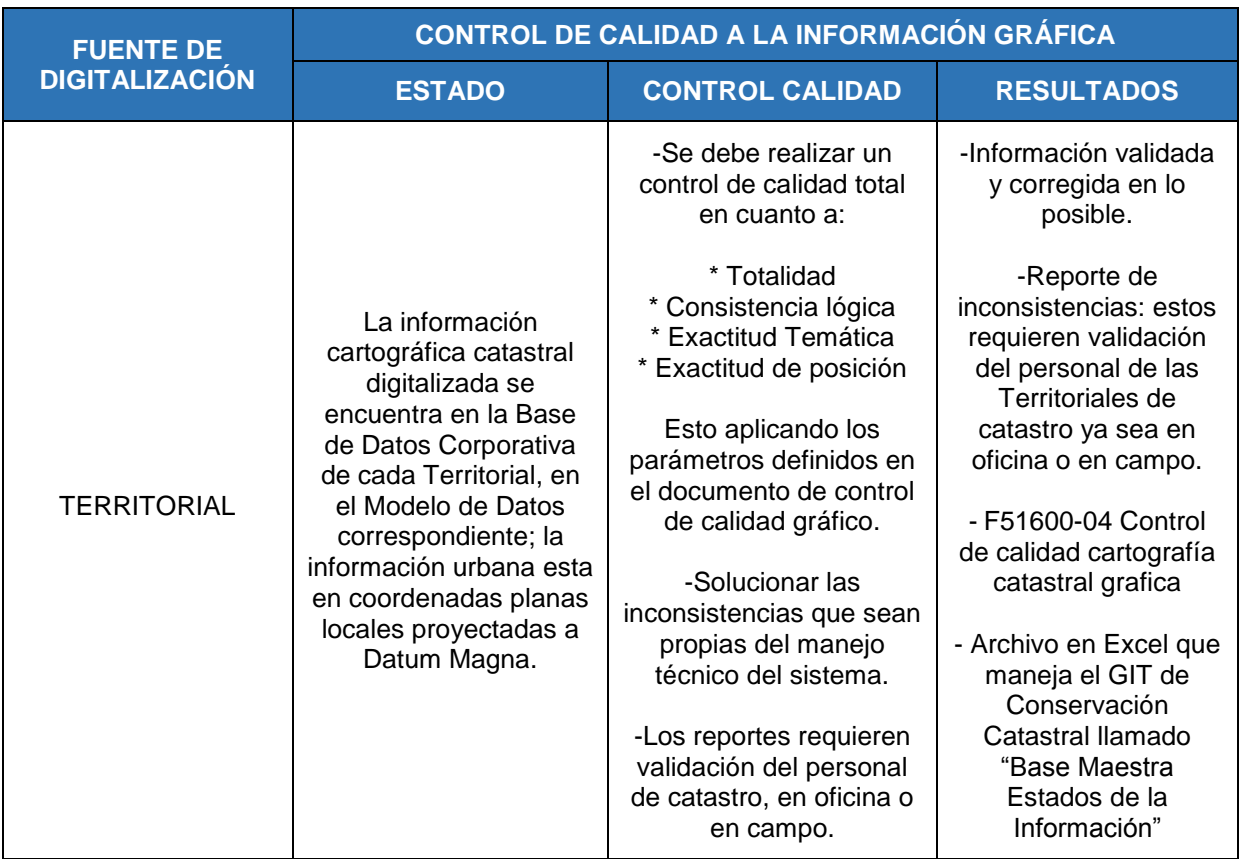

## 3.2 PARÁMETROS DE MEDICIÓN DE LA CALIDAD

## ° Elementos de Calidad

Para llevar a cabo la validación de la información se tienen en cuenta los siguientes elementos de calidad:

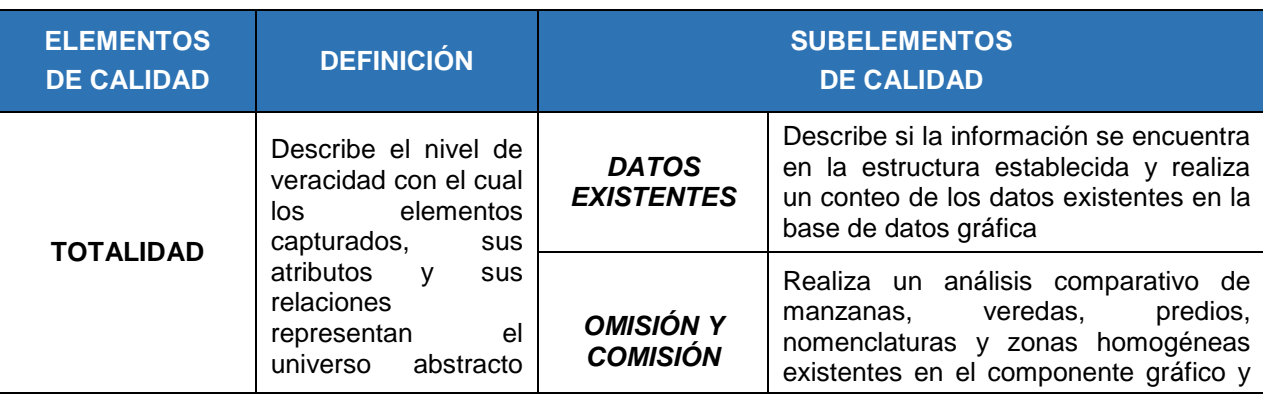

## Tabla 3. Descripción de los elementos de calidad

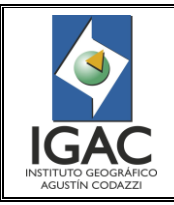

Pág. 5 de 66

## CONTROL DE CALIDAD DE LA INFORMACIÓN CARTOGRÁFICA CATASTRAL GRAFICA

## **GRUPO INTERNO DE TRABAJO DE CONSERVACIÓN CATASTRAL**

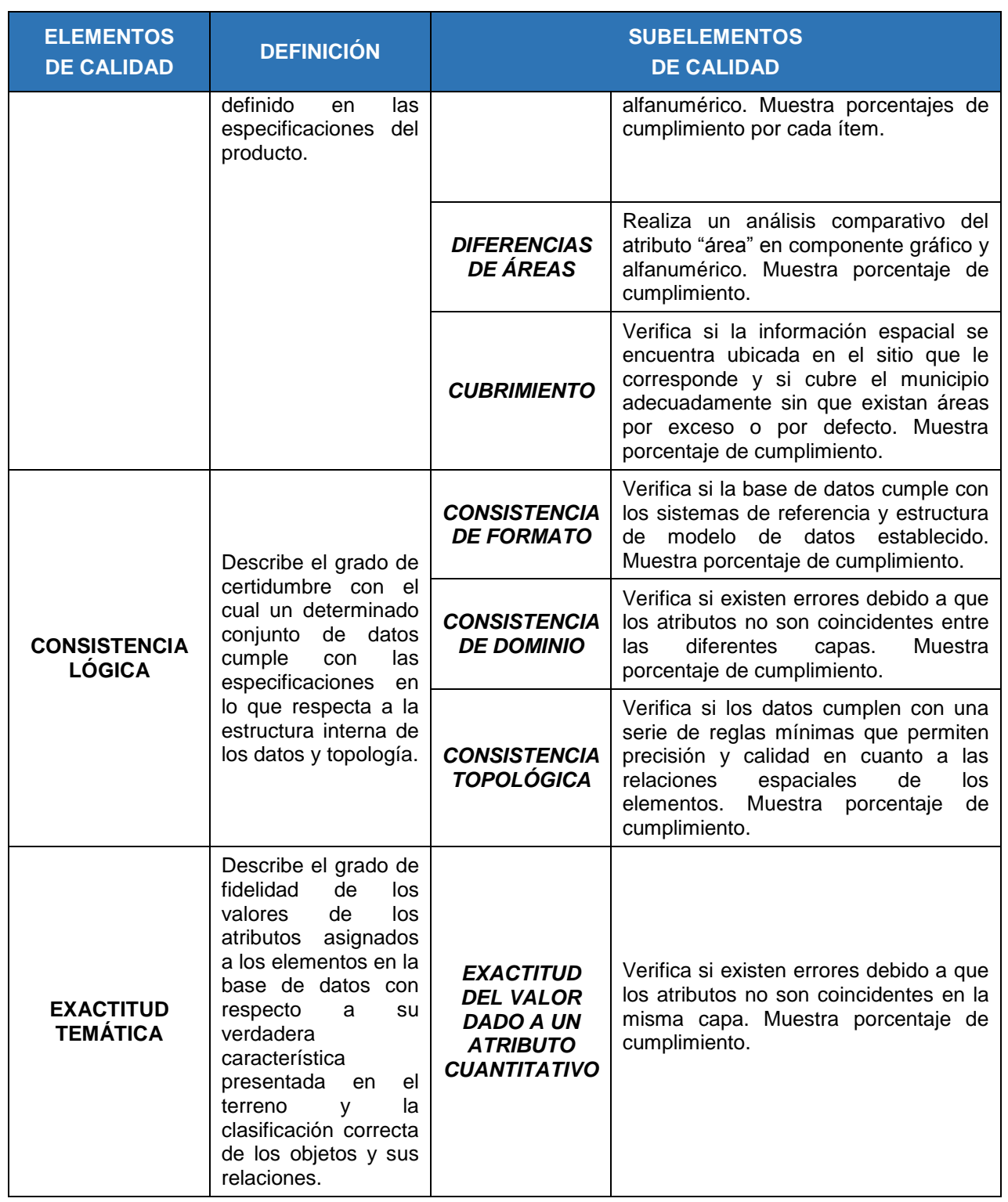

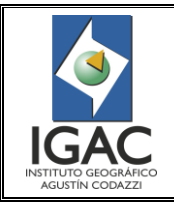

Pág. 6 de 66

#### CONTROL DE CALIDAD DE LA INFORMACIÓN CARTOGRÁFICA CATASTRAL GRAFICA **GRUPO INTERNO DE TRABAJO DE CONSERVACIÓN CATASTRAL**

Cód. I51600-05/17.V1

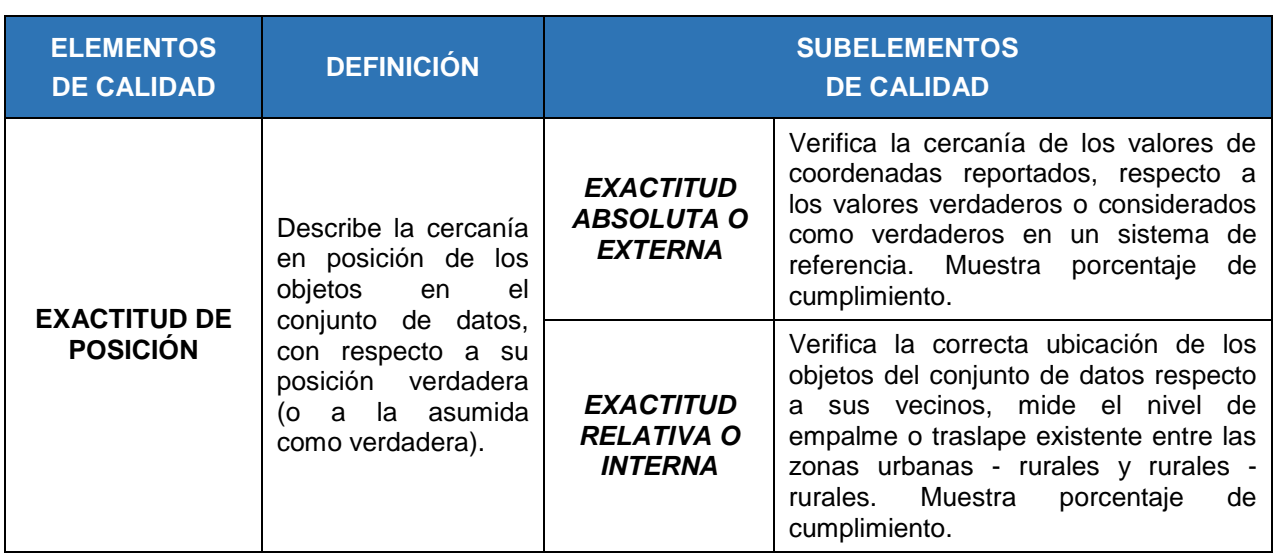

° Nivel de Medición de La Calidad

La revisión de la información será realizada en tres niveles, así:

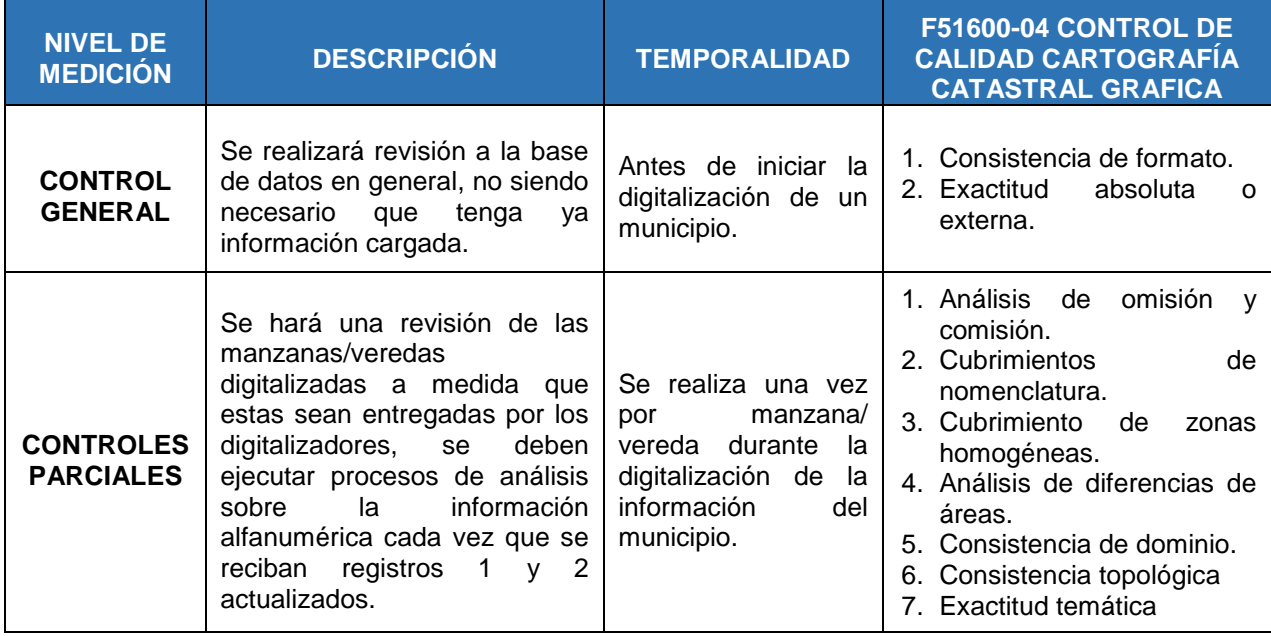

## Tabla 4. Niveles de revisión de la calidad

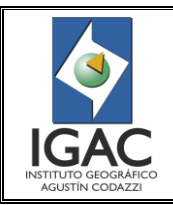

Pág. 7 de 66

#### CONTROL DE CALIDAD DE LA INFORMACIÓN CARTOGRÁFICA CATASTRAL GRAFICA **GRUPO INTERNO DE TRABAJO DE CONSERVACIÓN CATASTRAL**

Fecha Mayo de 2017

Cód. I51600-05/17.V1

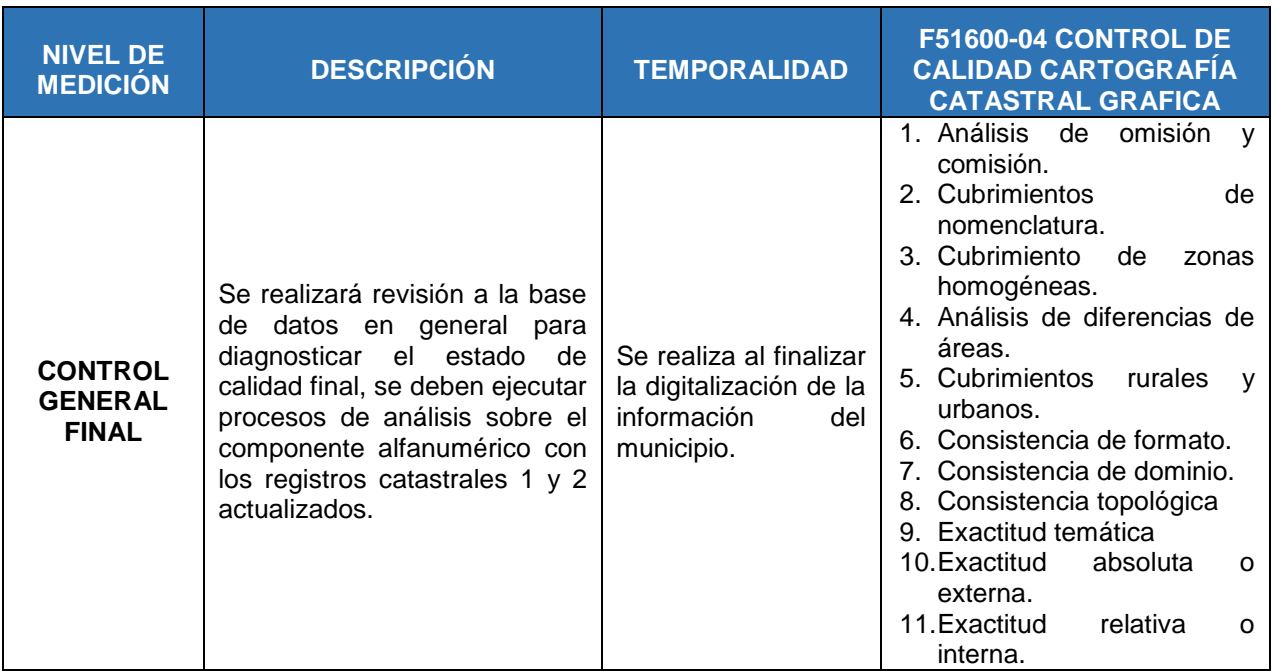

Además de realizar el control de calidad a las bases de datos gráficas corporativas, también se debe realizar control de calidad a los productos análogos que surgen de la digitalización de la información, el control de estos productos se realizará de la siguiente manera:

#### Tabla 5. Productos análogos sobre los cuales se debe hacer control de calidad

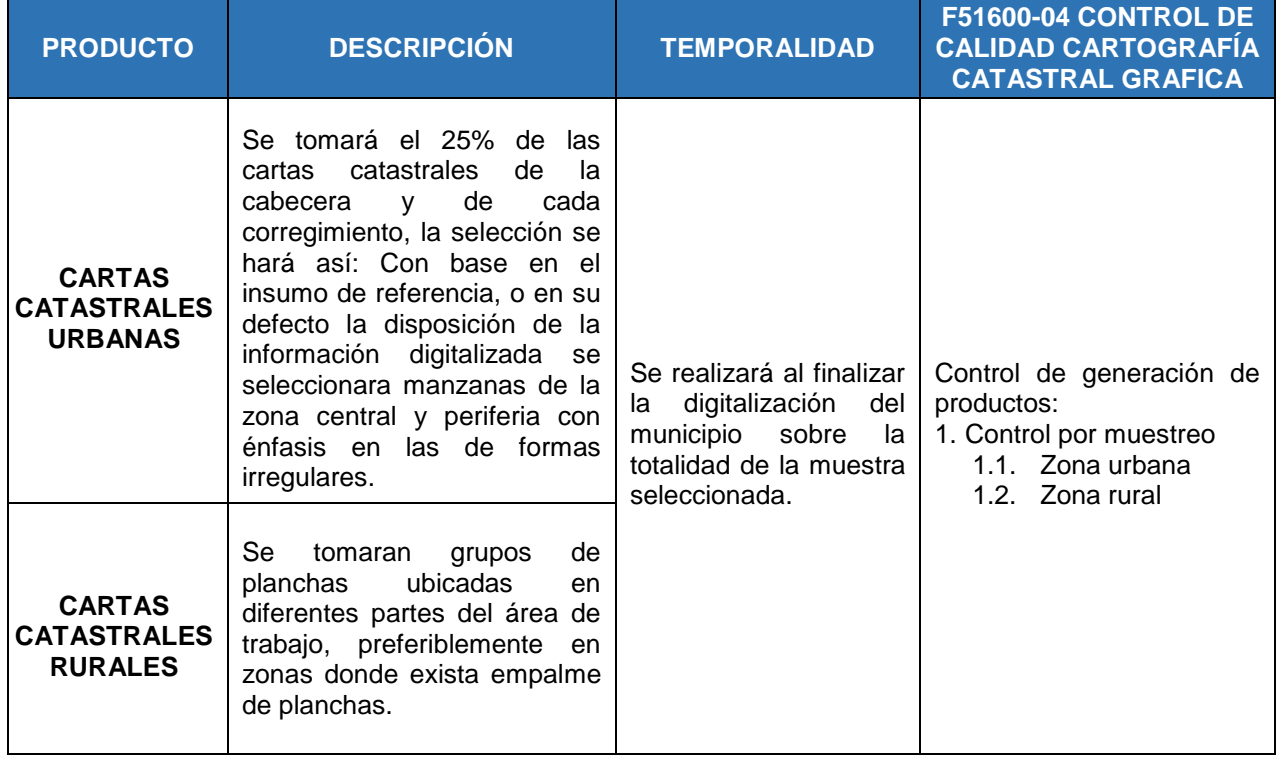

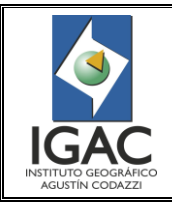

Pág. 8 de 66

CONTROL DE CALIDAD DE LA INFORMACIÓN CARTOGRÁFICA CATASTRAL GRAFICA **GRUPO INTERNO DE TRABAJO DE CONSERVACIÓN CATASTRAL**

Fecha Mayo de 2017

Cód. I51600-05/17.V1

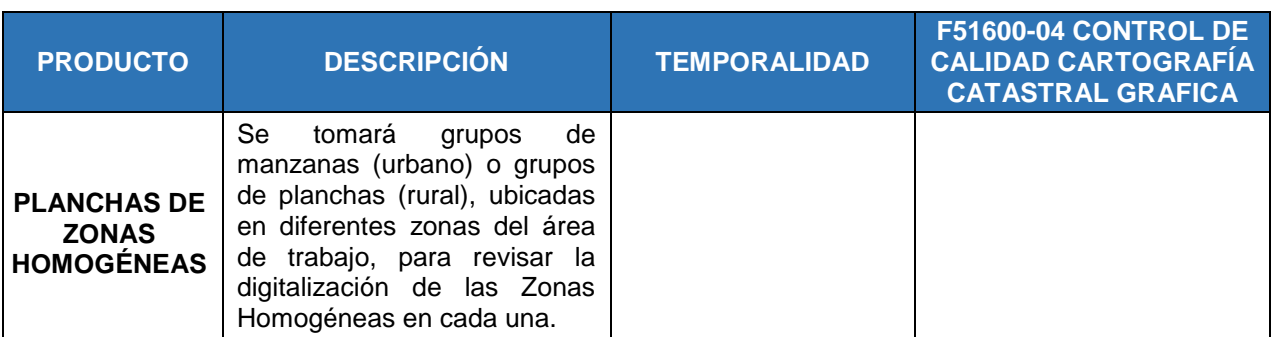

La revisión de la información por medio de una muestra busca controlar que se haya capturado completa y correctamente la información consignada tanto en las Cartas Catastrales Urbana y/o Rural, como en los planos de Zonas Homogéneas Físicas y Geoeconómicas. Además, se debe corroborar que se haya capturado la información complementaria necesaria, en los correspondientes Feature Class.

## 3.3 ESPACIO DE TRABAJO

La Figura 1 muestra la forma como estará organizada la información en los espacios de trabajo y la Tabla 6, la descripción:

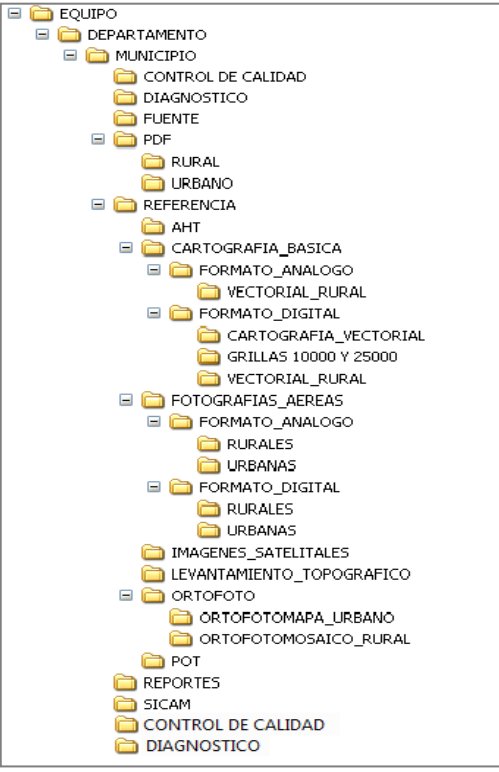

Figura 1. Organización del espacio de trabajo

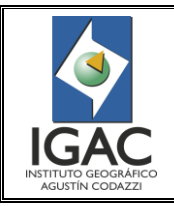

Pág. 9 de 66

## CONTROL DE CALIDAD DE LA INFORMACIÓN CARTOGRÁFICA CATASTRAL GRAFICA **GRUPO INTERNO DE TRABAJO DE CONSERVACIÓN CATASTRAL**

## Fecha Mayo de 2017

## Tabla 6. Descripción Espacio de Trabajo

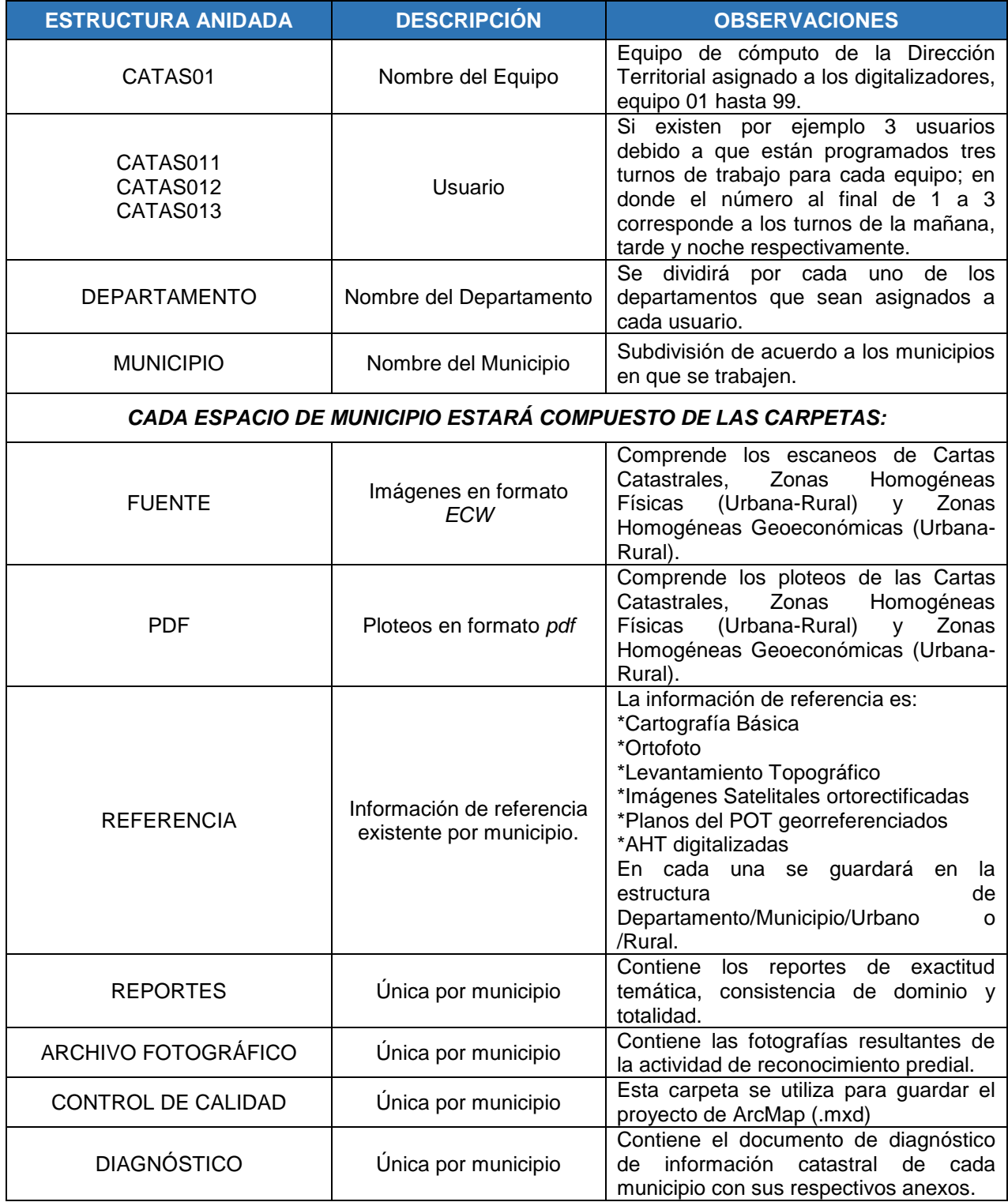

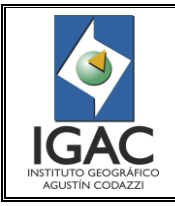

Pág. 10 de 66

CONTROL DE CALIDAD DE LA INFORMACIÓN CARTOGRÁFICA CATASTRAL GRAFICA **GRUPO INTERNO DE TRABAJO DE CONSERVACIÓN CATASTRAL**

Fecha Mayo de 2017

Cód. I51600-05/17.V1

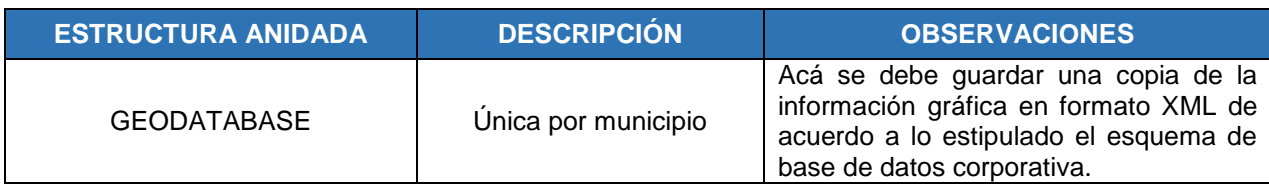

## **4. PROCEDIMIENTO - OPERACIÓN**

#### **4.1 PROCEDIMIENTO PARA EL CONTROL DE CALIDAD GRÁFICO DE LA INFORMACIÓN DIGITALIZADA**

El procedimiento de control de calidad de la información se debe realizar sobre el esquema de base de datos corporativa en la versión *qaqc##;* para evitar pérdidas de la información se debe realizar una copia de seguridad de esta versión en el espacio de trabajo destinado para tal fin.

Los resultados del control de calidad gráfico para la actividad de digitalización, se realizan en el formato F51600-04 Control de Calidad Cartografía Catastral Grafica, debe ser ubicado en la carpeta Reportes dentro de la carpeta de municipio. Este formato debe diligenciarse directamente en el servidor.

Cuando la información este aprobada se deberá conciliar a la versión qaqc##.

#### **4.1.1. Verificación del Formato F51600-04 Control de Calidad Cartografía Catastral Grafica – Hoja Inventario**

#### ° **Verificación de Datos Generales**

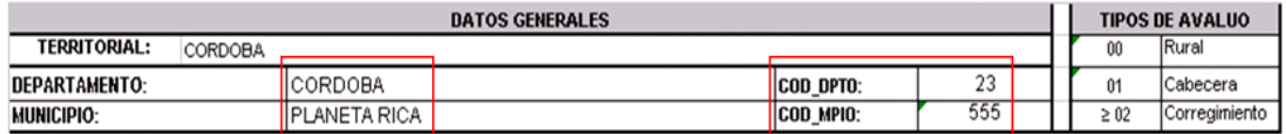

Figura 2. Datos generales a verificar

Verificar que los datos de DEPARTAMENTO, MUNICIPIO, COD\_DPTO Y COD\_MPIO, debe estar correctamente diligenciados y consistentes con el nombre de la respectiva de la Geodatabase.

#### ° **Verificación Estado Digitalización**

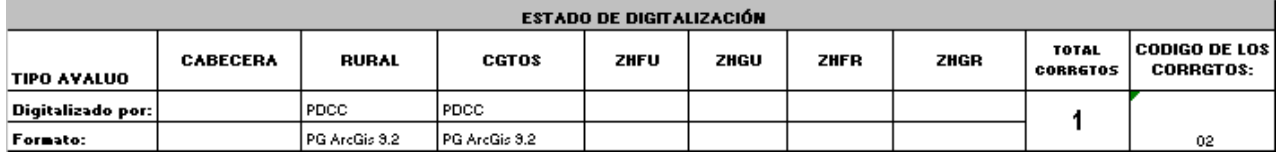

Figura 3. Datos generales a verifica

- **Campo Digitalizado por**: Indica en donde se digitalizó la información
- **Campo Territorial:** La información fue digitalizada por la Territorial

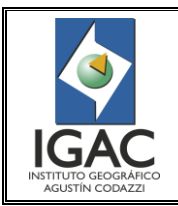

CONTROL DE CALIDAD DE LA INFORMACIÓN CARTOGRÁFICA CATASTRAL GRAFICA **GRUPO INTERNO DE TRABAJO DE CONSERVACIÓN CATASTRAL**

- **Campo Formato:** Indica el formato en el cual se digitalizó la información cartográfica catastral del municipio.

#### - **Personal Geodatabase**

## ° **Verificación Detalle de los productos y totales**

Comparar los datos del inventario general de la información análoga con el inventario detallado del Municipio, es decir que los totales discriminados por producto coincida con el campo TOTAL PRODUCTOS ANÁLOGOS MUNICIPIO.

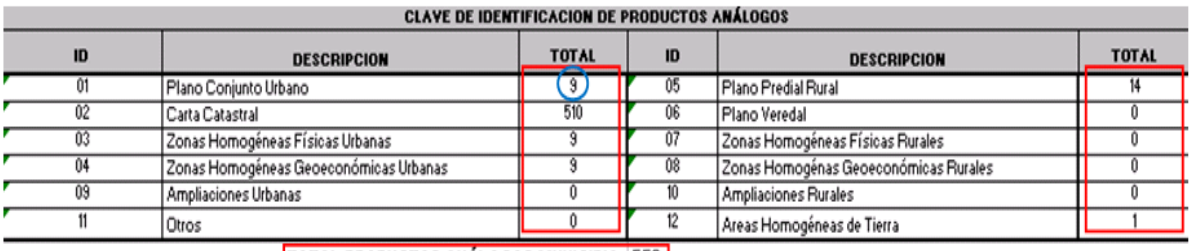

#### TOTAL PRODUCTOS ANÁLOGOS MUNICIPIO: 552

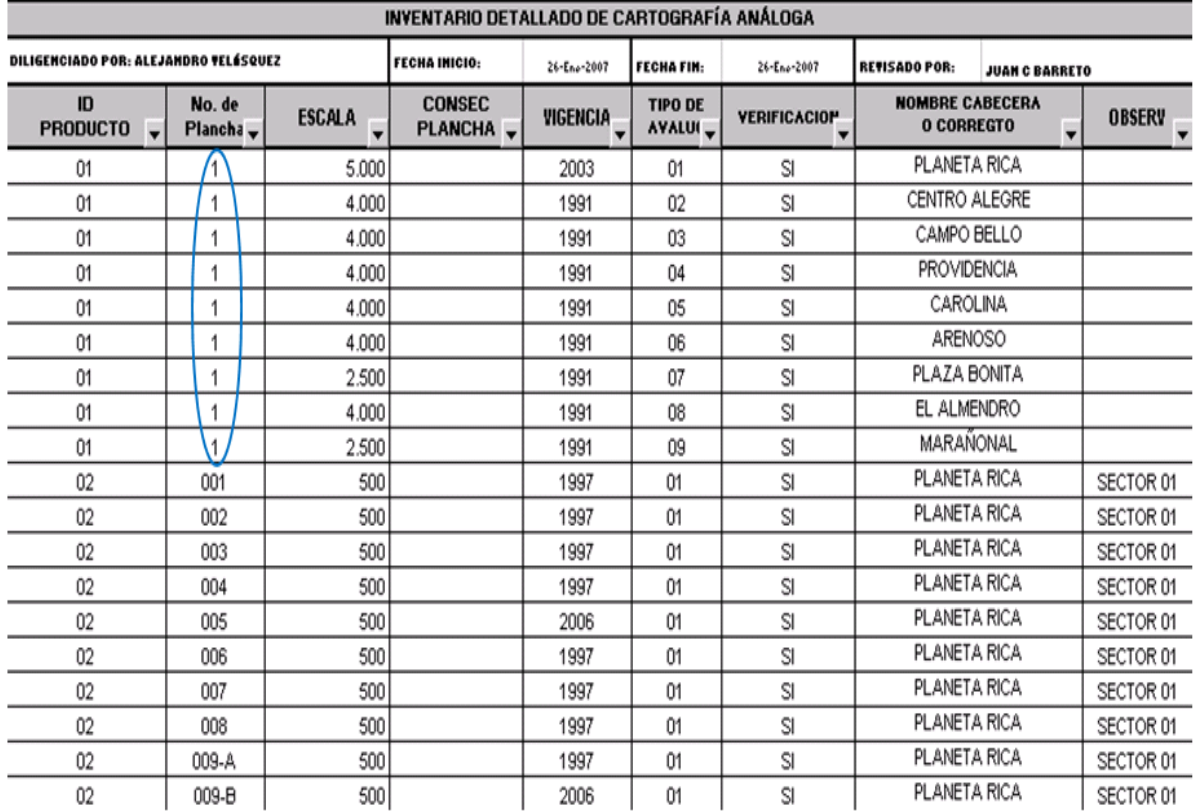

Figura 4. Verificación de productos totales, usando la hoja Inventario, contenido en el formato F51600-04 Control de calidad cartografía catastral gráfica.

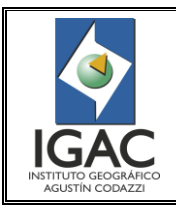

#### CONTROL DE CALIDAD DE LA INFORMACIÓN CARTOGRÁFICA CATASTRAL GRAFICA **GRUPO INTERNO DE TRABAJO DE CONSERVACIÓN CATASTRAL**

Fecha Mayo de 2017

## ° **Verificación Existencia de copias**

Verificar en la casilla de observaciones del inventario detallado si existen copias; revisar las imágenes o los análogos, de ratificarse que son copias deberán ser eliminadas del inventario. El reporte de eliminación deberá consignarse en la bitácora de correcciones de archivo.

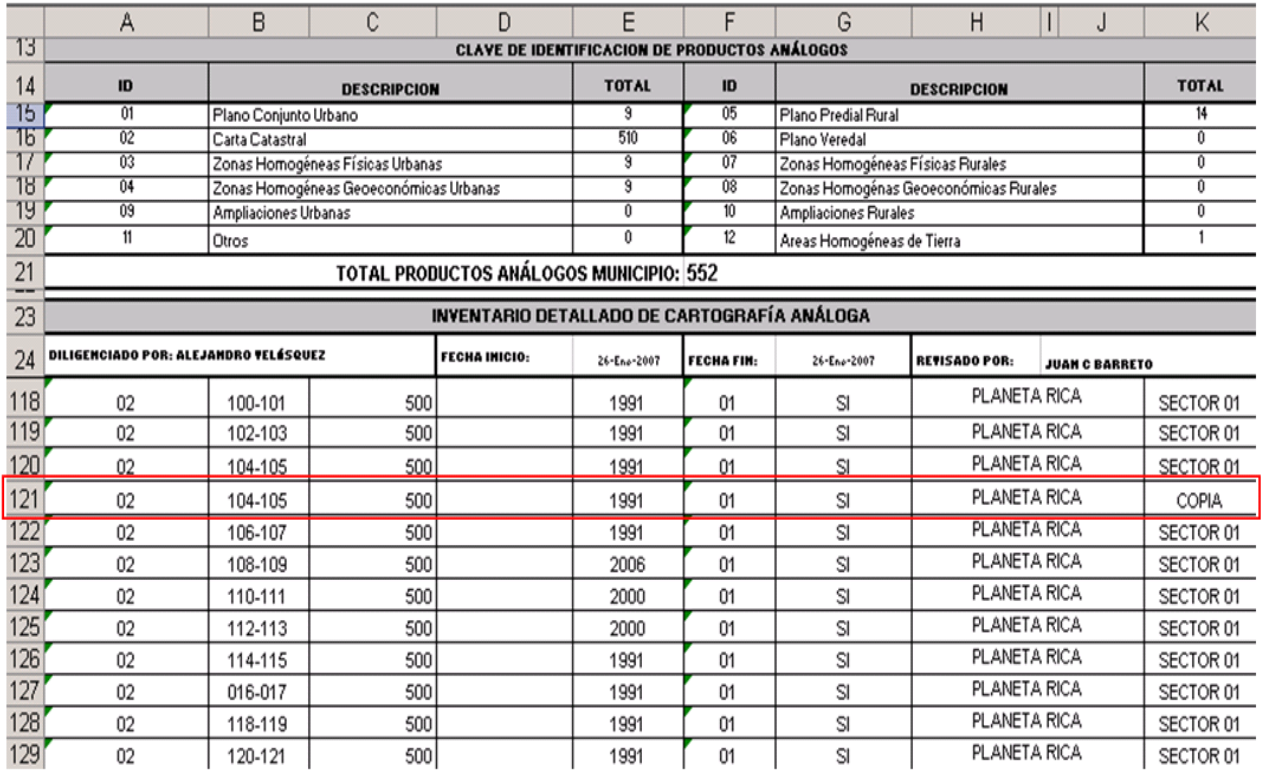

Figura 5. Verificación de la existencia de copias, usando la hoja Inventario, contenido en el formato F51600- 04 Control de calidad cartografía catastral gráfica.

## ° **Revisión de la completitud de la información georreferenciada y digitalizada urbana**

Para los municipios que contengan información por digitalizar CABECERA Y/O CORREGIMIENTOS, cargar en una sesión de ArcMap, de la Geodatabase el Feature Class URBANO, la información de referencia existente y las cartas catastrales, bien sea para cabecera o corregimientos, las cuales deberán estar en formato .ECW.

La información de la cartografía catastral digitalizada deberá estar consignada en la columna DIGITALIZACIÓN del formato F51600-04 Control De Calidad Cartografía Catastral Grafica – hoja Inventario sección seguimiento de procesos y deberá ser coincidente con el número de imágenes georreferenciadas del municipio, ésta revisión aplica para la información urbana y/o rural del municipio.

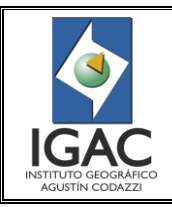

Pág. 13 de 66

#### CONTROL DE CALIDAD DE LA INFORMACIÓN CARTOGRÁFICA CATASTRAL GRAFICA **GRUPO INTERNO DE TRABAJO DE CONSERVACIÓN CATASTRAL**

Fecha Mayo de 2017

Cód. I51600-05/17.V1

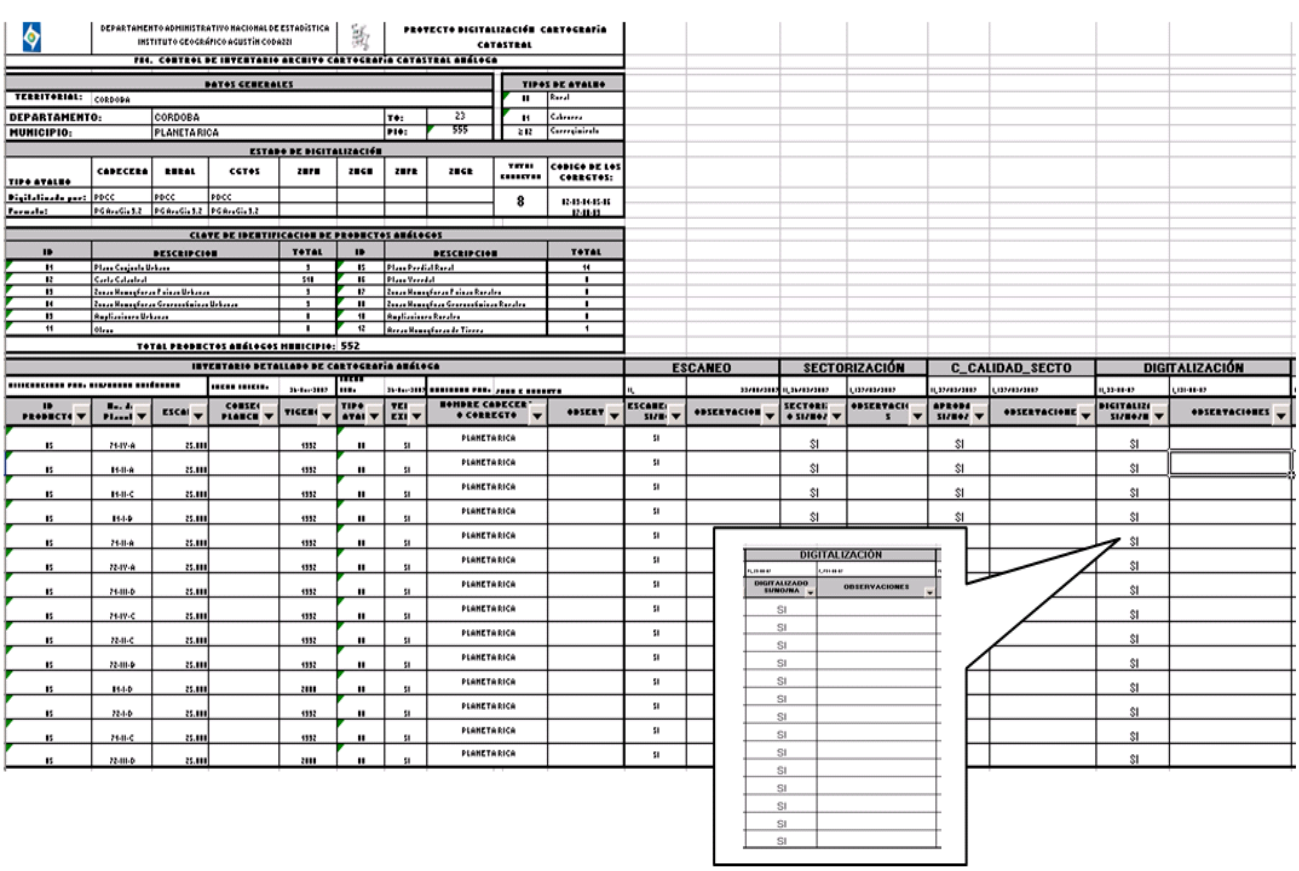

Figura 6. Revisión de la completitud de la información, usando la hoja Inventario, contenido en el formato F51600-04 Control de calidad cartografía catastral gráfica.

#### ° **Revisión de la completitud de la Información georreferenciada y digitalizada rural**

Para los municipios que contengan información por digitalizar RURAL, cargar en ArcMap las imágenes georreferenciadas de todos los Planos Prediales Rurales en formato .ECW, la división municipal oficial del IGAC, el índice de planchas según corresponda al origen y escala, el Feature Dataset RURAL Feature Class R\_TERRENO y verificar que se encuentren georreferenciadas y digitalizadas todas las planchas que cubren el municipio.

## ° **Revisión del contenido de las columnas Digitalización y C\_Calidad**

Se debe garantizar que todas las columnas de DIGITALIZACIÓN Y C\_CALIDAD\_DIGITAL del inventario se encuentren debidamente diligenciadas.

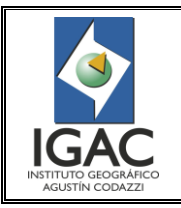

Pág. 14 de 66

#### CONTROL DE CALIDAD DE LA INFORMACIÓN CARTOGRÁFICA CATASTRAL GRAFICA

#### Fecha Mayo de 2017

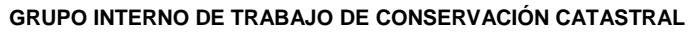

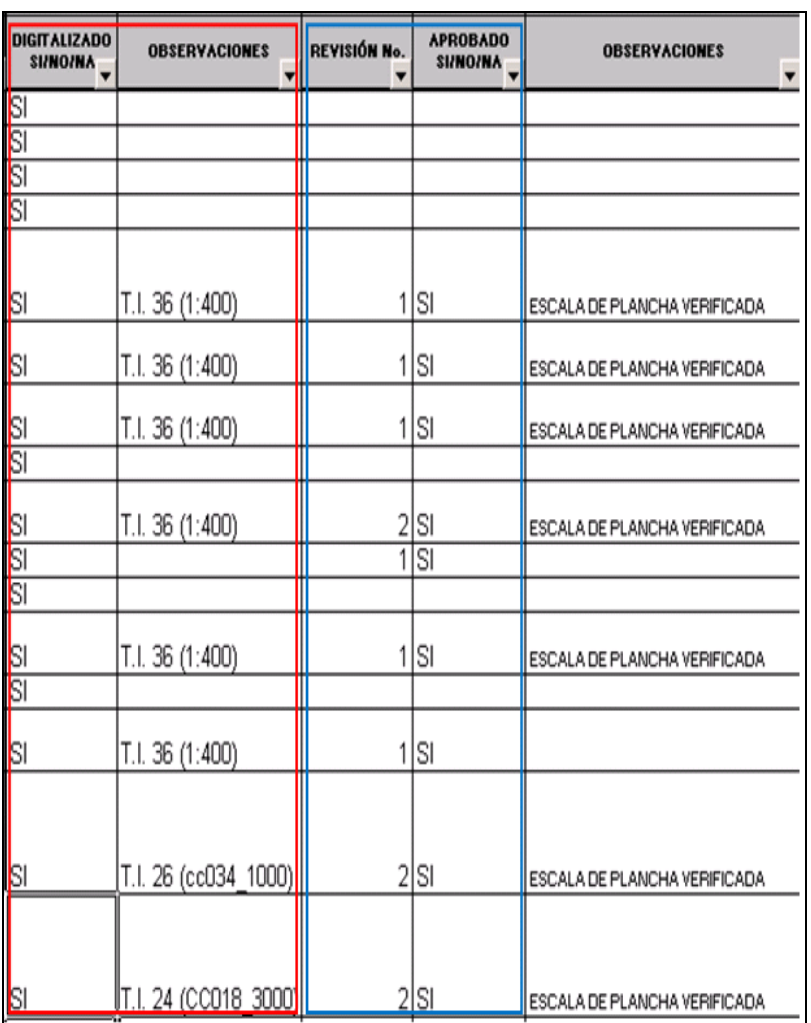

#### Figura 7. Revisión del diligenciamiento de los campos Digitalización y C\_Calidad, usando la hoja Inventario, contenido en el formato F51600-04 Control de calidad Cartografía catastral gráfica.

En la sección C\_CALIDAD\_DIGITAL, se debe garantizar que se encuentre diligenciado en el campo **Revisión No.** Con el número de revisiones realizado sobre el municipio, y si se encuentra aprobado (SI/NO/NA)

## **4.1.2. Formato F51600-04 Control de Calidad Cartografía Catastral Grafica – Hoja- Control\_Calidad**

Esta sección del formato "Único de Inventario" por municipio, corresponde al control y seguimiento del proceso control de calidad de las bases de datos gráficas de la información cartográfica catastral digital.

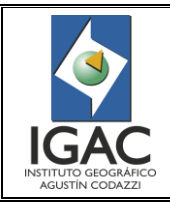

Pág. 15 de 66

#### CONTROL DE CALIDAD DE LA INFORMACIÓN CARTOGRÁFICA CATASTRAL GRAFICA **GRUPO INTERNO DE TRABAJO DE CONSERVACIÓN CATASTRAL**

Cód. I51600-05/17.V1 Fecha Mayo de 2017

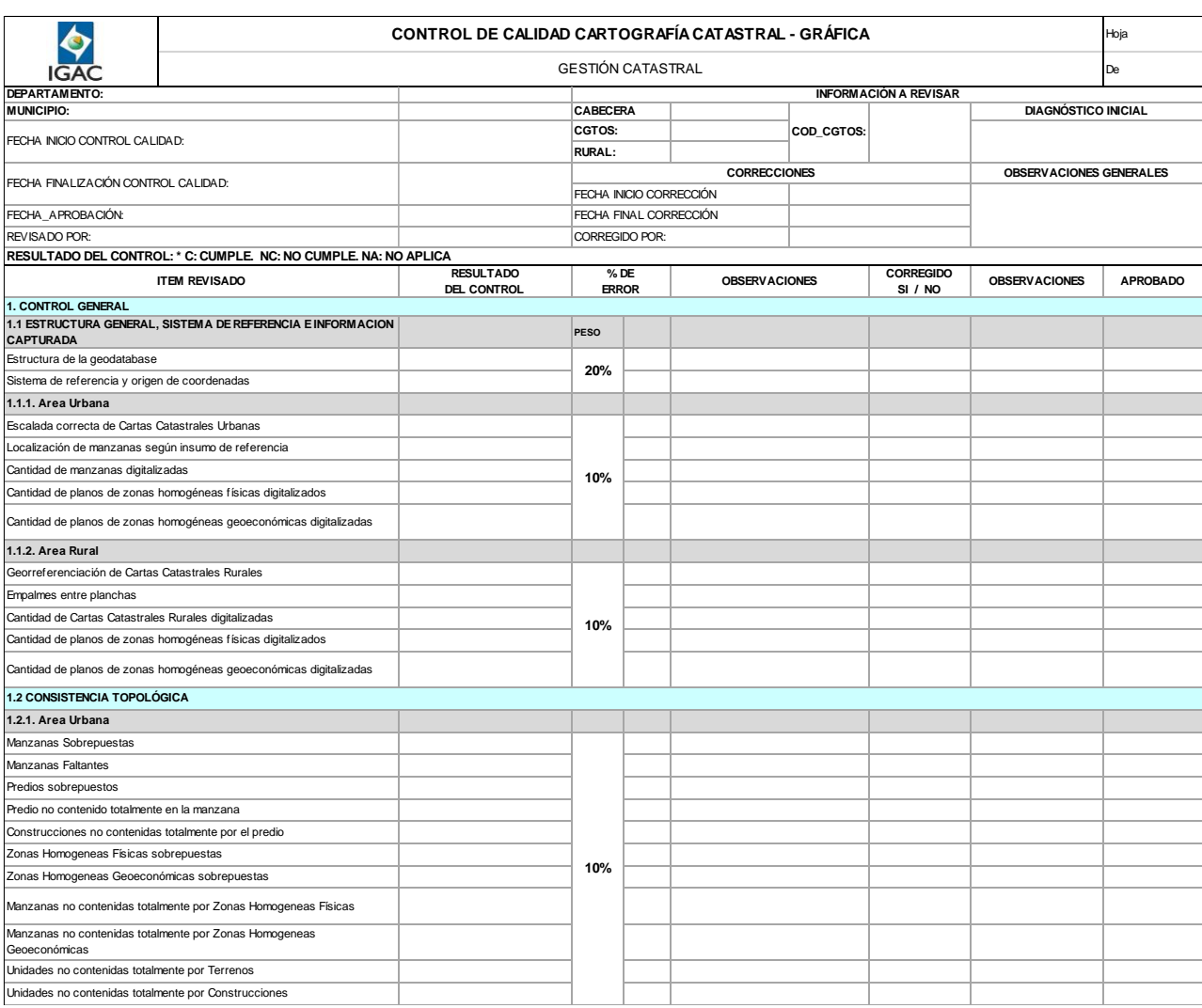

Figura 8. Hoja Control\_Calidad, contenido en el formato F51600-04 Control de calidad cartografía catastral gráfica.

Tabla 7. Diligenciamiento de la hoja Control\_Calidad, contenido en el formato F51600-04 Control de calidad cartografía catastral gráfica.

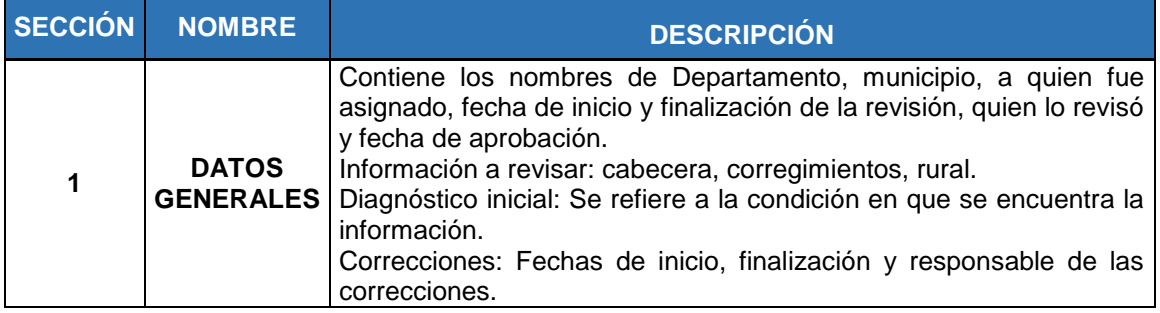

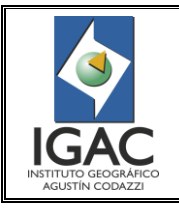

Pág. 16 de 66

## CONTROL DE CALIDAD DE LA INFORMACIÓN CARTOGRÁFICA CATASTRAL GRAFICA **GRUPO INTERNO DE TRABAJO DE CONSERVACIÓN CATASTRAL**

Fecha Mayo de 2017

Cód. I51600-05/17.V1

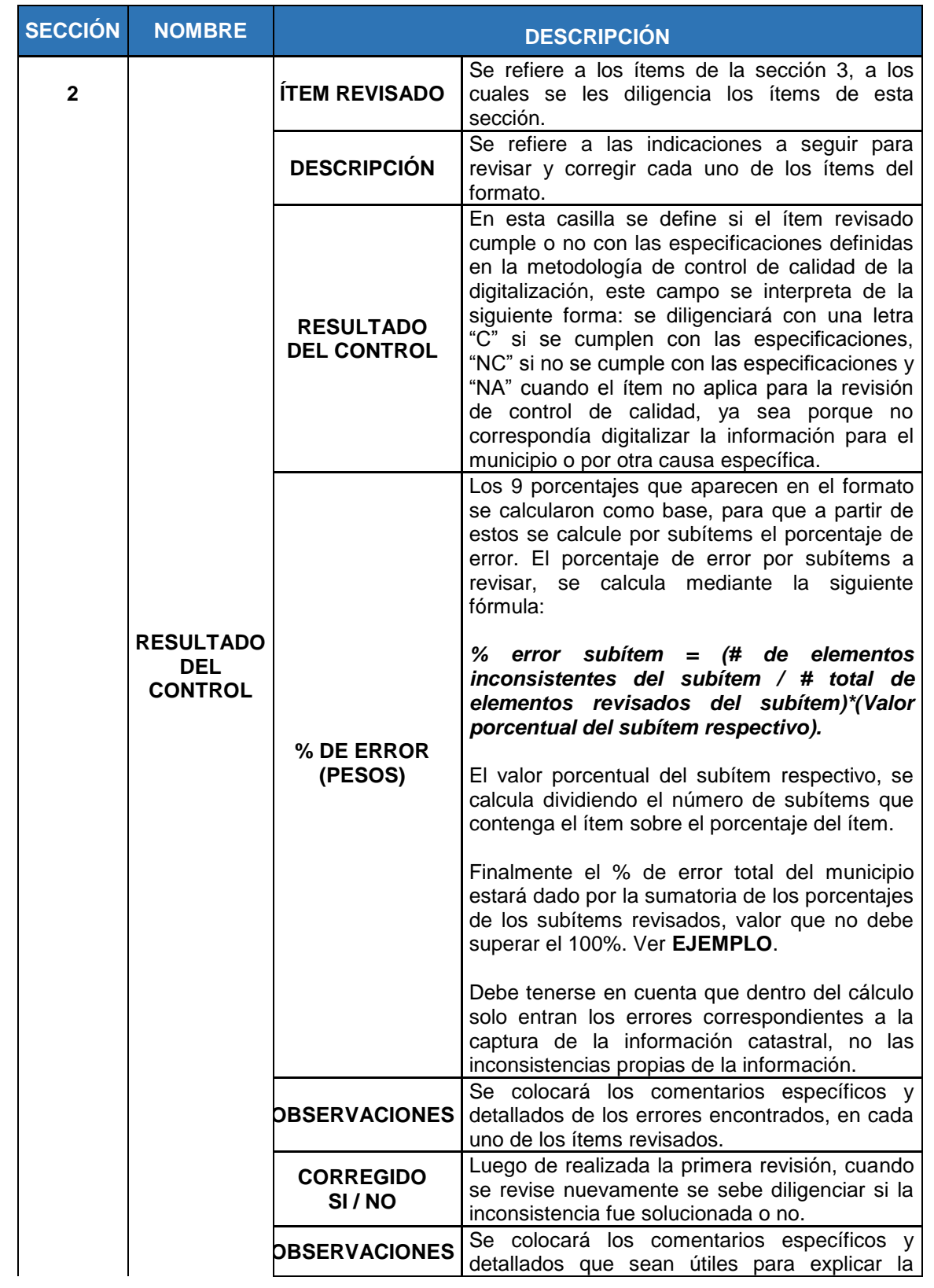

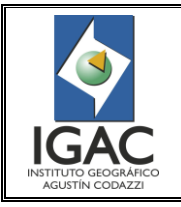

Pág. 17 de 66

#### CONTROL DE CALIDAD DE LA INFORMACIÓN CARTOGRÁFICA CATASTRAL GRAFICA **GRUPO INTERNO DE TRABAJO DE CONSERVACIÓN CATASTRAL**

Cód. I51600-05/17.V1

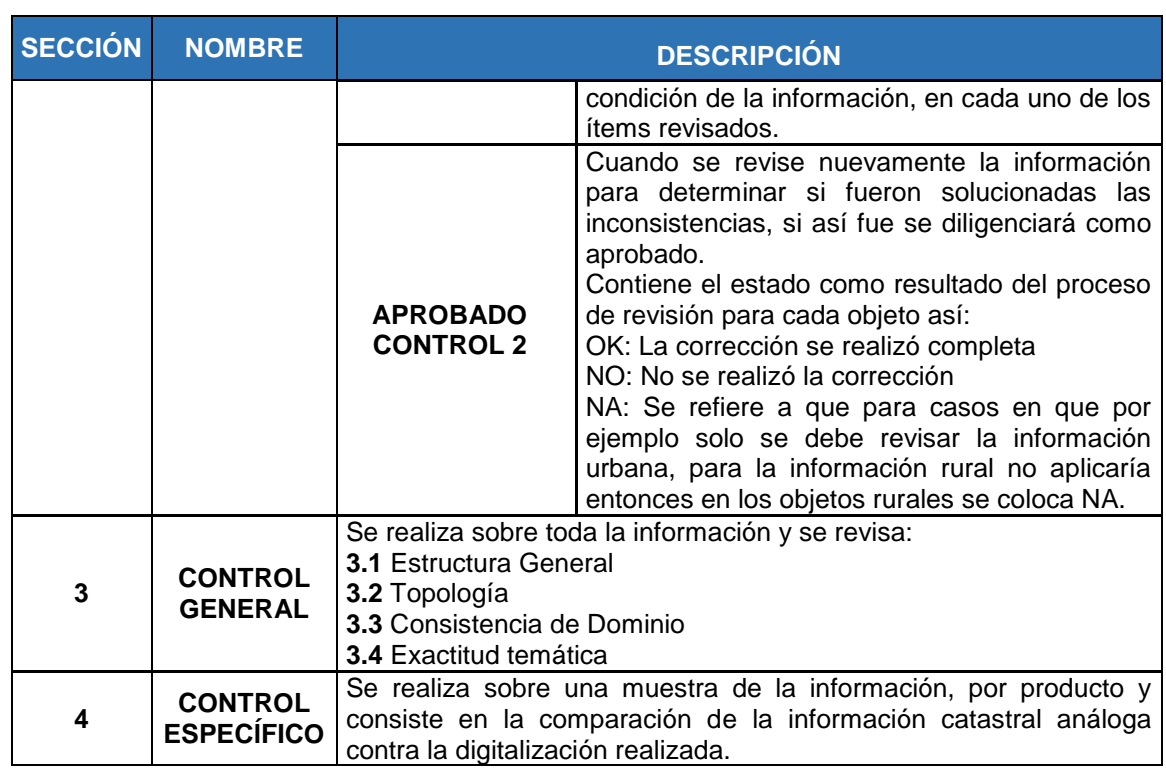

## **EJEMPLO:**

El municipio de Rionegro departamento de Santander, está conformado por (500) quinientas construcciones, la validación topológica detecto veintidós construcciones inconsistentes que no están totalmente contenidas en los predios respectivos, ninguna de ellas tiene voladizo, para la ponderación del error respectivo el cual se diligencia en el formato F51600-04 *control de calidad cartografía catastral grafica – hoja Control\_Calidad*, seguir los siguientes pasos:

- 1. El ítem es *1.2.1 Área Urbana,* el sub ítem es *construcciones no totalmente contenidas por el predio.*
- 2. El ítem tiene 11 subítems, el peso para todos es del 10% el cual se divide para los 11 subítems de tal forma que el valor porcentual de cada subítem es del 0,9%.
- 3. El municipio tiene quinientas (500) construcciones (Total elementos revisados 500), veintidós no están totalmente contenidas en los predios (Elementos inconsistentes 22), el valor porcentual del subítem es 0,9%. Al aplicar la fórmula para obtener el *Error del Subítem* se tiene:

%Error Subitem = 
$$
22
$$
 constructions Inconsistentes \* $(0,9) = 0.04\%$   
500 constructions

4. El error del subítem revisado es de *0,04%.*

## **4.2 PROCEDIMIENTO**

Este proceso se realizará sobre el 100% de la información digital urbana y rural, revisando las características generales de la información.

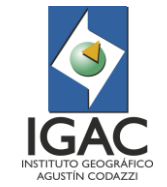

CONTROL DE CALIDAD DE LA INFORMACIÓN CARTOGRÁFICA CATASTRAL GRAFICA **GRUPO INTERNO DE TRABAJO DE CONSERVACIÓN CATASTRAL**

Fecha Mayo de 2017

## **4.2.1. Estructura General, Sistema de Referencia e Información Capturada**

Se deberá verificar que se hayan capturado la totalidad de la información catastral existente en el municipio, verificando la congruencia de la información digitalizada con la existente en el formato de Inventario. En el caso de las zonas urbanas se confirmará además contra la información de referencia existente, para el municipio.

Se debe revisar que la base de datos geográfica del municipio cumpla con la estructura del modelo de datos definido, es decir, que no existan dentro ningún Feature Dataset o Feature Class diferente a los estipulados y que cada Feature Class contenga solo los atributos establecidos.

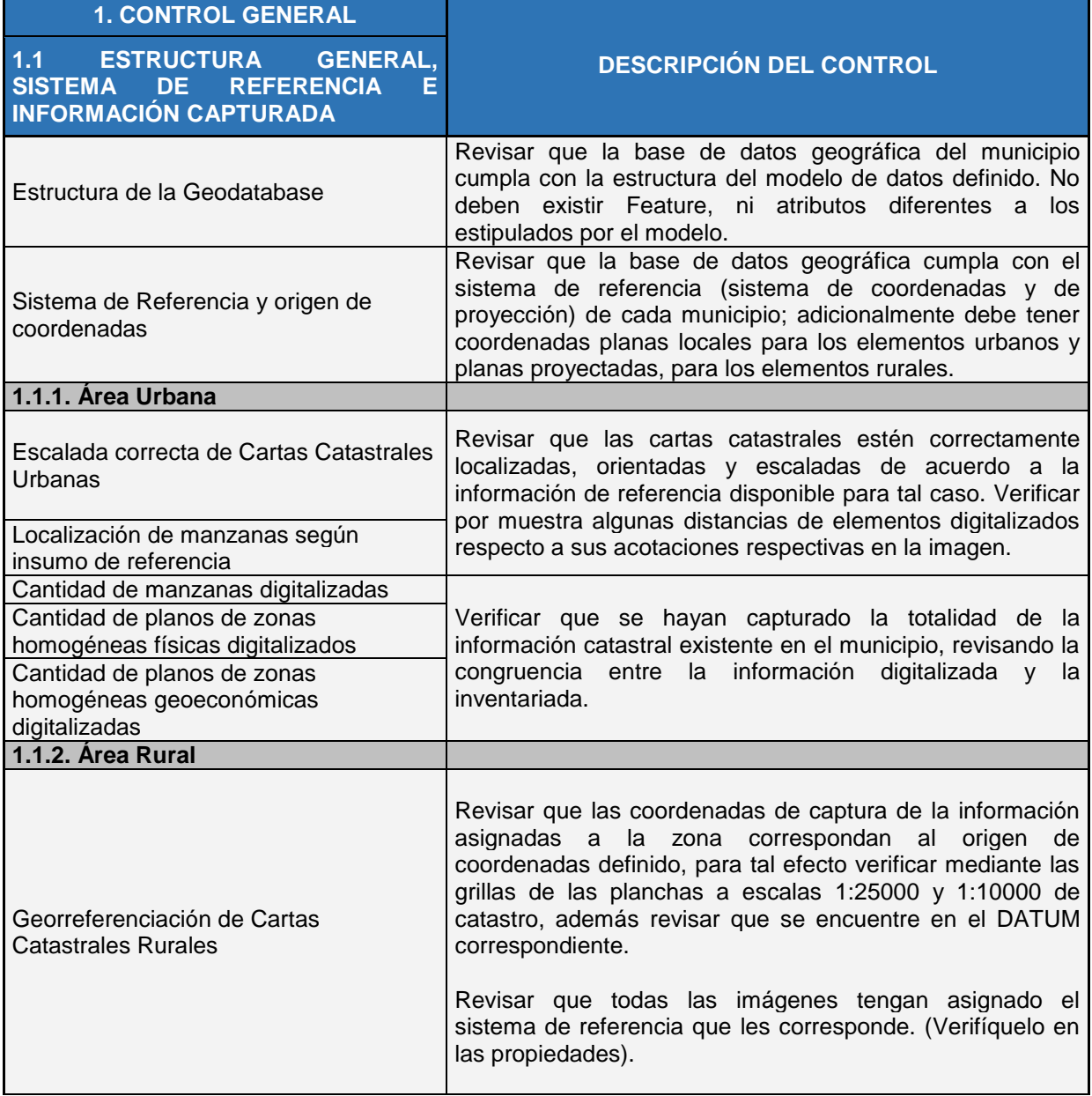

### Tabla 8. Descripción de controles

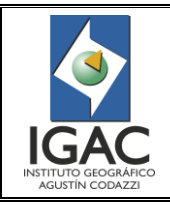

Pág. 19 de 66

#### CONTROL DE CALIDAD DE LA INFORMACIÓN CARTOGRÁFICA CATASTRAL GRAFICA **GRUPO INTERNO DE TRABAJO DE CONSERVACIÓN CATASTRAL**

Cód. I51600-05/17.V1

Fecha Mayo de 2017

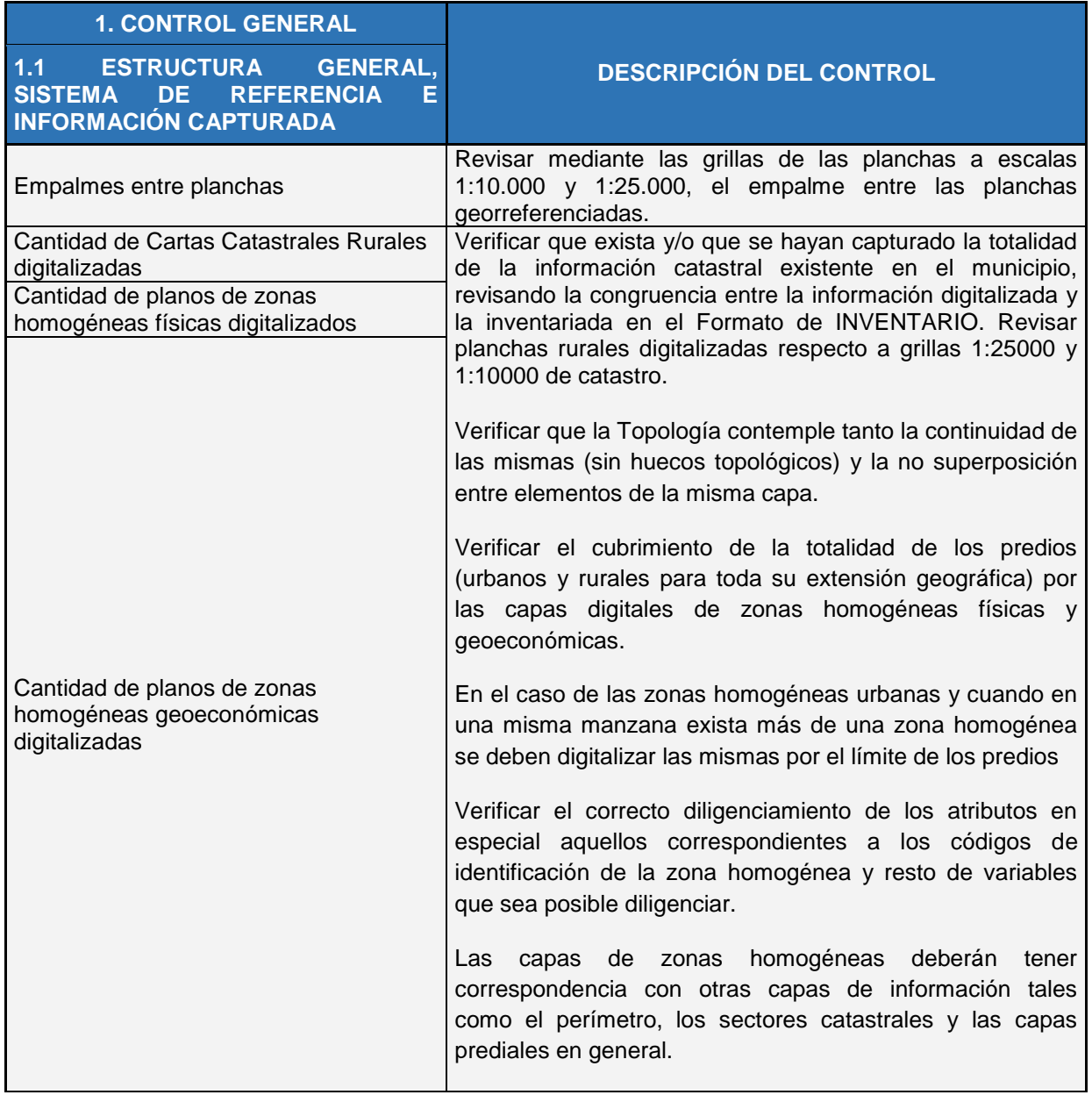

## **4.2.2. Consistencia Topológica**

La topología de la información digitalizada se realizará entre los Feature Class de un mismo Feature Dataset de la manera como se describe en la siguiente tabla:

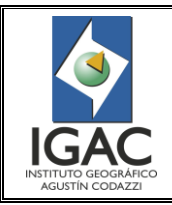

Pág. 20 de 66

CONTROL DE CALIDAD DE LA INFORMACIÓN CARTOGRÁFICA CATASTRAL GRAFICA

**GRUPO INTERNO DE TRABAJO DE CONSERVACIÓN CATASTRAL**

Fecha Mayo de 2017

Cód. I51600-05/17.V1

## Tabla 9. Topología de la información digitalizada

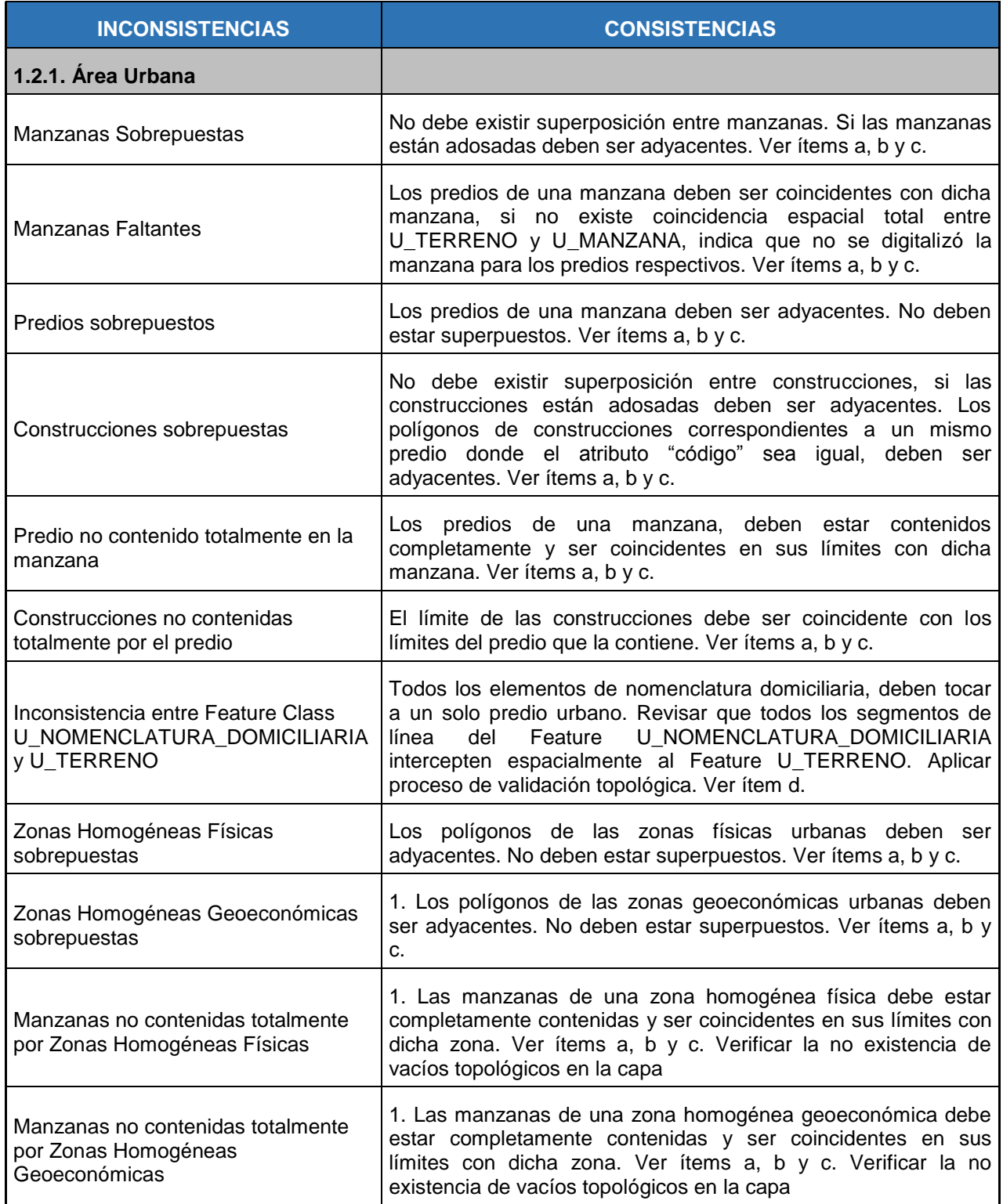

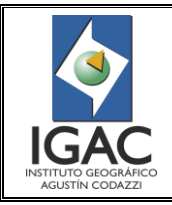

Pág. 21 de 66

## CONTROL DE CALIDAD DE LA INFORMACIÓN CARTOGRÁFICA CATASTRAL GRAFICA **GRUPO INTERNO DE TRABAJO DE CONSERVACIÓN CATASTRAL**

Fecha Mayo de 2017

Cód. I51600-05/17.V1

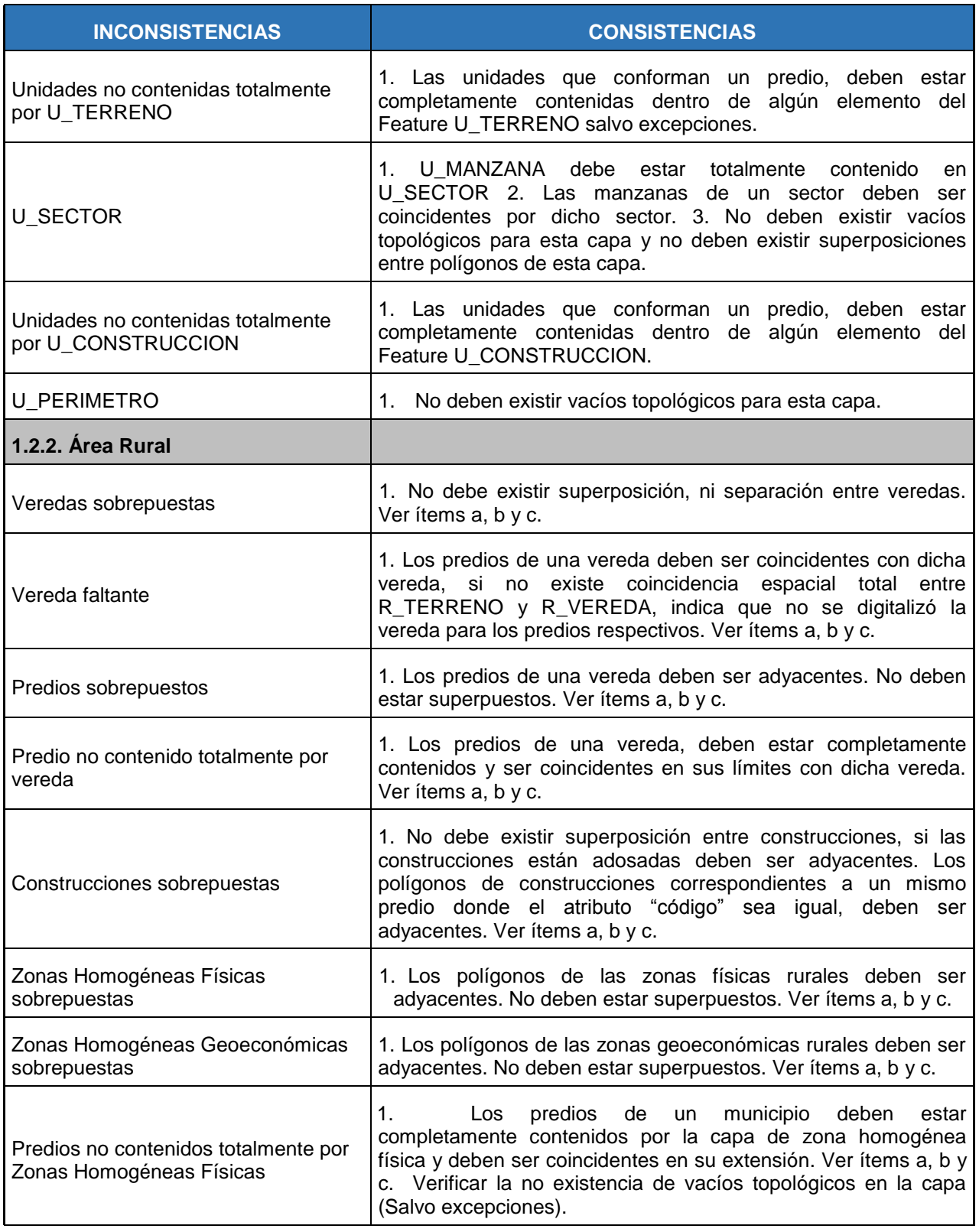

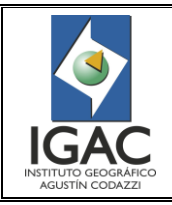

Pág. 22 de 66

#### CONTROL DE CALIDAD DE LA INFORMACIÓN CARTOGRÁFICA CATASTRAL GRAFICA **GRUPO INTERNO DE TRABAJO DE CONSERVACIÓN CATASTRAL**

Fecha Mayo de 2017

Cód. I51600-05/17.V1

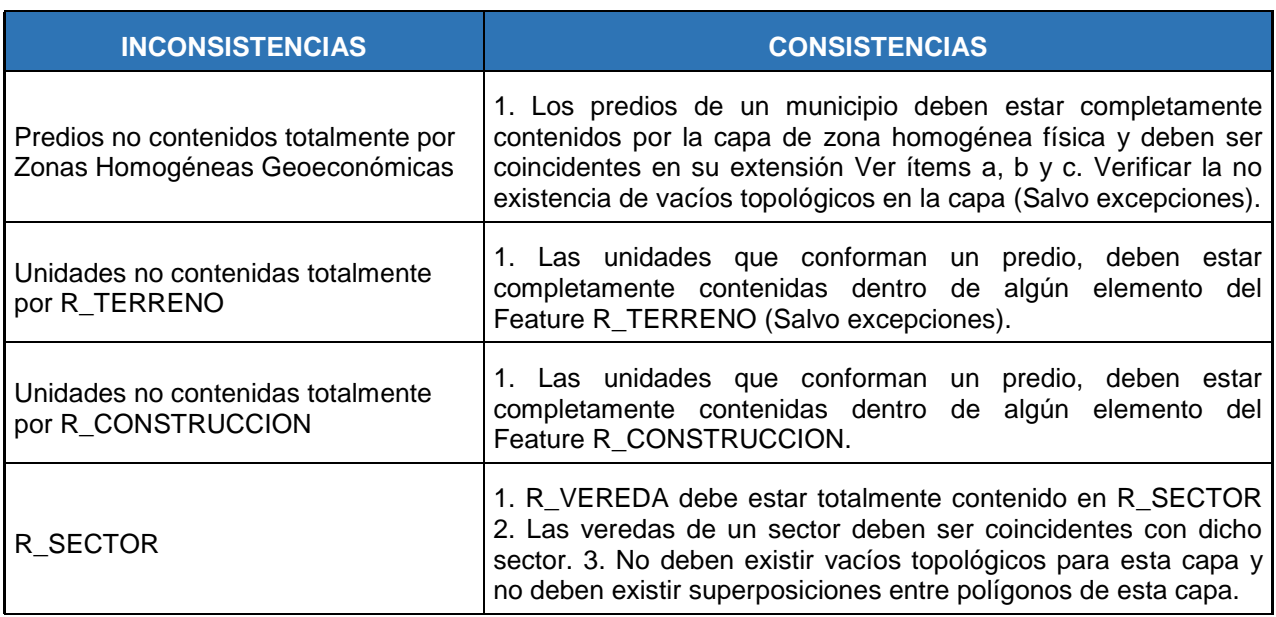

## **4.2.3 Validación Topológica Urbano y Rural**

### ° *Dataset urbano*

En la siguiente tabla se describen las *Reglas\_topológicas\_urbanas.rul*:

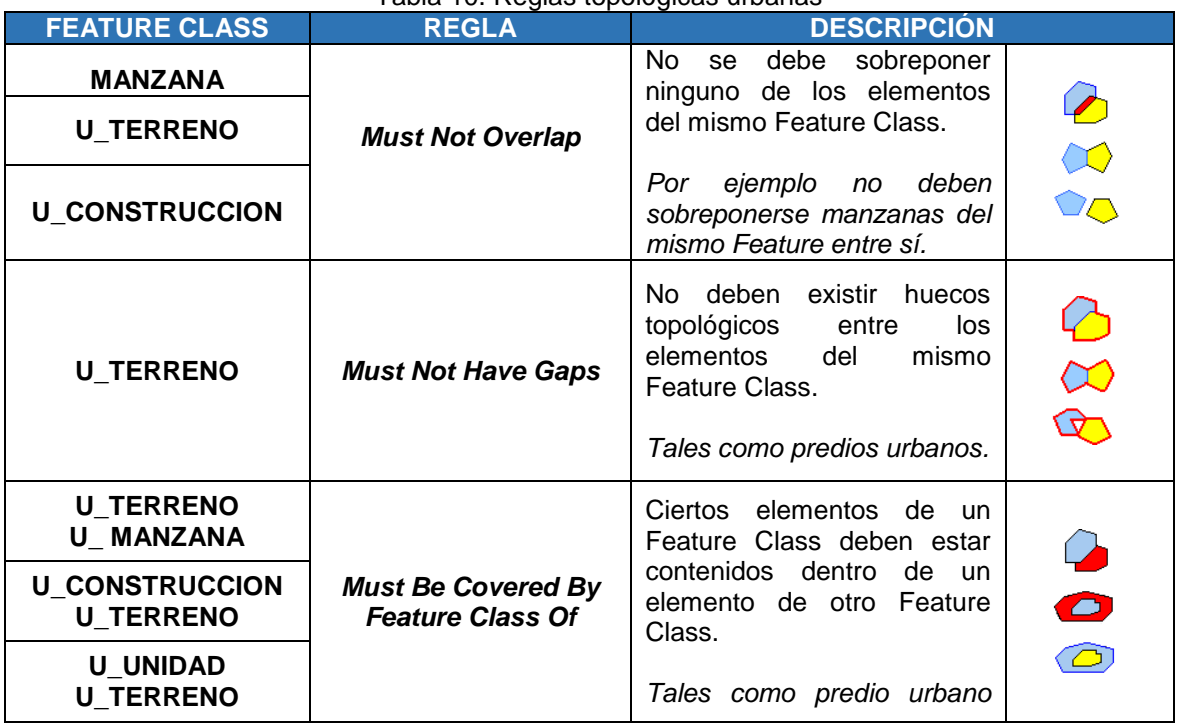

## Tabla 10. Reglas topológicas urbanas

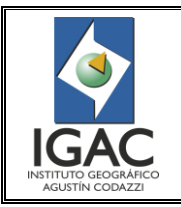

Pág. 23 de 66

#### CONTROL DE CALIDAD DE LA INFORMACIÓN CARTOGRÁFICA CATASTRAL GRAFICA

Cód. I51600-05/17.V1

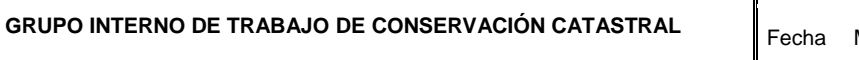

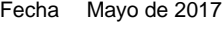

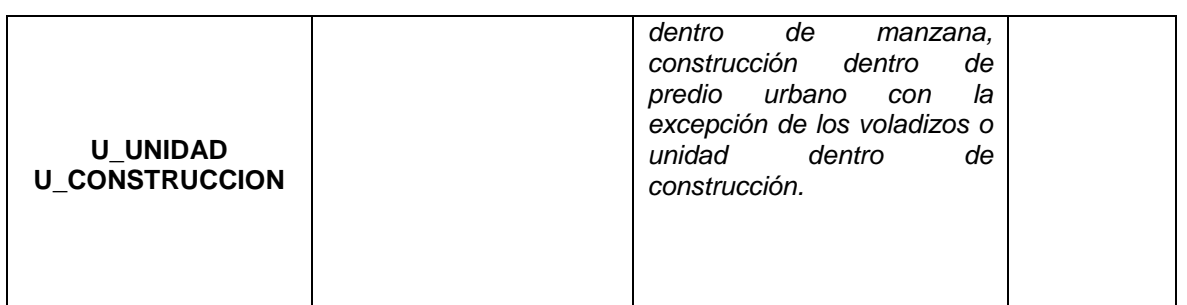

## ° *Dataset Rural*

En la siguiente tabla se describen las *Reglas\_topológicas\_rurales.rul*:

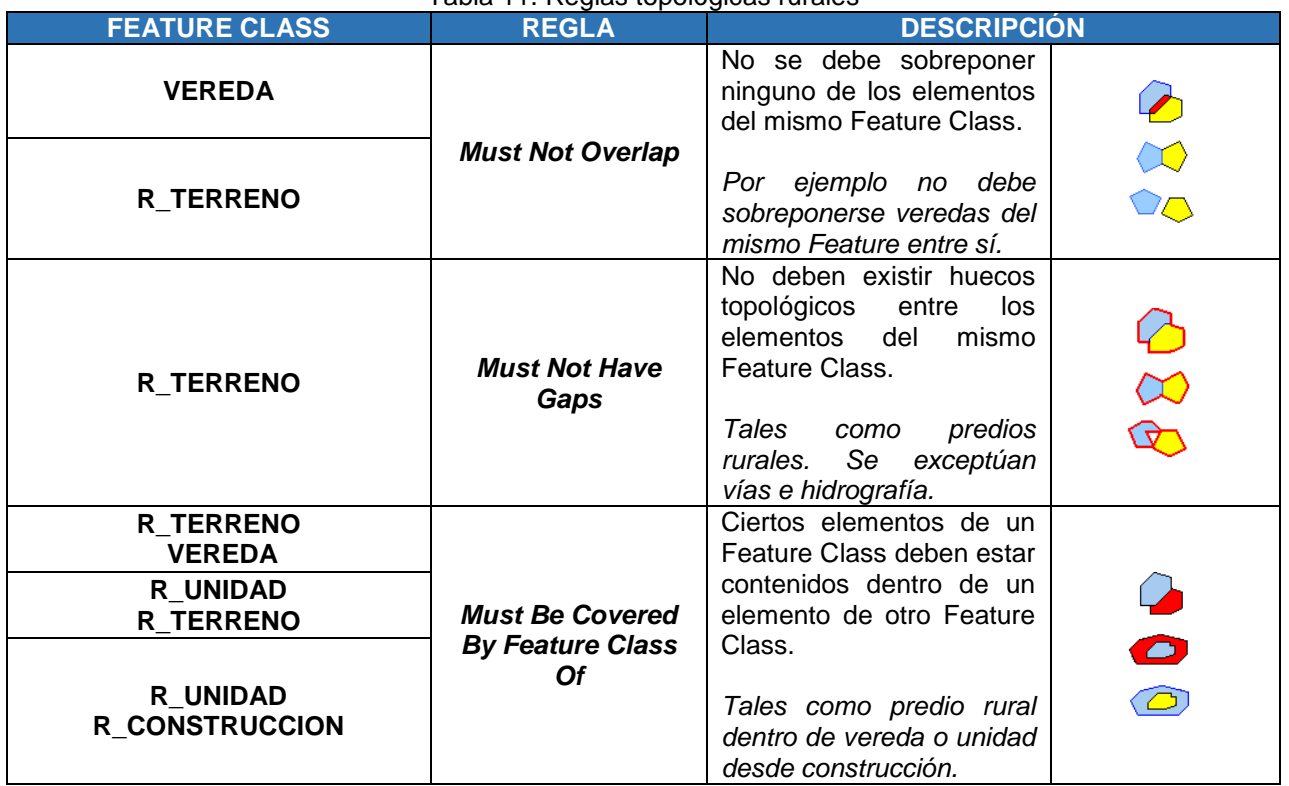

Tabla 11. Reglas topológicas rurales

Para los Feature Dataset URBANO Y RURAL, adicionar las reglas topológicas, las cuales se encuentran predefinidas en los archivos: *Reglas\_topologicas\_urbanas.rul* y *Reglas\_topologicas\_rurales.rul.* El siguiente ejemplo muestra el procedimiento:

Desde ArcCatalog seleccionar la Geodatabase a validar, abrir el Dataset *URBANO*, dar clic derecho del mouse y seleccionar New y luego Topology, como lo muestra la siguiente figura.

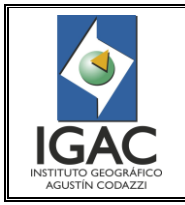

CONTROL DE CALIDAD DE LA INFORMACIÓN CARTOGRÁFICA CATASTRAL GRAFICA **GRUPO INTERNO DE TRABAJO DE CONSERVACIÓN CATASTRAL**

Cód. I51600-05/17.V1

#### $\overline{\Sigma}$  $\Box$  86001.gdb New Topology Name **⊞ D RURAL** U\_BARRIO This wizard will help you build a new e 图 (B) Copy Ctrl+C D-BARRIO MAI 西山色  $\boxtimes$ Paste Ctrl+V **DU\_CONSTRUCC** to mode<br>' differer BU X Delete **むしCONSTRUCC** 图 급 니 AD **BU MANZANA** Rename  $F<sub>2</sub>$  $\rightarrow$ 國山 imples include modeling<br>land parcels or soil polygons<br>and country boundaries, a<br>swork, road and bus routes,<br>ed geography (census DU\_MANZANA\_ **再しこ** Refresh F<sub>5</sub> U\_NOMENCLA\*  $\overline{4}$ 昌山 **MICH JARIA** Manage U\_NOMENCLA  $\cdot$  . New k.  $\overline{\mathbb{R}}$  $\overline{\phantom{a}}$ Feature Class... 国山 Relationship Class... Import × 電し Export  $\overline{\mathfrak{D}}$ Terrain. 号UM Properties...<br>号UM Properties...<br>号UTERRENO\_NUMENCLA < Atrás Cancelar Siguiente > **D** U\_TERRENO\_UNIDAD **NO** Parcel Fabri

Figura 9. Creación de una nueva topología

Seguir los pasos 1 al 9 para adicionar las reglas topológicas respectivas, ver figura 10:

- 1. Ventana de inicialización del proceso de creación de nueva topología dar clic en siguiente.
- 2. Ingresar el **Nombre de la Topología**, como *URBANO\_Topology***.** El **clúster Tolerance** (rango de distancia donde todos los vértices son considerados idénticos) debe asignarse como **0,002 metros**, ya que el sistema por defecto asigna tolerancias por debajo de este valor, alterando los resultados de la validación. Dar clic en siguiente.
- 3. Seleccionar los Feature Class a validar, dar clic en siguiente.
- 4. Tomar los valores de rango para cada Feature Class como 1, dar clic en siguiente.
- 5. Cargar las reglas topológicas para el Dataset.
- 6. Seleccionar y cargar las reglas las cuales se deben de encontrar para todos los equipos en la siguiente ruta:

*D:\USUARIO\INSTRUCTIVOS\APLICATIVOS\REGLAS\_TOPOLOGICAS\ Reglas\_Topologicas\_Urbanas.rul*

*D:\USUARIO\INSTRUCTIVOS\APLICATIVOS\REGLAS\_TOPOLOGICAS\ Reglas\_Topologicas\_Rurales.rul*

Dar clic en siguiente.

- 7. Dar clic en siguiente.
	- 8. Dar clic en siguiente.
		- 9. Finalizar.

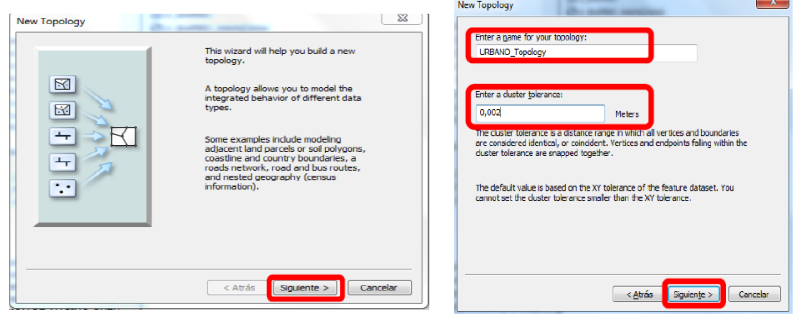

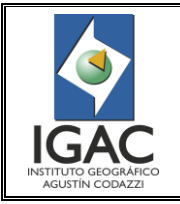

Pág. 25 de 66

#### CONTROL DE CALIDAD DE LA INFORMACIÓN CARTOGRÁFICA CATASTRAL GRAFICA

 $\mathbf{x}$ 

Cód. I51600-05/17.V1

#### **GRUPO INTERNO DE TRABAJO DE CONSERVACIÓN CATASTRAL** Fecha Mayo de 2017

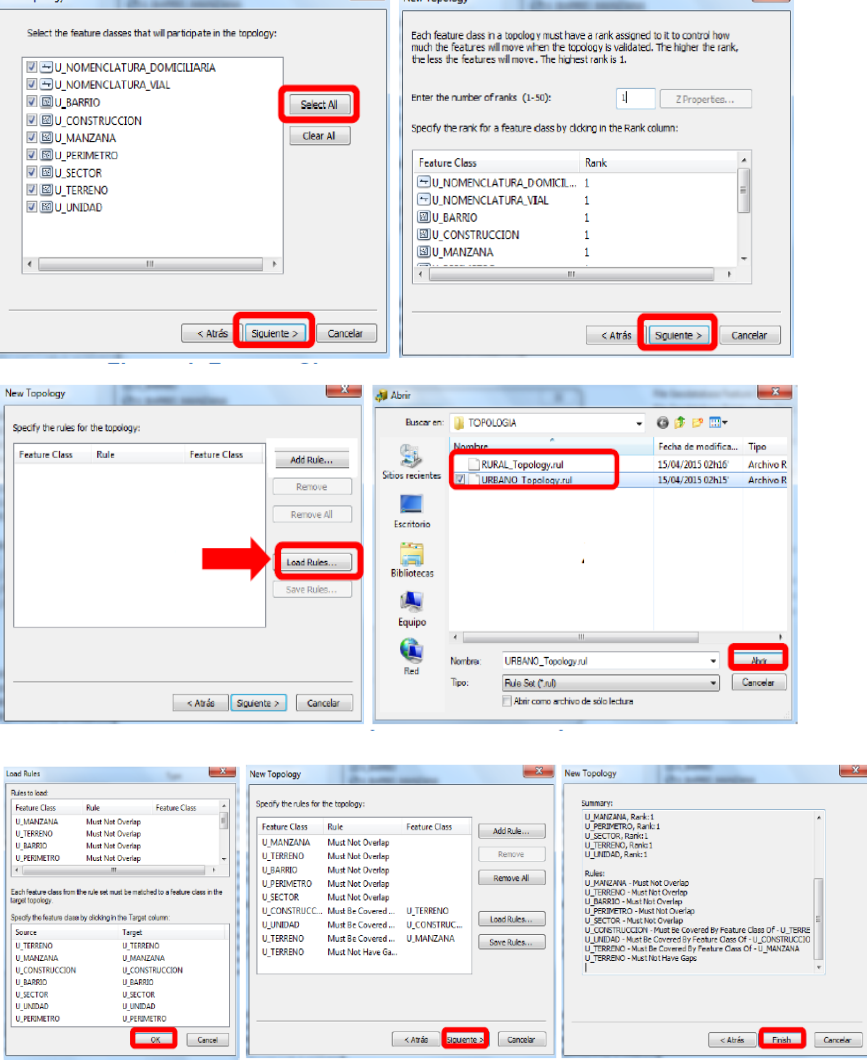

Figura 10. Pasos para la adición de reglas topológicas

Al finalizar la creación de las reglas topológicas, se despliega un cuadro de mensaje en el cual se pregunta si se quiere validar ahora y se escoge la opción "Si", validando la topología sobre el Feature Dataset.

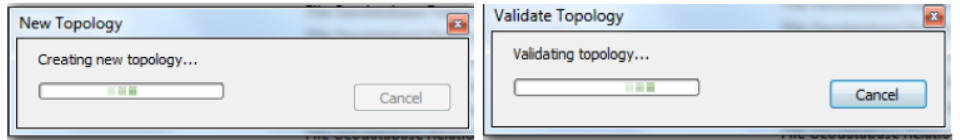

Figura 11. Aceptación de reglas topológicas adicionadas

Este proceso debe ser realizado sobre los Feature Dataset **URBANO** y **RURAL** sujetos a revisión de consistencia topológica.

 $\overline{a}$ 

#### **INSTRUCTIVO**

CONTROL DE CALIDAD DE LA INFORMACIÓN CARTOGRÁFICA CATASTRAL GRAFICA

**GRUPO INTERNO DE TRABAJO DE CONSERVACIÓN CATASTRAL**

Las inconsistencias topológicas deben ser verificadas y corregidas una por una, desde una ventana de **ArcMap**, cargando *URBANO\_Topology* para los Feature urbanos y *RURAL\_Topology* para los Feature rurales.

## **4.2.4 Validación Topológica Zonas Homogéneas Urbanas y Rurales**

A continuación se describen las reglas topológicas que se evaluaran para garantizar la calidad en las capas de zonas Homogéneas, estas reglas ya se encuentran estructuradas en los archivos:

*REGLAS\_TOPOLOGICAS\_ZONAS\_RURALES.rul* y *REGLAS\_TOPOLOGICAS\_ZONAS\_URBANAS.rul*. Para realizar el control de calidad gráfico de estas capas debemos seguir los pasos que se explicaran en el siguiente cuadro:

La validación Topológica se debe hacer sobre una copia de la Base de datos corporativa pasada a File Geodatabase, utilizando ArcCatalog**.** 1

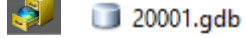

# Tabla 12. Reglas Topológicas de Zonas Homogéneas

| <b>FEATURE CLASS2</b>                                                                                      | <b>REGLA</b>                                                         | <b>DESCRIPCIÓN</b>                                                                                                    |  |
|----------------------------------------------------------------------------------------------------|----------------------------------------------------------------------|----------------------------------------------------------------------------------------------------|--|
| R_ZONA_HOMOGENEA_FISICA                                                                                    | <b>Must Not</b>                                                      | No se debe sobreponer ninguno de los<br>elementos del mismo Feature Class.                                                                                                    |  |
| R_ZONA_HOMOGENEA_GEOC<br><b>ONOMICA</b>                                                                    | Overlap                                                              | Por ejemplo: no deben sobreponerse<br>elementos del Feature<br>R_ZONA_HOMOGENEA_FISICA                                                                                                    |  |
| R ZONA HOMOGENEA FISICA<br>R_ZONA_HOMOGENEA_GEOC<br><b>ONOMICA</b>                                         | <b>Must Not</b><br>Have<br>Gaps                                      | No se deben existir huecos topológicos<br>entre los elementos del mismo Feature<br>Class.<br>Por ejemplo: no deben existir huecos<br>dentro del Feature<br>R ZONA HOMOGENEA FISICA                               |  |
|                                                                                                    |                                                                      | Contiene excepciones en los casos de los<br>huecos de las Cabeceras Urbanas,<br>Corregimientos.                                                                                                    |  |
| <b>R TERRENO</b><br>R_ZONA_HOMOGENEA_FISICA<br><b>R_TERRENO</b><br>R ZONA HOMOGENEA GEOC<br><b>ONOMICA</b> | <b>Must Be</b><br>Covered<br>By<br><b>Feature</b><br><b>Class Of</b> | Ciertos elementos de un Feature Class<br>deben estar contenidos dentro de un<br>elemento de otro Feature Class.<br>Ejemplo: R_TERRENO<br>debe estar contenido totalmente por<br>R_ZONA_HOMOGENEA_GEOCONOMIC<br>А |  |

 $<sup>1</sup>$  Aunque el cuadro hace referencia a información catastral rural, para el área urbana aplican exactamente las mismas; bajo ninguna circunstancia se</sup> deberá realizar este proceso dentro de la Base de Datos Corporativa Local.

 $^2$  No se incluye la regla de contenencia de la capa de manzana con zonas urbanas, ni la de vereda con zonas rurales. Esto debe ser garantizado dentro de los ítems de calidad de topología para los Dataset URBANO y RURAL, es decir la cobertura total de U\_TERRENO dentro de U\_MANZANA y R\_TERRENO dentro de R\_VEREDA.

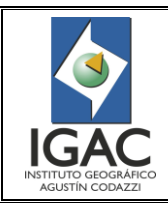

Pág. 27 de 66

CONTROL DE CALIDAD DE LA INFORMACIÓN CARTOGRÁFICA CATASTRAL GRAFICA **GRUPO INTERNO DE TRABAJO DE CONSERVACIÓN CATASTRAL**

Cód. I51600-05/17.V1 Fecha Mayo de 2017

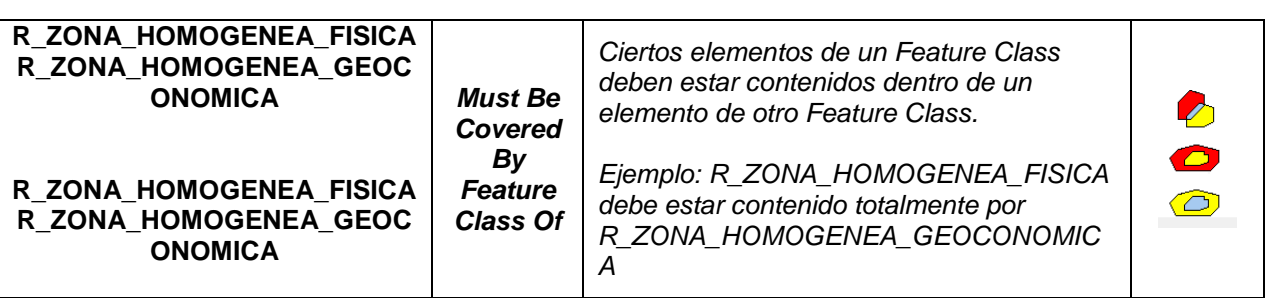

*Nota: Se debe extraer una copia (XML) de la base de datos corporativa local (BDCC) para el respectivo municipio desde la versión gdb\_ddmmm\_reconxx, con ella crear una File Geodatabase, de lo contrario lo expuesto aquí no funciona; Es obligatorio realizar esta copia y la puede realizar el Digitalizador, control de calidad o el administrador de la base de datos corporativa local en la Dirección Territorial*.

En la validación topológica de **Zonas Homogéneas Físicas y Geoeconómicas** se deben realizar los siguientes pasos para incluir la contenencia de predios (U\_TERRENO y R\_TERRENO) con respecto a las Zonas Homogéneas, ya que para poder ejecutar todas las reglas topológicas de Zonas Homogéneas (Ver Tabla 12) debemos garantizar que los Features Class que intervengan en la Topología deben estar dentro del mismo Feature Dataset.

Como se observa en la Figura 12, dentro de los Dataset a evaluar en este caso al final del proceso, deben estar como mínimo los Feature class de R\_Zona\_Homogénea\_Fisica y Geoeconómica, y R\_TERRENO\_TOPO<sup>3</sup> dentro de Dataset ZONA\_HOMOGENEA\_RURAL<sup>4</sup> .

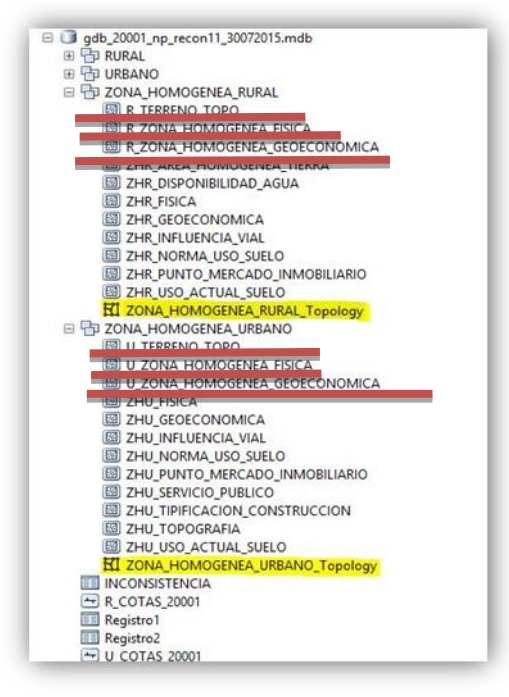

Figura 12. Estructura de los Dataset a Evaluar en Zonas Homogéneas

 $\overline{a}$ 

<sup>&</sup>lt;sup>3</sup> Este nombre debe conservarse igual ya que las reglas topológicas dispuestas están configuradas para funcionar con este nombre.

<sup>4</sup> Idéntico se realiza con el área urbana.

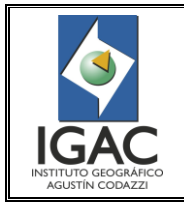

CONTROL DE CALIDAD DE LA INFORMACIÓN CARTOGRÁFICA CATASTRAL GRAFICA

**GRUPO INTERNO DE TRABAJO DE CONSERVACIÓN CATASTRAL**

Cód. I51600-05/17.V1 Fecha Mayo de 2017

#### ° **Adecuación de Features de Zonas para validar topología**

**PASO 1.** Iniciamos abriendo ArcCatalog de ArcGIS 10X, buscamos la File Geodatabase creada con el archivo XML extraído de la base de datos corporativa local y revisamos en los Dataset de Zonas Homogéneas Rurales y Zonas Homogéneas Urbanas si tiene el Feature Class de topología (ZONA\_HOMOGENEA\_RURAL\_Topology y ZONA\_HOMOGENEA\_URBANO\_Topology) y los eliminamos para crear unos nuevos.<sup>5</sup>

Se debe proceder como podemos apreciar en la siguiente Figura:

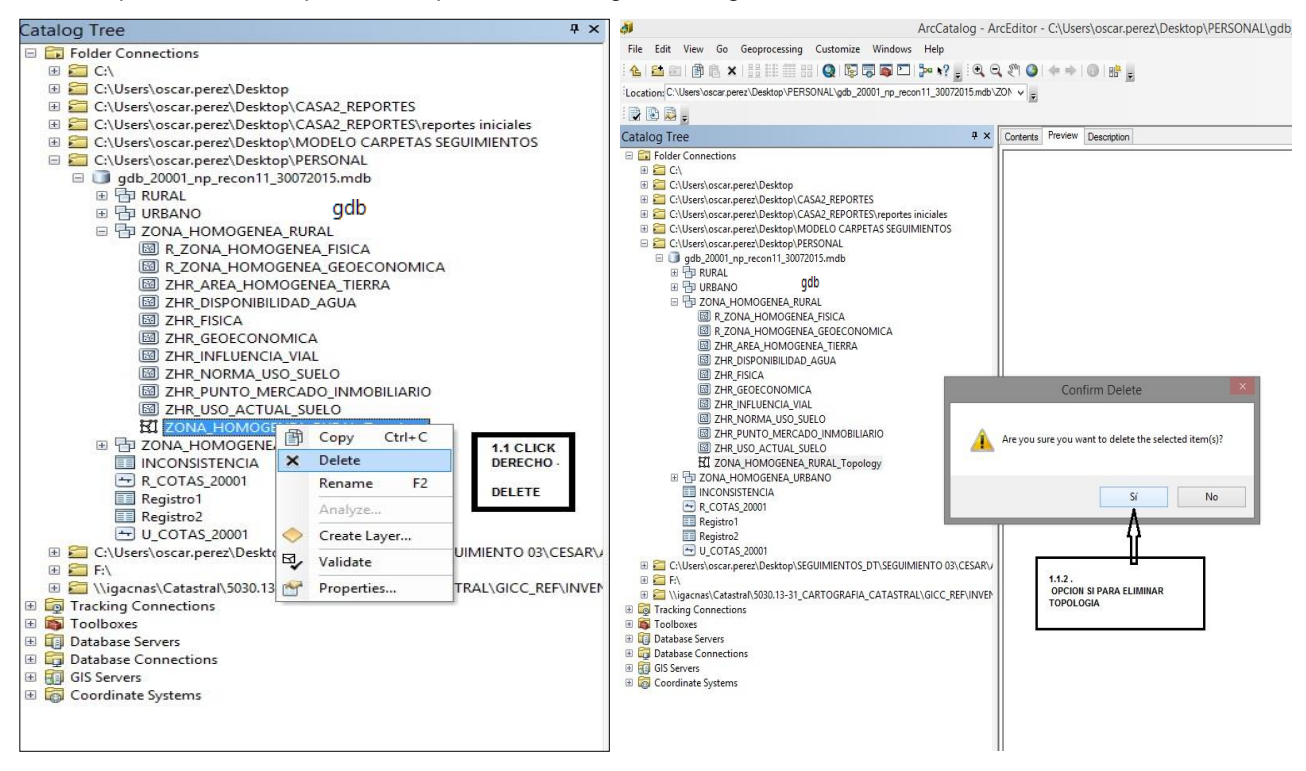

Figura 13. Eliminación de Feature Class de topología

**PASO 2.** En este paso se Importa el Feature class a validar, para poder verificar la regla de contenencia total entre las capas de Zonas Homogéneas y la capa que contiene los predios, se procede a incorporar, estas últimas dentro de los Dataset correspondientes en la File Geodatabase creada atrás; es decir, debemos tener el Feature Class de R\_TERRENO dentro del Dataset de ZONA\_HOMOGENEA\_RURAL y análogamente el Feature U\_TERRENO dentro el Dataset ZONA\_HOMOGENEA\_URBANA. A continuación se ilustra este procedimiento: Nos ubicamos en Feature Class de **ZONA\_HOMOGENEA\_RURAL**, Clic con el botón derecho del ratón, opción Import/Feature Class (Single), como se muestra en la figura 14.

 $\overline{a}$ 

<sup>&</sup>lt;sup>5</sup> Ibíd.

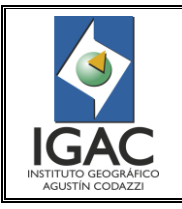

Pág. 29 de 66

#### CONTROL DE CALIDAD DE LA INFORMACIÓN CARTOGRÁFICA CATASTRAL GRAFICA **GRUPO INTERNO DE TRABAJO DE CONSERVACIÓN CATASTRAL**

Cód. I51600-05/17.V1

Fecha Mayo de 2017

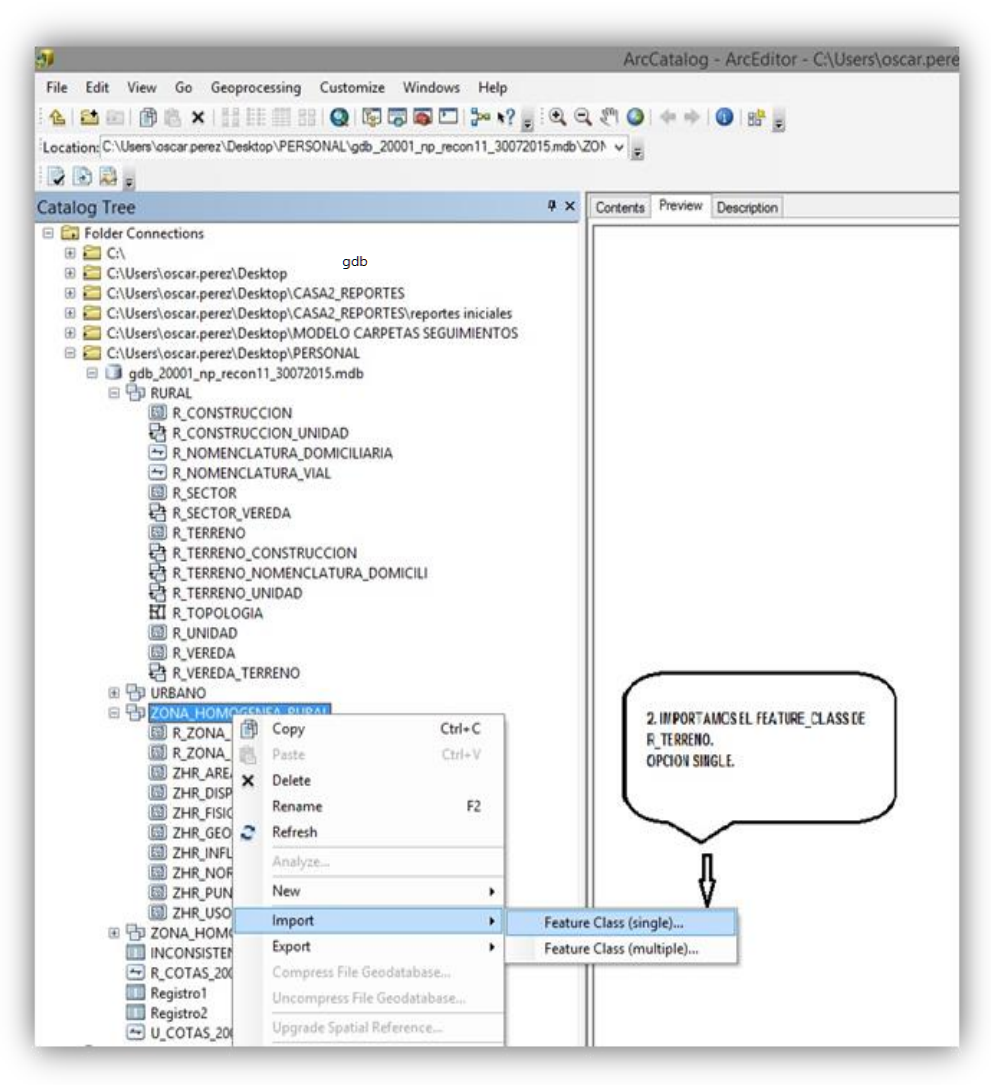

Figura 14. Importación de Feature class a validar

En la figura 15 se especifica paso a paso lo que debe diligenciarse iniciando de la siguiente manera: "A" en el cuadro de dialogo se selecciona el Feature en este caso R\_TERRENO hacia el *Dataset* ZONA\_HOMOGENEA\_RURAL, en términos generales se escoge la ruta de donde vamos a importar, adonde lo queremos importar y el nombre que le vamos a dar a esta capa. Definimos el nombre que le vamos a poner al Feature Class que estamos importando, **"R\_TERRENO\_TOPO"** para la capa de predios rurales y **"U\_TERRENO\_TOPO"** para la capa de predios urbanos respectivamente.

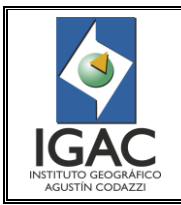

CONTROL DE CALIDAD DE LA INFORMACIÓN CARTOGRÁFICA CATASTRAL GRAFICA **GRUPO INTERNO DE TRABAJO DE CONSERVACIÓN CATASTRAL**

Fecha Mayo de 2017

## ° **Paso a paso para la importación de Feature de zonas**

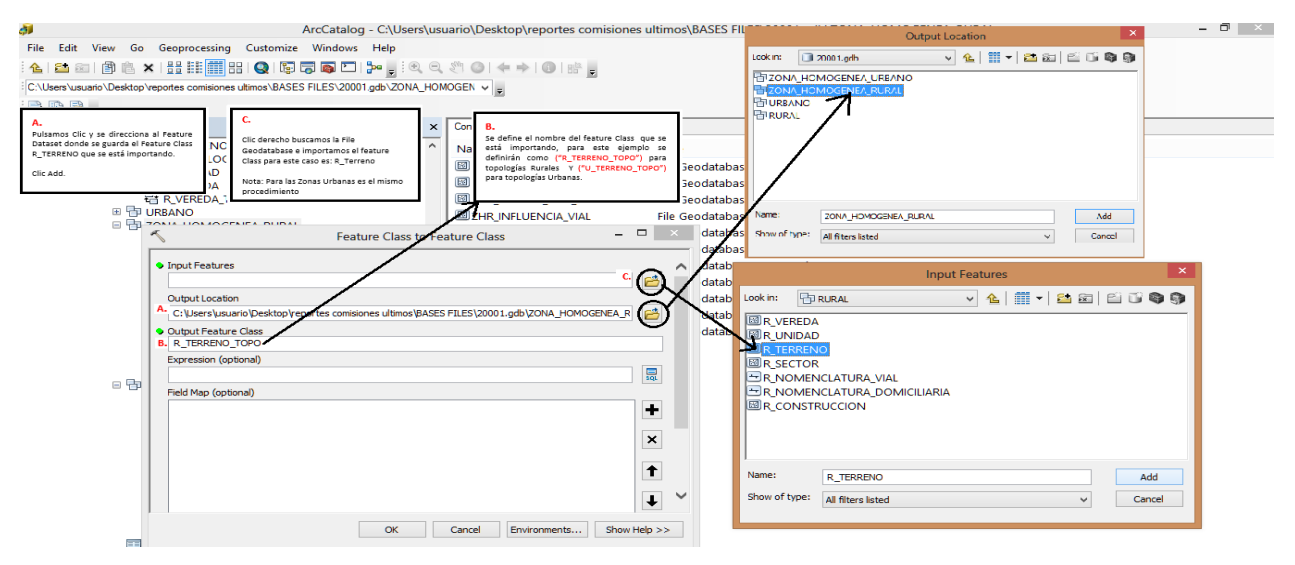

Figura 15. Campos a diligenciarse en la importación de Feature capas de zonas

En seguida Clic Izquierdo en OK como muestra la Figura 16.

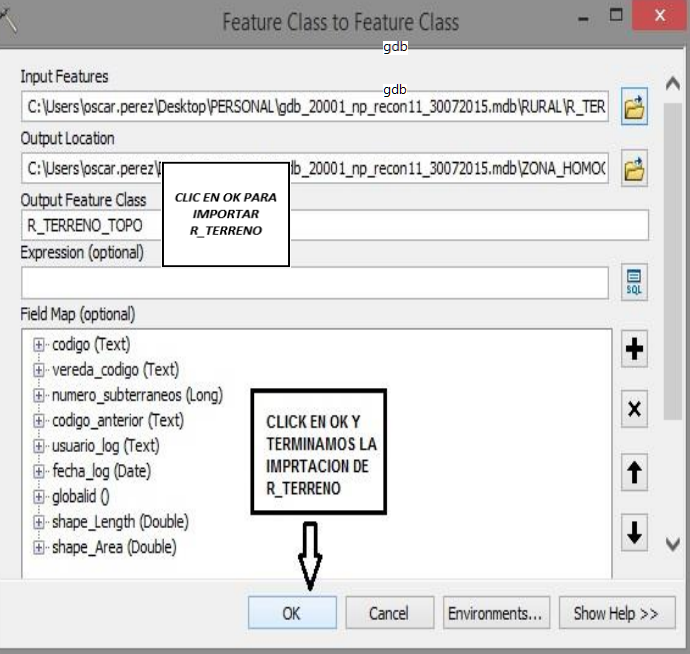

Figura 16. Importación de R\_TERRENO

Al final de la importación del *Feature Class* debe quedar como se muestra en la Figura 17.

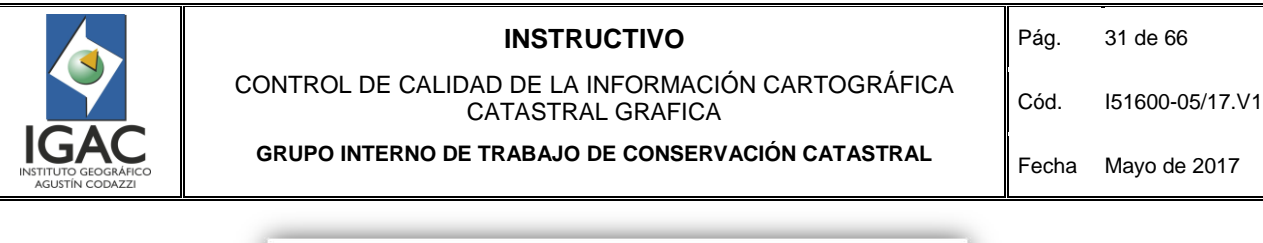

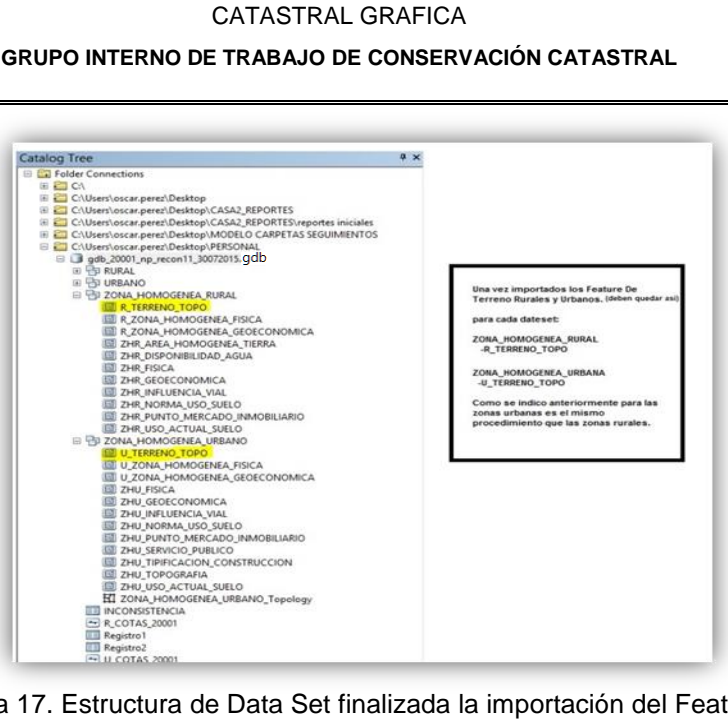

Figura 17. Estructura de Data Set finalizada la importación del Feature Class

#### ° **Crear Nueva Topología Para los Dataset de Zonas Homogéneas**

A continuación se muestra de manera esquemática como debe crearse la nueva topología para los Dataset de Zonas Homogéneas que acabamos de modificar.

- A. Clic derecho sobre el Feature Class ZONA\_HOMOGENEA\_RURAL y Clic en *New/Topology*
- B. Clic en siguiente

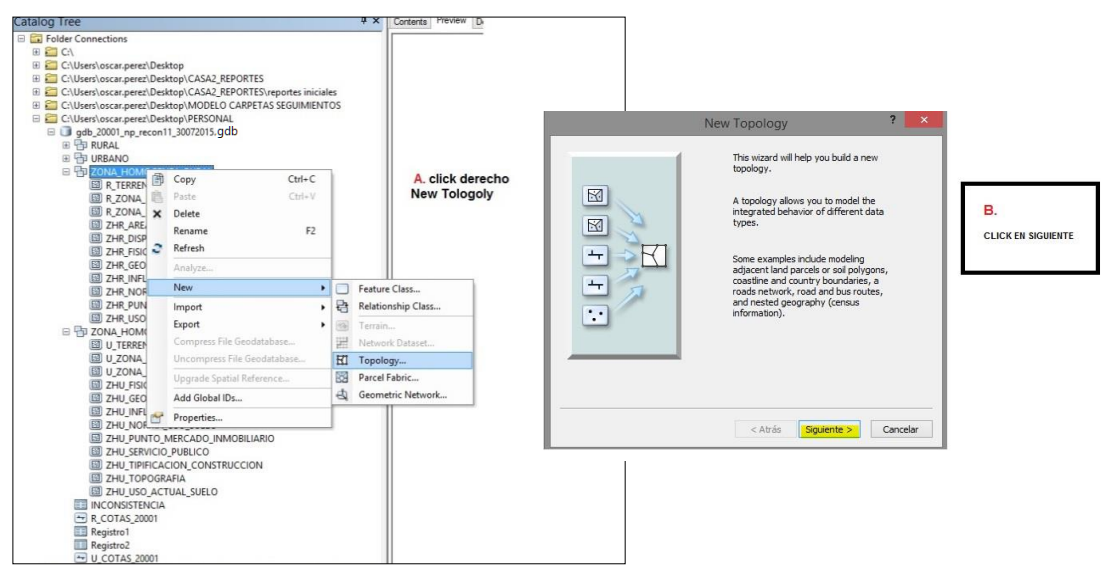

Figura 18. Creación de nueva topología para Dataset de Zonas

C. Se cambia la tolerancia que aparece por defecto y se asigna un valor de 0.002; el nombre de la topología se deja por defecto.

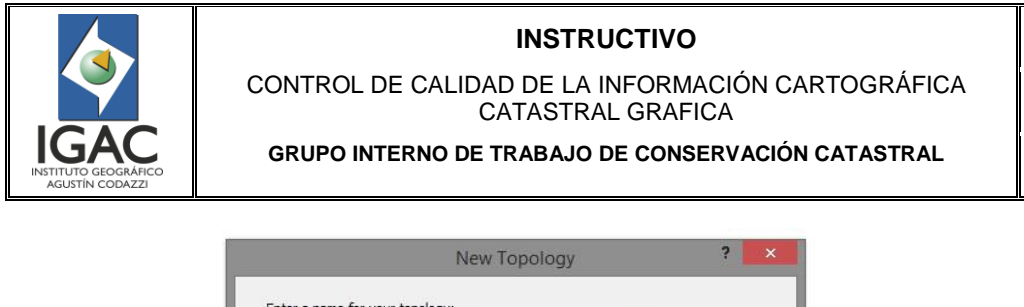

#### Pág. 32 de 66

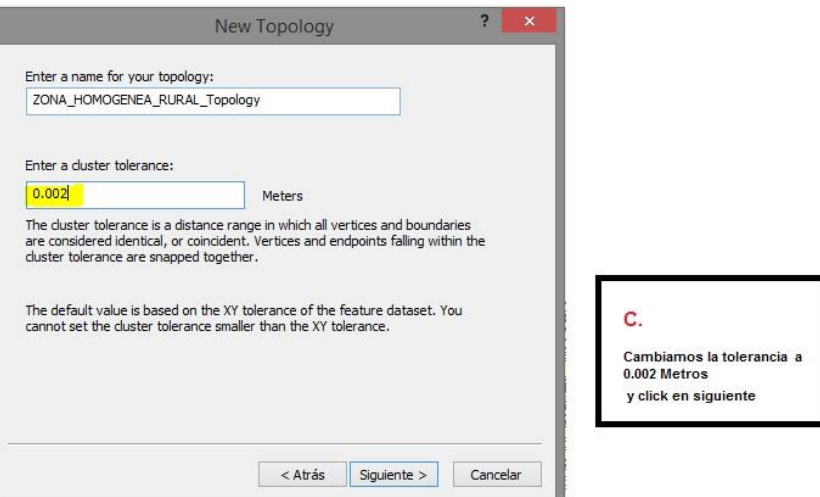

Figura 19. Cambio de tolerancia en la nueva topología

D. Se seleccionan los Feature Class a los cuales se les evaluará la Topología, como podemos observar aparecen los dos Feature Class de las capas de Zonas Homogéneas y el Feature de la capa que importamos "R\_TERRENO\_TOPO", como se muestra en la figura 20.

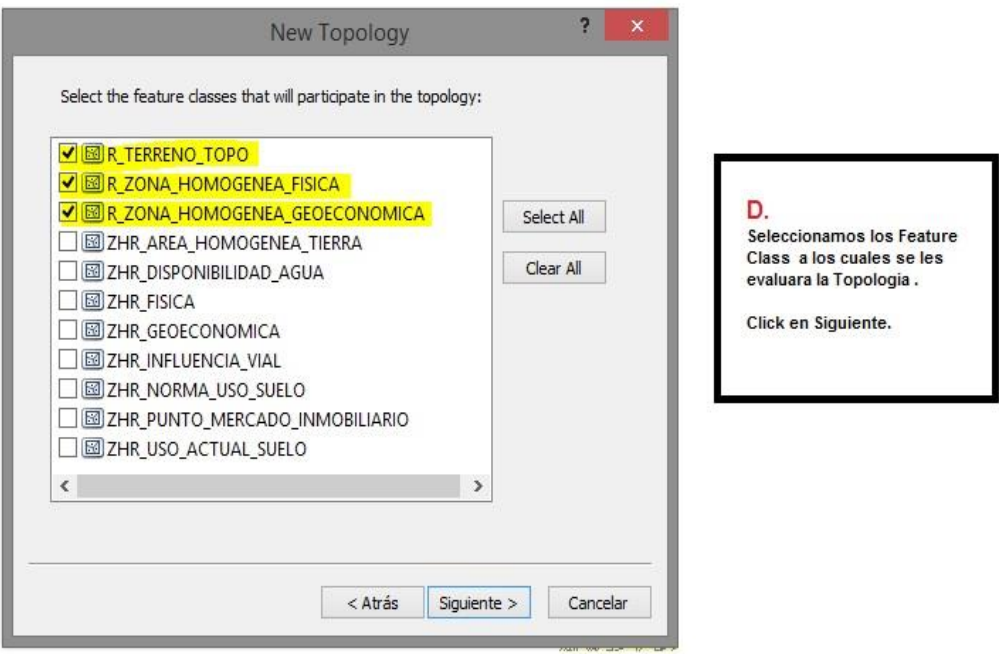

Figura 20: Selección de Features a los cuales se les evaluará la topología

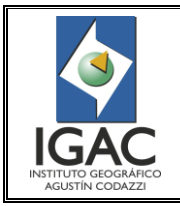

CONTROL DE CALIDAD DE LA INFORMACIÓN CARTOGRÁFICA CATASTRAL GRAFICA **GRUPO INTERNO DE TRABAJO DE CONSERVACIÓN CATASTRAL**

Cód. I51600-05/17.V1

E. Cambiar el valor de *Ranks* (Filas) a 1

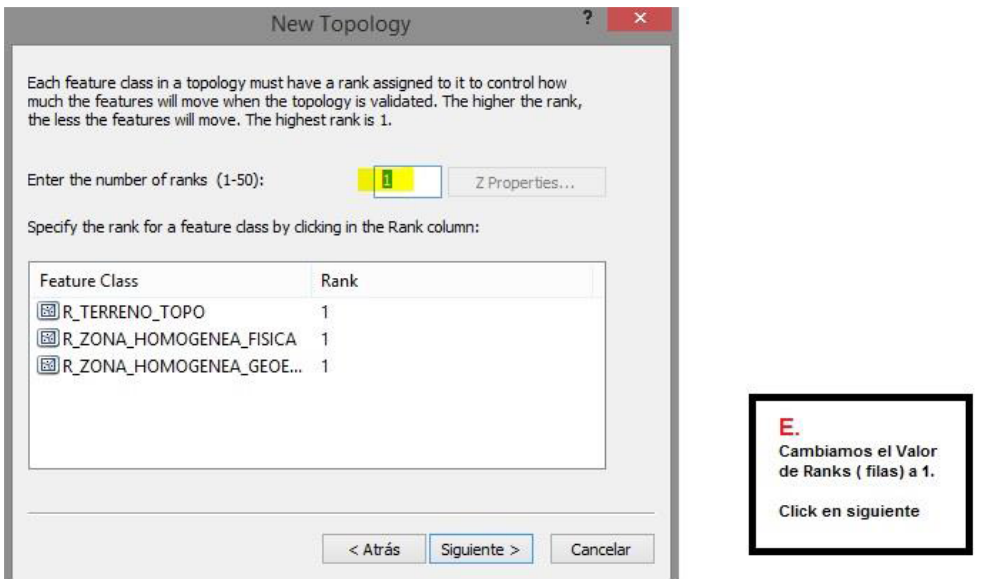

Figura 21. Definición del valor de filas igual a 1

F. Clic en *Load Rules* y cargar el archivo **TOPOLOGIAS\_ZONAS\_RURALES.rul** que está dispuesto para todas las Direcciones Territoriales

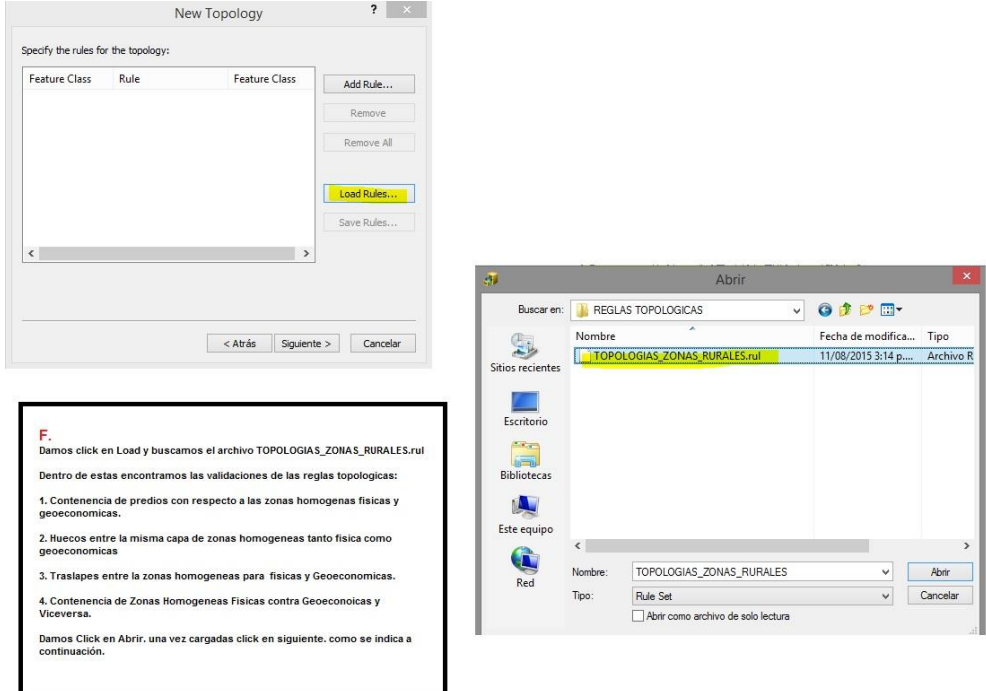

Figura 22. Cargue de las reglas topológicas

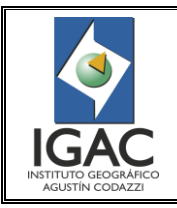

 $\overline{a}$ 

## **INSTRUCTIVO**

#### CONTROL DE CALIDAD DE LA INFORMACIÓN CARTOGRÁFICA CATASTRAL GRAFICA **GRUPO INTERNO DE TRABAJO DE CONSERVACIÓN CATASTRAL**

Fecha Mayo de 2017

- G. Clic en *siguiente*.
- H. Clic en Finish.

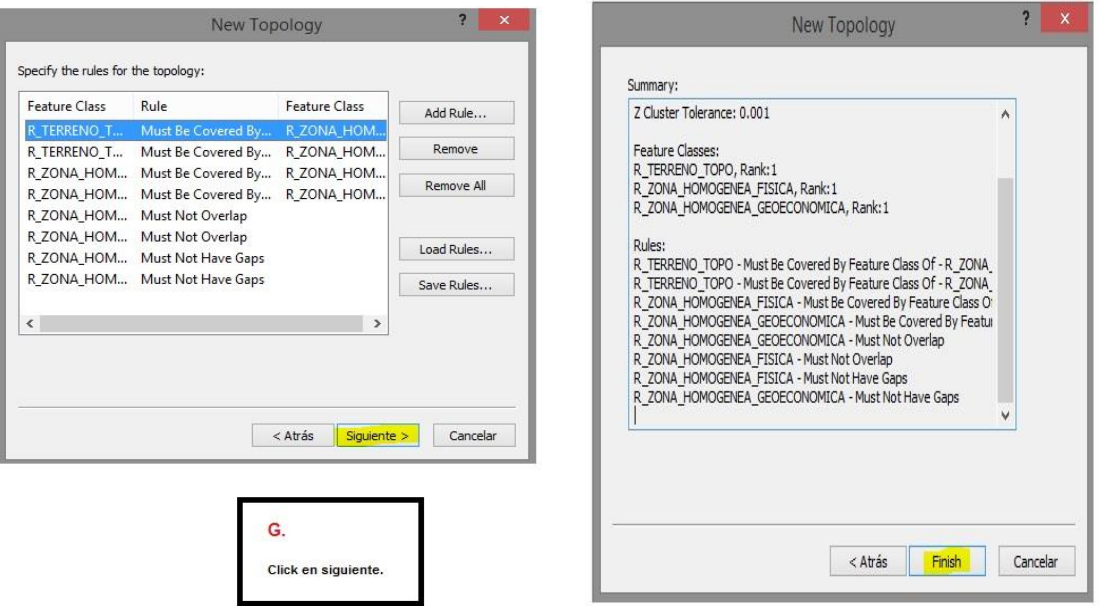

Figura 23. Aceptación del cargue de las reglas topológicas

I. A la pregunta "La Topología ya fue creada desea validarla", se da clic en *No.*<sup>6</sup>

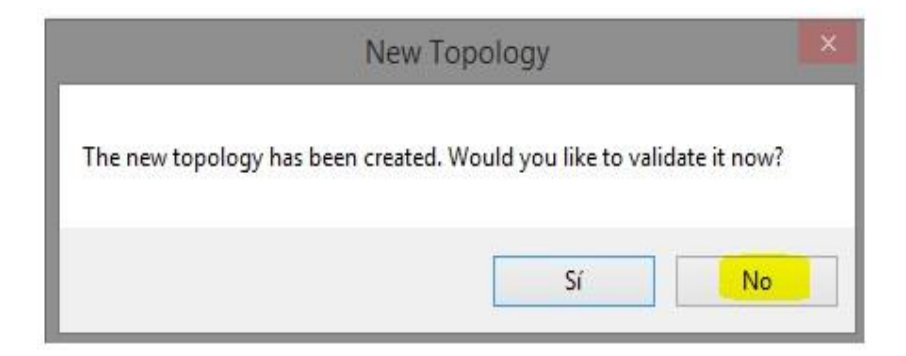

Figura 24. Declinación a la validación propuesta por el sistema, inicia procedimiento análogo de validación

J. Al finalizar, la base de datos debe conservar la siguiente estructura (Vista desde ArcCatalog):

<sup>&</sup>lt;sup>6</sup> Inmediatamente después se debe hacer el procedimiento análogo para la validación topológica del área urbana.

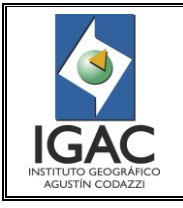

#### CONTROL DE CALIDAD DE LA INFORMACIÓN CARTOGRÁFICA CATASTRAL GRAFICA

Fecha Mayo de 2017

Cód. I51600-05/17.V1

**GRUPO INTERNO DE TRABAJO DE CONSERVACIÓN CATASTRAL**

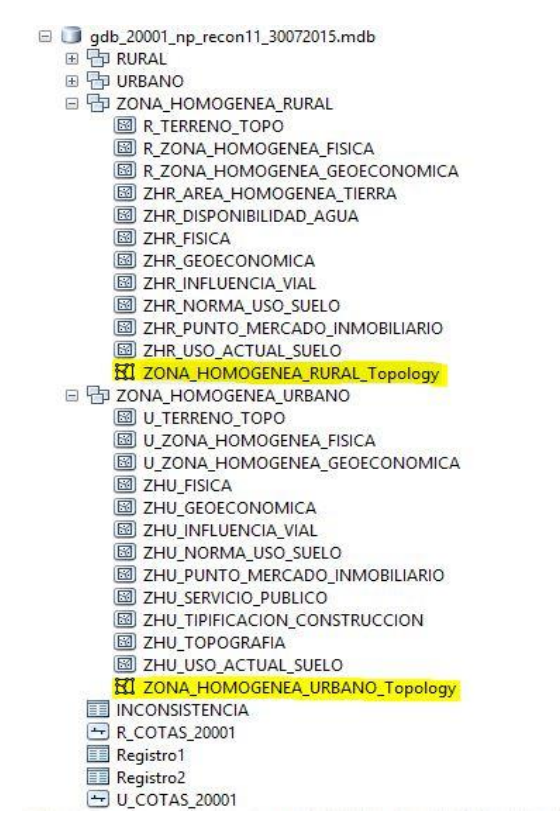

Figura 25. Estructura de la Base de Datos después de validar la topología

*Nota: El procedimiento para validar la Topología de las Zonas Homogéneas Urbanas es el mismo que se utilizó para realizar la validación topológica de las zonas rurales.*

#### ° *Corrección de* **Topologías**

Una vez se hayan creado las topologías, estas se deben cargar en una sesión de ArcMap y con las herramientas habituales deberán hacerse las correcciones necesarias **hasta que quede sin ningún error para la totalidad de municipios que conforman la Dirección Territorial**, dichas correcciones deberán realizarse sobre las capas de Zonas Homogéneas físicas y geoeconómicas urbanas y rurales de la base de datos (File Geodatabase) que fue creada, utilizando las herramientas de ArcMap dispuestas para ello, análogamente se deberá hacer validaciones continuas de la topología hasta que los errores que esta arroja sean en su totalidad excepciones<sup>7</sup>.

A continuación se explica esquemáticamente como se deben cargar y validar la topología para Las Zonas Homogéneas.

#### ° *Cargue de topologías en ArcMap*

 $\overline{a}$ 

Utilizando el botón *Add* situado en la barra de herramientas *Standard* buscamos la *File Geodatabase* donde creamos las validaciones Topológicas y se cargan al ambiente de *ArcMap* como se ilustra en la figura 26.

 $<sup>7</sup>$  Por ejemplo el hueco topológico dejado por las zonas homogéneas rurales en el espacio geográfico que ocupan las zonas homogéneas físicas urbanas</sup> del mismo municipio.

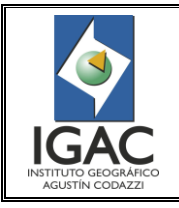

CONTROL DE CALIDAD DE LA INFORMACIÓN CARTOGRÁFICA CATASTRAL GRAFICA **GRUPO INTERNO DE TRABAJO DE CONSERVACIÓN CATASTRAL**

Cód. I51600-05/17.V1

Fecha Mayo de 2017

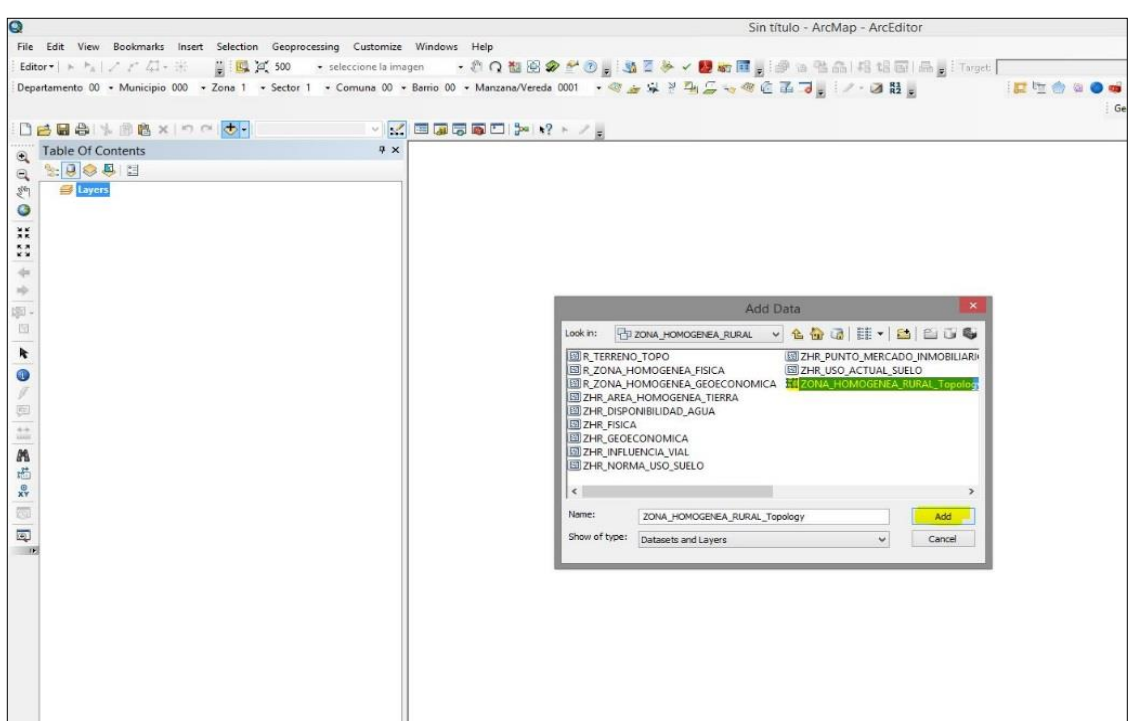

Figura 26. Cargue de validaciones topológicas en ArcMap

Posteriormente se da Clic en *Add,* inmediatamente pregunta si queremos cargar las capas que intervienen en la Topología; Clic en sí.

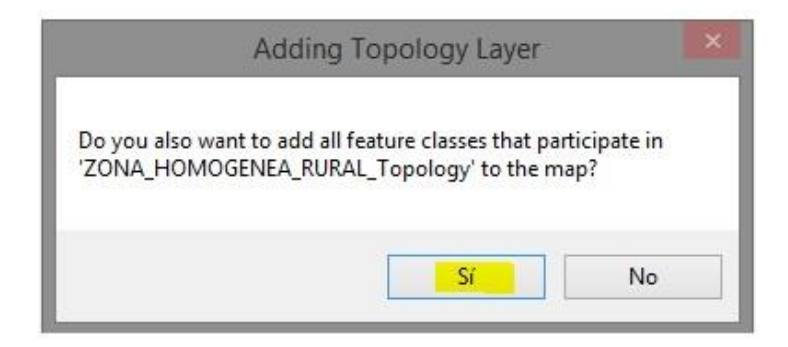

Figura 27. Cargue de las capas que intervienen en la topología

Debe aparecer algo similar a lo mostrado en la figura 28. Posteriormente se inicia la edición y validación de la topología.

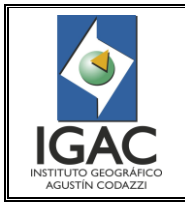

Pág. 37 de 66

#### CONTROL DE CALIDAD DE LA INFORMACIÓN CARTOGRÁFICA CATASTRAL GRAFICA

Cód. I51600-05/17.V1

#### **GRUPO INTERNO DE TRABAJO DE CONSERVACIÓN CATASTRAL**

Fecha Mayo de 2017

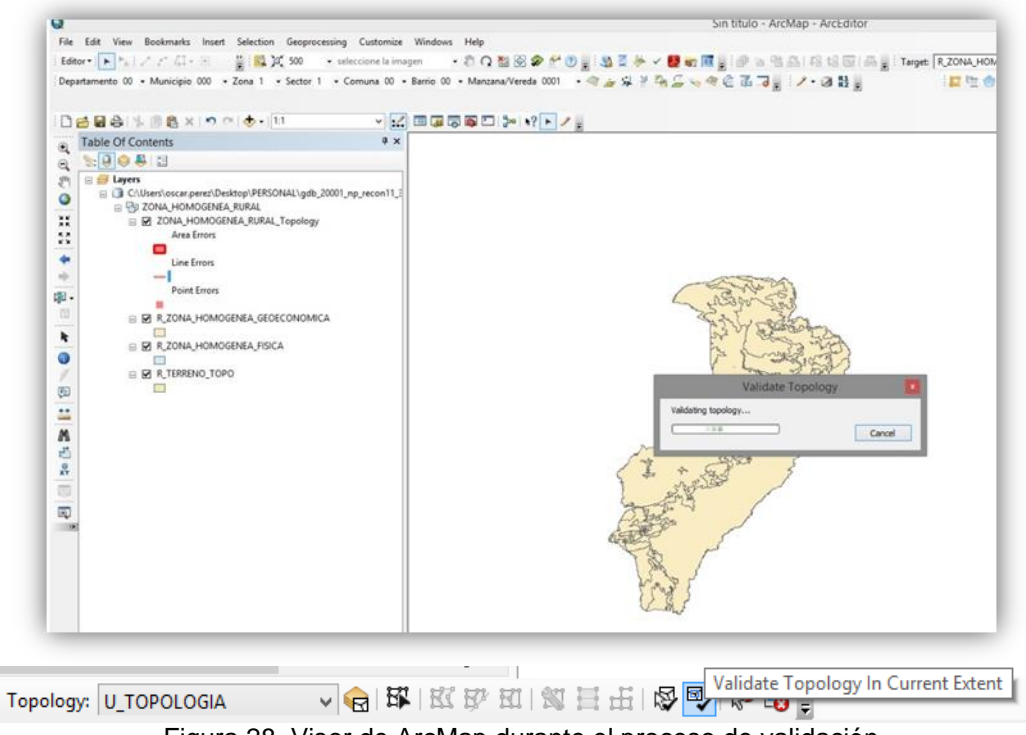

Figura 28. Visor de ArcMap durante el proceso de validación

Se hace Clic en la barra de herramientas de Topología y abrimos el inspector de errores.

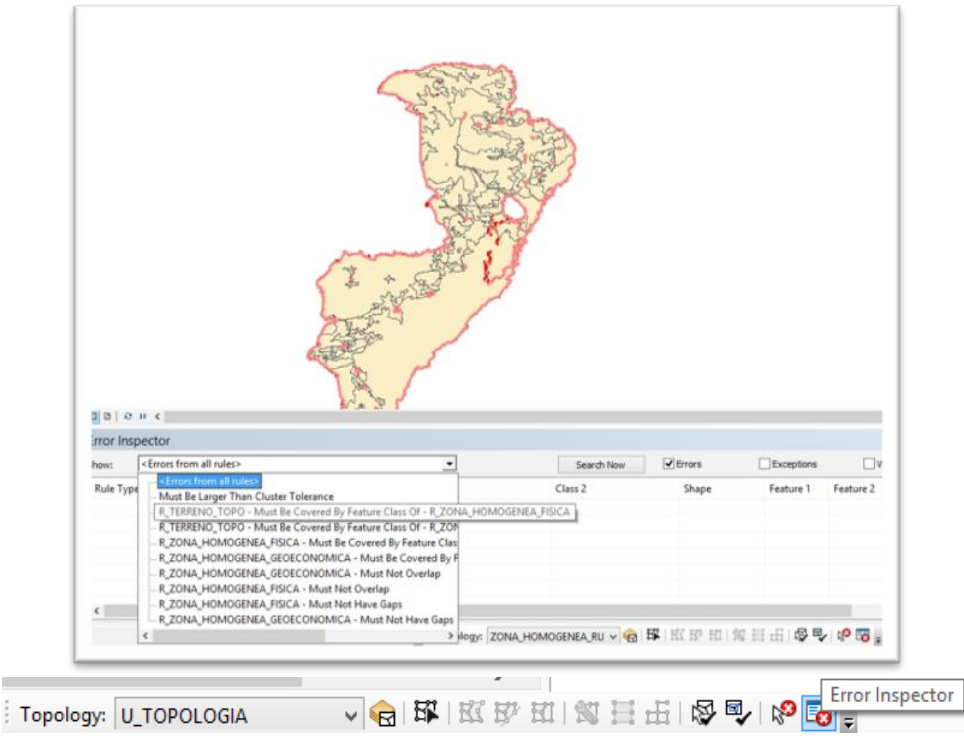

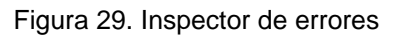

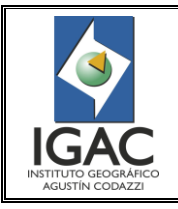

CONTROL DE CALIDAD DE LA INFORMACIÓN CARTOGRÁFICA CATASTRAL GRAFICA **GRUPO INTERNO DE TRABAJO DE CONSERVACIÓN CATASTRAL**

Una vez detectados los errores se procede a corregir todos los errores encontrados hasta que los únicos que queden correspondan a excepciones, luego la Consistencia Topológica quedará totalmente corregida.

## **4.2.5 Excepciones**

Son excepciones de las anteriores reglas topológicas los siguientes casos:

- *En el área urbana la superposición de los voladizos de las construcciones en los predios urbanos.*
- Se debe ignorar el polígono de error que se forma entre los Feature U\_MANZANA y *U\_TERRENO, por la aplicación de la regla Must Be Covered By Feature Class Of.*
- *Se debe ignorar el polígono de error que se forma entre los Feature R\_VEREDA y R\_TERRENO, por la aplicación de la regla Must Be Covered By Feature Class Of.*
- *Se debe ignorar los polígonos huecos topológicos que se forman en el Feature R\_TERRENO, para los casos de vías e hidrografía, en la aplicación de la regla topológica Must Not Have Gaps.*

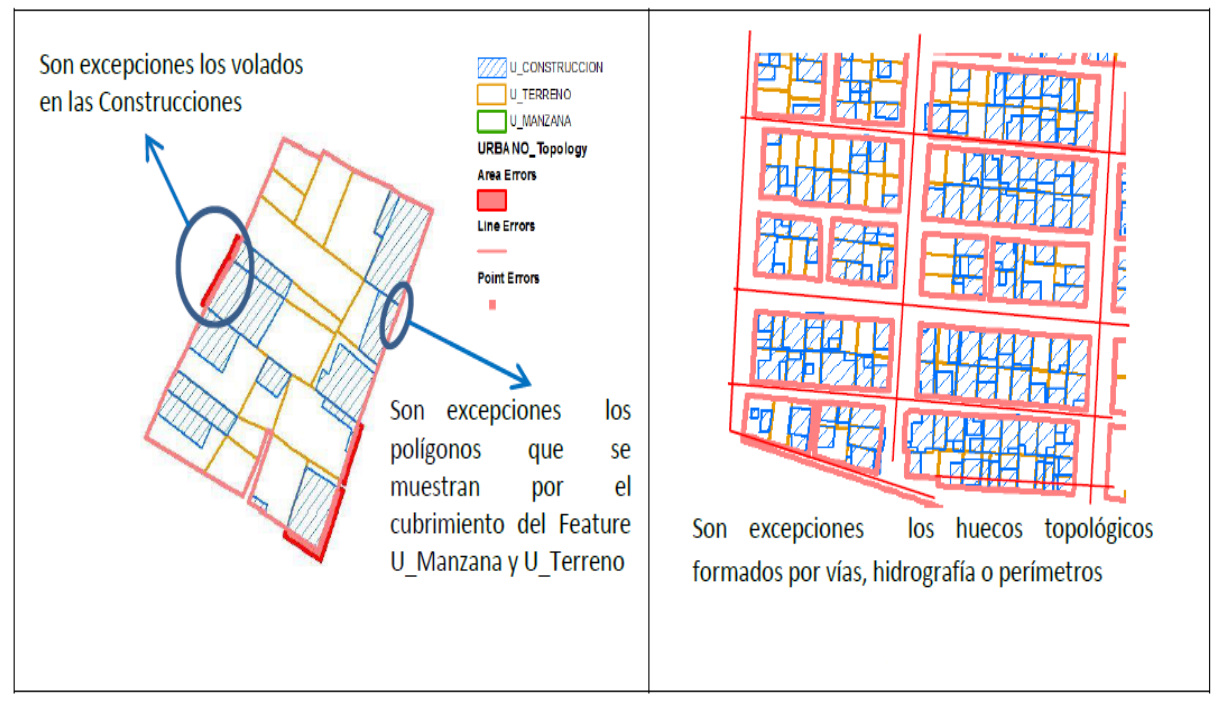

Figura 30. Excepciones a las regla topológicas

## **4.2.6 Como realizar la verificación y corrección de los errores topológicos encontrados**

Desde ArcMap, activar la barra de herramientas "TOPOLOGY" desde el menú de herramientas y cargar la topología creada *URBANO\_Topology* y *RURAL\_Topology* junto con los Feature Class relacionados en la validación. Poner en edición los niveles de información, involucrados en la topología.

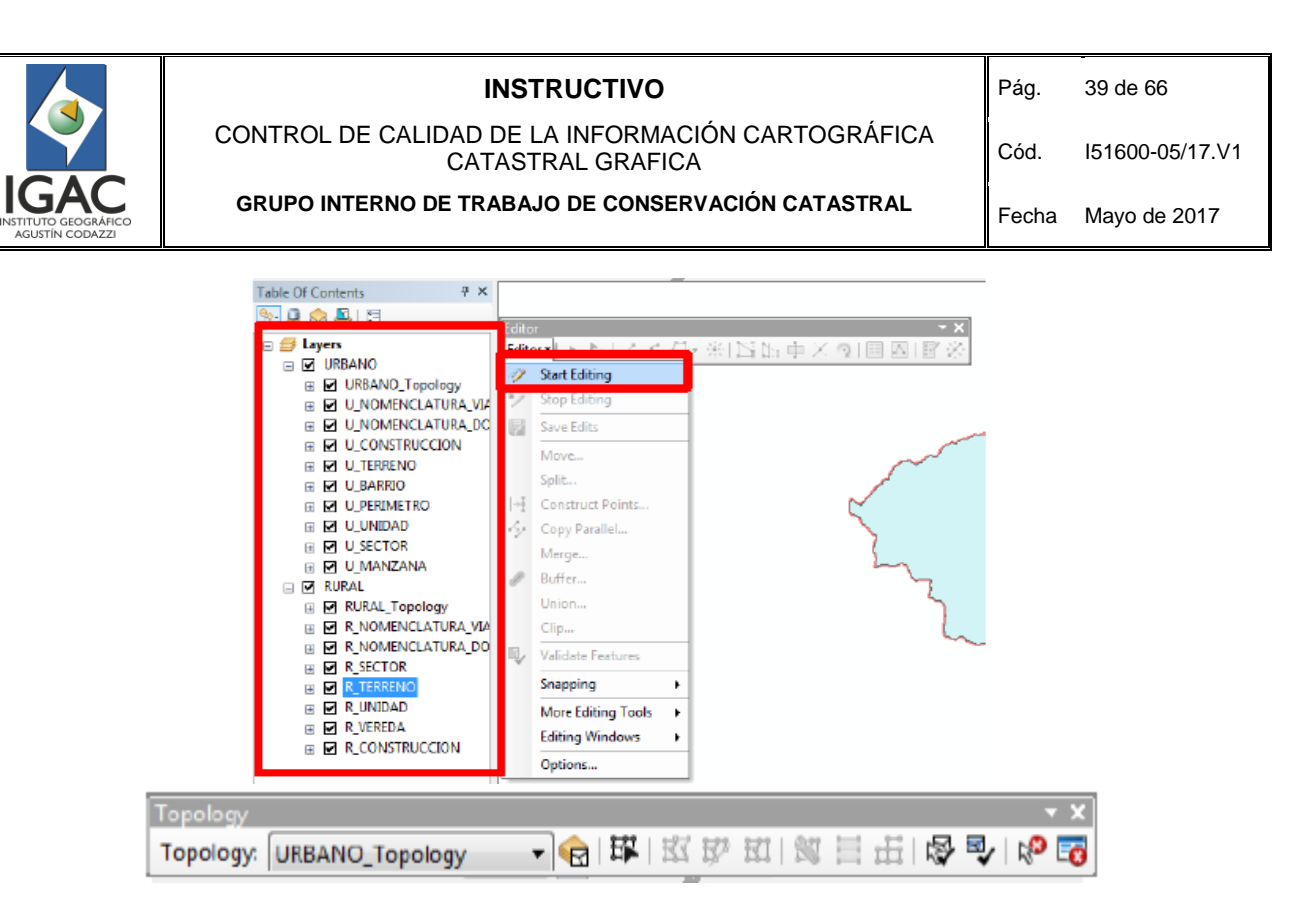

Figura 31. Edición de niveles involucrados

Seleccionar el icono *Error inspector*  $\overline{\mathbb{R}}$ , que contiene la lista de errores detectados durante el proceso de validación topológica. La tabla de errores tiene las siguientes opciones:

| <b>Error Inspector</b> |                                           |                      |                                                  |                 |             |              | 凶            |
|------------------------|-------------------------------------------|----------------------|--------------------------------------------------|-----------------|-------------|--------------|--------------|
| 1 Show:                | <errors all="" from="" rules=""></errors> |                      |                                                  | $[49]$ errors   |             |              |              |
|                        | Search Now                                | $\nabla$ Errors 3    | $\Box$ Exceptions 4 $\Box$ Visible Extent only 5 |                 |             |              |              |
| Rule Type              | 6                                         | Class 1              | Class 2<br>8                                     | Shape           | Feature 110 | Feature 2 11 | Exception 12 |
|                        | Must Be Covered By Featur                 | TERRENO_PREDIO_URBA  | MANZANA                                          | <b>Polyline</b> | 16          | O            | False        |
|                        | Must Not Have Gaps                        | TERRENO PREDIO URBA  |                                                  | Polyline        | 0           | 0            | False        |
|                        | Must Not Have Gaps                        | TERRENO PREDIO URBA  |                                                  | Polyline        | 0           | 0            | False        |
|                        | Must Not Have Gaps                        | TERRENO PREDIO URBA  |                                                  | Polyline        | 0           | Ū            | False        |
|                        | Must Not Have Gaps                        | TERRENO PREDIO URBA  |                                                  | <b>Polyline</b> | 0           | 0            | False        |
|                        | Must Not Have Gaps                        | TERRENO_PREDIO_URBA  |                                                  | Polyline        | 0           | 0            | False        |
|                        | Must Not Have Gaps                        | TERRENO PREDIO URBA  |                                                  | <b>Polyline</b> | 0           | 0            | False        |
|                        | Must Not Have Gaps                        | TERRENO PREDIO URBA  |                                                  | <b>Polyline</b> | 0           | 0            | False        |
|                        | Must Not Have Gaps                        | TERRENO PREDIO URBA  |                                                  | Polyline        | 0           | 0            | False        |
|                        | Must Not Have Gaps                        | TERRENO PREDIO URBA  |                                                  | <b>Polyline</b> | 0           | 0            | False        |
|                        | Must Not Have Gaps                        | TERRENO PREDIO URBA  |                                                  | Polyline        | 0           | 0            | False        |
|                        | Must Not Have Gaps                        | TERRENO_PREDIO_URBA  |                                                  | <b>Polyline</b> | 0           | 0            | False        |
|                        | Must Not Have Gaps                        | TERRENO PREDIO URBA  |                                                  | <b>Polyline</b> | 0           | 0            | False        |
| <u>.</u>               |                                           | TERRETIA BREDIA URBI |                                                  | $-11$           | ×.          | ò.           | Н.           |

Figura 32. Descripción Tabla de errores

*1. Show: Permite ver los errores de todas las reglas topológicas o una por una según las reglas que estén predefinidas.*

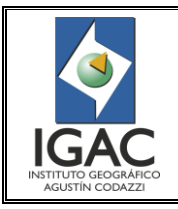

CONTROL DE CALIDAD DE LA INFORMACIÓN CARTOGRÁFICA CATASTRAL GRAFICA **GRUPO INTERNO DE TRABAJO DE CONSERVACIÓN CATASTRAL**

Fecha Mayo de 2017

- *2. Search Now: Busca los errores de acuerdo a las opciones Show, Errors, Exceptions, Visible Extent only.*
- *3. Errors: Seleccionado para ver únicamente los errores topológicos.*
- *4. Exceptions: Seleccionado para ver únicamente los errores topológicos marcados como excepciones, (por ejemplo los voladizos, en edificaciones).*
- *5. Visible Extent only: Seleccionado para ver únicamente los errores topológicos de los elementos ubicados en el extend actual.*
- *6. Rule Type: Muestra el tipo de regla topológica predefinida.*
- *7. Class1: Se refiere al primer Feature Class de la Geodatabase participe en la regla predefinida.*
- *8. Class2: Se refiere al segundo Feature Class de la Geodatabase participe en la regla predefinida.*
- *9. Shape: Forma o entidad topológica del elemento o Feature Class de la Geodatabase.*
- *10. Feature 1: Muestra el Object Id OID Identificador del objeto de cada registro del Feature Class 1.*
- *11. Feature 2: Muestra el Object Id OID Identificador del objeto de cada registro del Feature Class 2.*
- *12. Exception: Permite marcar como excepción (True and False) errores topológicos que se ignoran el proceso de validación.*

Para ubicar espacialmente el error especifico dar clic derecho sobre la regla y luego seleccionar *Zoom To*.

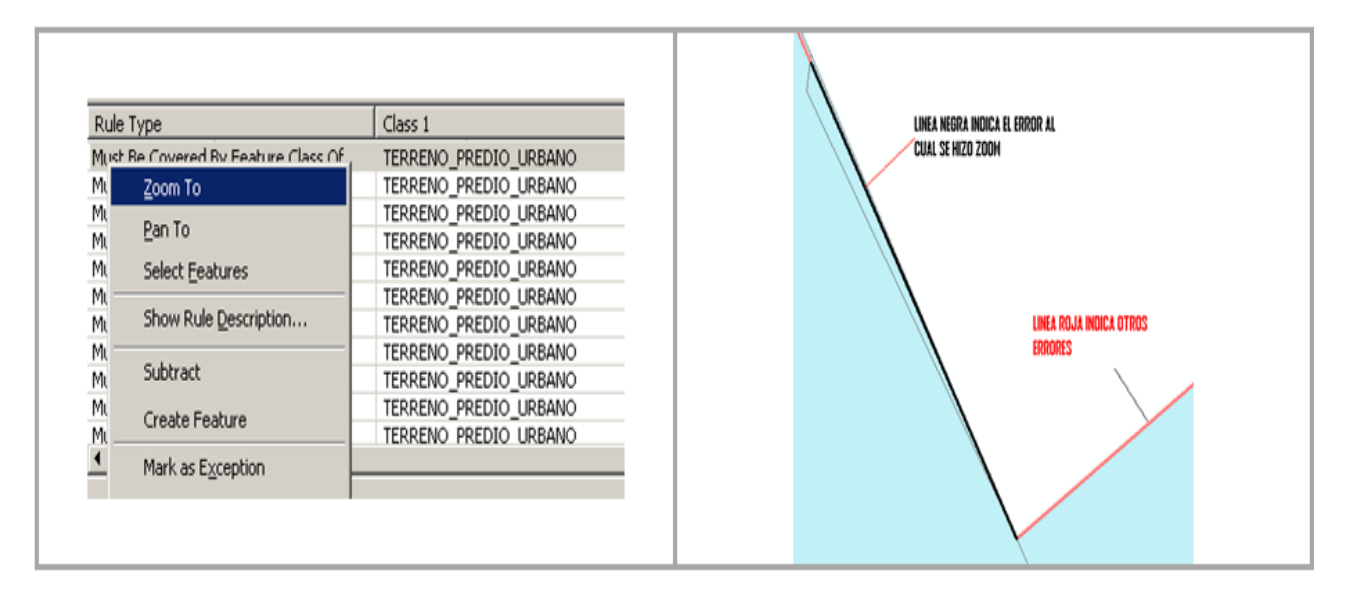

Figura 33. Ubicación espacial del error

Este tipo de error del ejemplo significa que *los predios no están totalmente cubiertos por la manzana*. Regla *Must Be Covered By Feature Class Of.*

Corregir el error con base en la *carta catastral de la manzana respectiva* para determinar si está bien digitalizada la manzana o el terreno del predio.

Para seleccionar los Feature Class que se van a corregir mediante la edición topológica de los errores, seleccionar el icono *Map Topology* **E**l y activar los Feature Class a editar. La tolerancia de edición debe ser de 0.002 metros, que es coincidente con la definida en el proceso de generación de topologías.

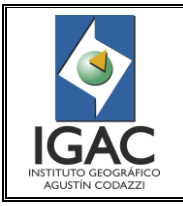

Pág. 41 de 66

CONTROL DE CALIDAD DE LA INFORMACIÓN CARTOGRÁFICA CATASTRAL GRAFICA

**GRUPO INTERNO DE TRABAJO DE CONSERVACIÓN CATASTRAL**

Cód. I51600-05/17.V1 Fecha Mayo de 2017

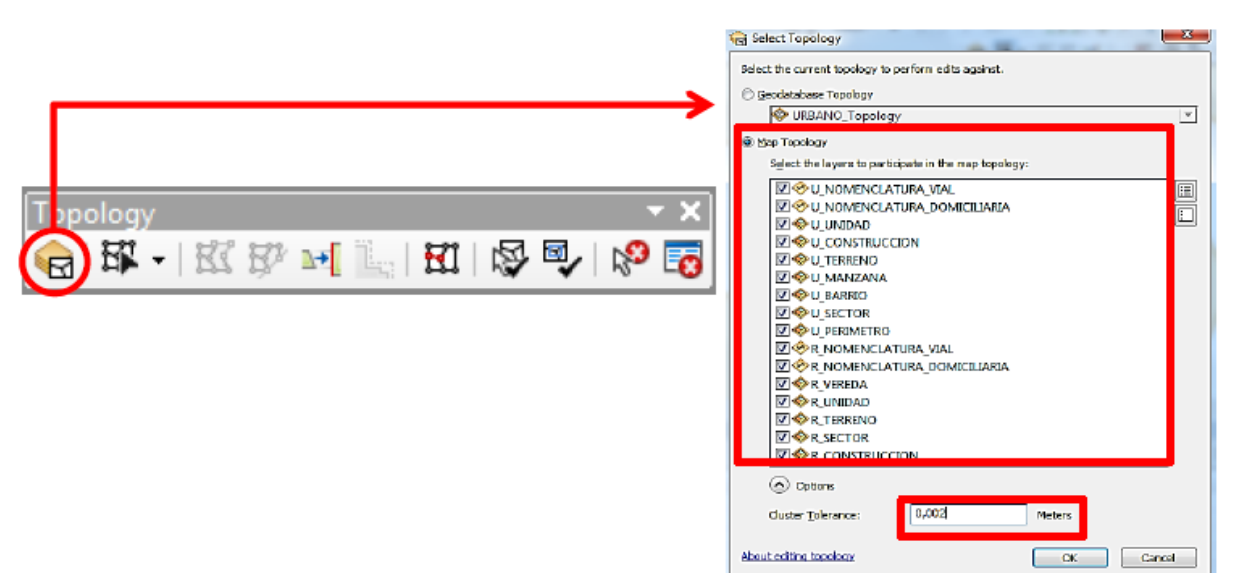

Figura 34. Selección de Feature Class

Utilizar la herramienta *Topology Edit Tool* **Example 20** para la edición.

- 1. Para para observar y poder corregir el error topológico por la regla "Must Be Covered by Feature Class Of" (predio que no está totalmente cubierto por la manzana), apagar el layer U TOPOLOGIA.
- 2. Se ve el desplazamiento entre la línea verde Manzana y la línea negra Terreno.
- 3. Luego seleccionar el Feature manzana.
- 4. Seleccionar los vértices de manzana y eliminarlos en relación al borde del polígono de Terreno.
- 5. La manzana queda editada; salvar edición.

Mediante el icono "Validate Topology in Specified Area" seleccionar el area editada para verificar si quedo corregida la inconsistencia, de lo contrario aparece seleccionado de nuevo el error en el layer U TOPOLOGIA.

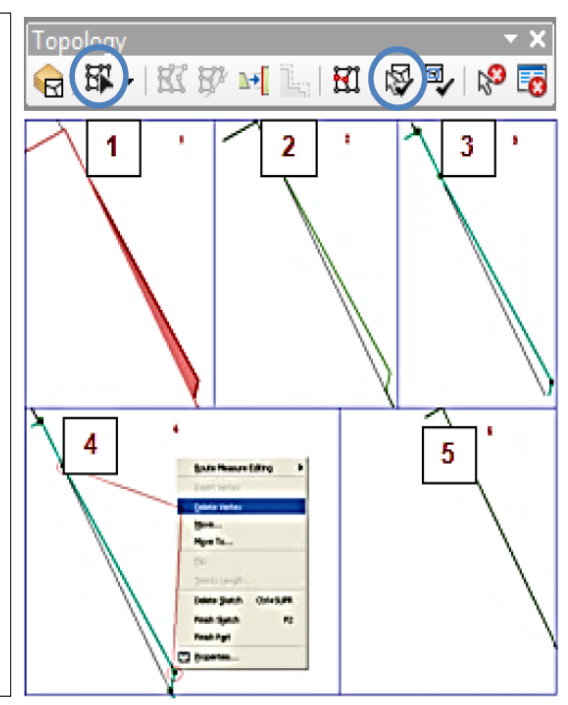

Figura 35. Utilización de Topology Edit Tool

Pág. 42 de 66

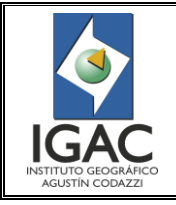

CONTROL DE CALIDAD DE LA INFORMACIÓN CARTOGRÁFICA CATASTRAL GRAFICA

Fecha Mayo de 2017

Cód. I51600-05/17.V1

## **GRUPO INTERNO DE TRABAJO DE CONSERVACIÓN CATASTRAL**

#### **4.2.7 Revisión de Feature Class no incluidos en las reglas topológicas**

Para el Feature Class **U\_Nomenclatura\_Domiciliaria**, realizar la siguiente consulta:

*Seleccionar por localización la Nomenclatura Domiciliaria que intersecta espacialmente a los terrenos urbanos. Verificar que todas las líneas domiciliarias intersecten con el Feature U\_Terreno.*

*Verificar que las líneas hayan sido trazadas de adentro hacia fuera del Terreno Urbano y estén perpendicular al mismo.*

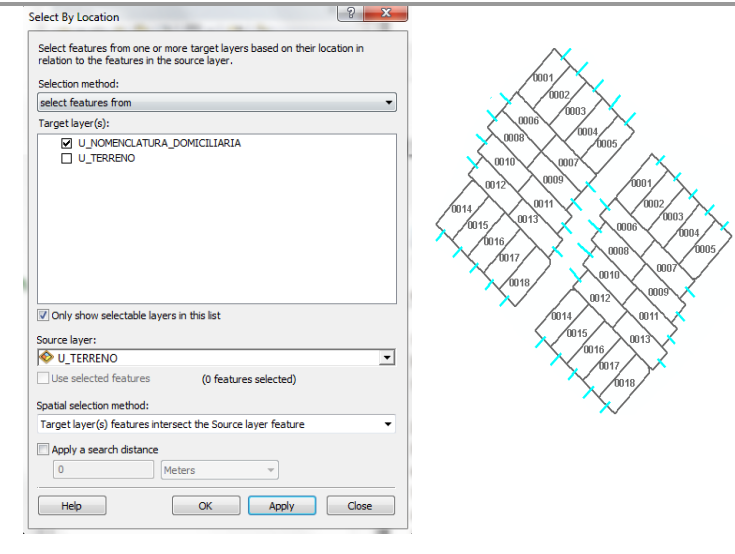

Figura 36. Selección de Features no incluidos en reglas topológicas

#### **4.2.8 Casos especiales**

Revisión de Áreas

Dentro de este proceso de validación también es indispensable revisar las áreas de los distintos Feature Class *tipo polígono*, con el fin de detectar valores con áreas inferiores a las superficies de los elementos capturados, que se generan durante la edición, estas áreas se deben editar (Borrarlas o agregarlas según sea el caso).

**E Attributes of EDIFICACION**  $\overline{3}$  |  $\overline{)1}$  |  $\overline{)}$  Show:  $\overline{)$  All | Selected |

Figura 37. Revisión errores derivados de edición

Realizar **Summarize** a los campos Código, Manzana\_Código, Vereda\_Código y código anterior, de las tablas de atributos de los Feature respectivos, con el fin de identificar los registros duplicados que corresponden a polígonos mal editados.

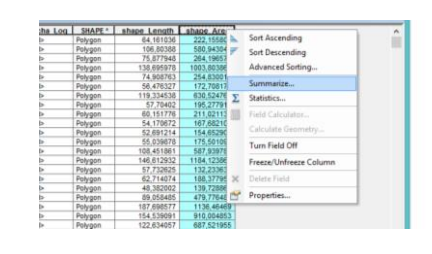

Figura 38. Función Summarize

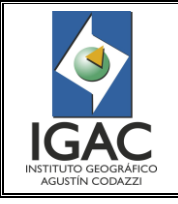

CONTROL DE CALIDAD DE LA INFORMACIÓN CARTOGRÁFICA CATASTRAL GRAFICA

**GRUPO INTERNO DE TRABAJO DE CONSERVACIÓN CATASTRAL**

Fecha Mayo de 2017

## **4.2.9. Consistencia de Dominio**

Esta revisión se realiza sobre la totalidad de la información capturada, se verifica la congruencia de la información consignada en diferentes Feature Class de acuerdo a los parámetros definidos en la siguiente tabla:

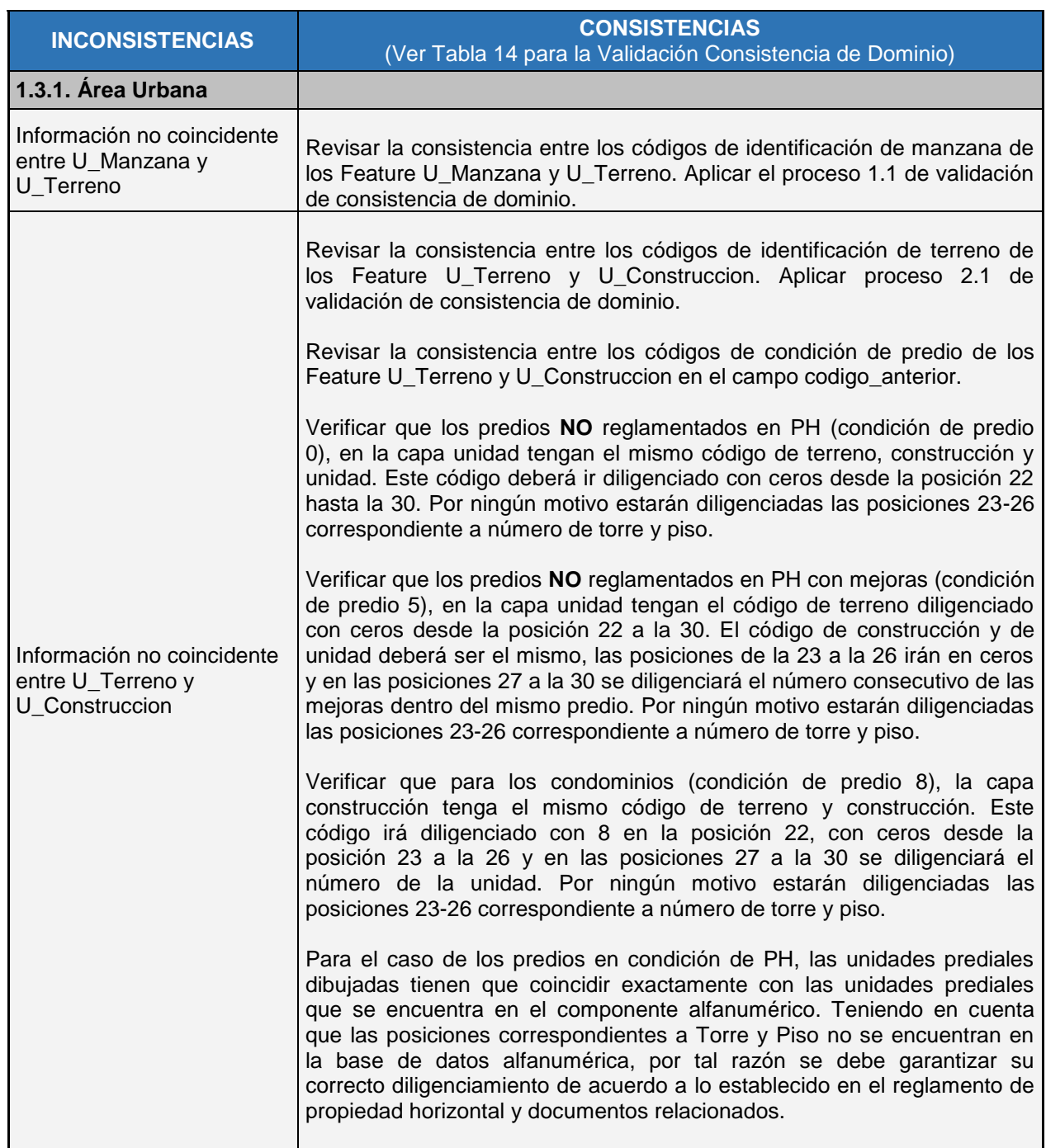

#### Tabla 13. Consistencia de Dominio de la información digitalizada

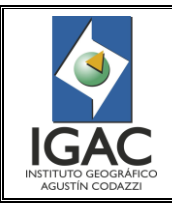

Pág. 44 de 66

CONTROL DE CALIDAD DE LA INFORMACIÓN CARTOGRÁFICA CATASTRAL GRAFICA **GRUPO INTERNO DE TRABAJO DE CONSERVACIÓN CATASTRAL**

Fecha Mayo de 2017

Cód. I51600-05/17.V1

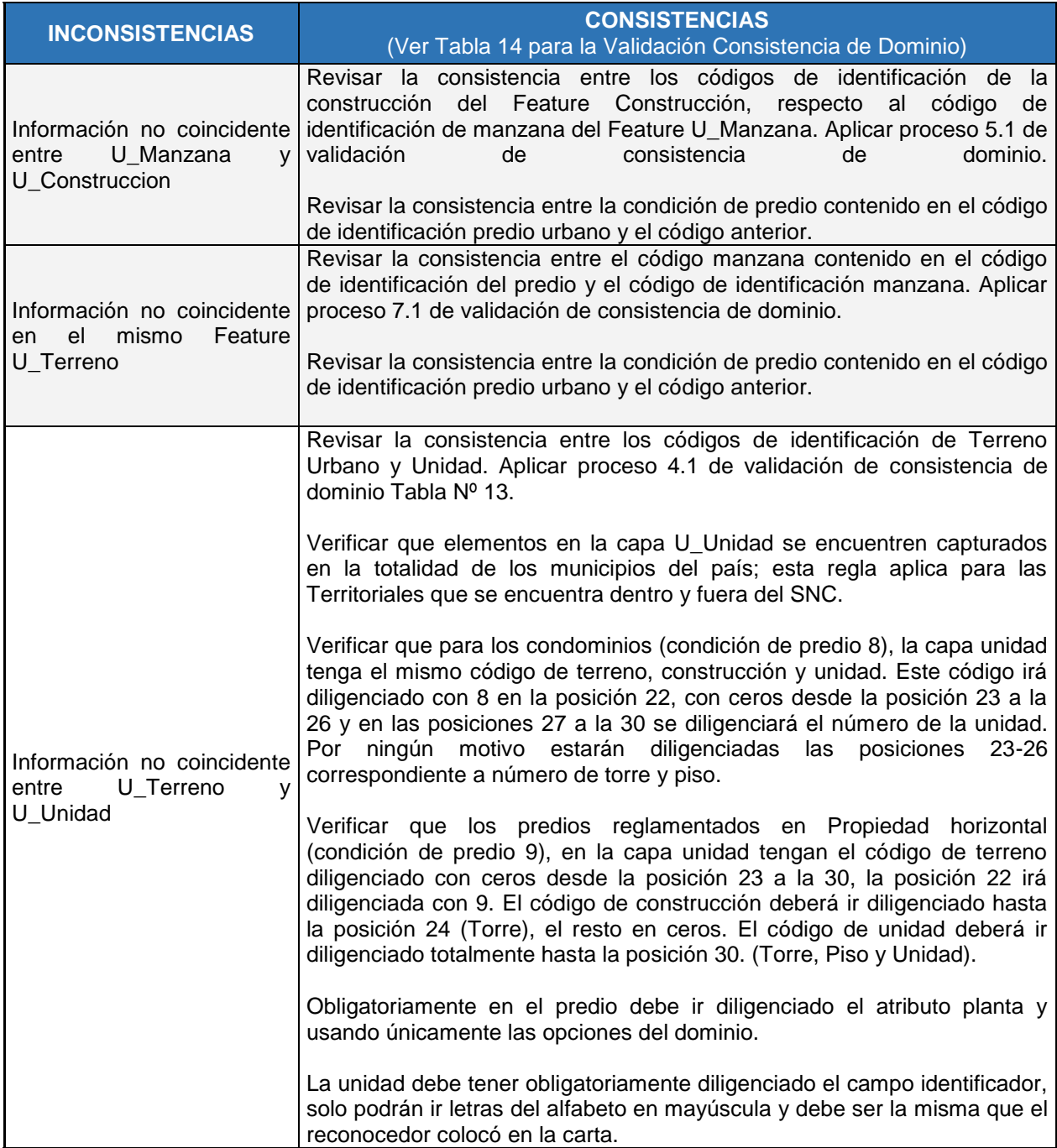

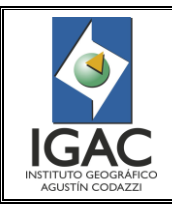

Pág. 45 de 66

## CONTROL DE CALIDAD DE LA INFORMACIÓN CARTOGRÁFICA CATASTRAL GRAFICA **GRUPO INTERNO DE TRABAJO DE CONSERVACIÓN CATASTRAL**

Cód. I51600-05/17.V1 Fecha Mayo de 2017

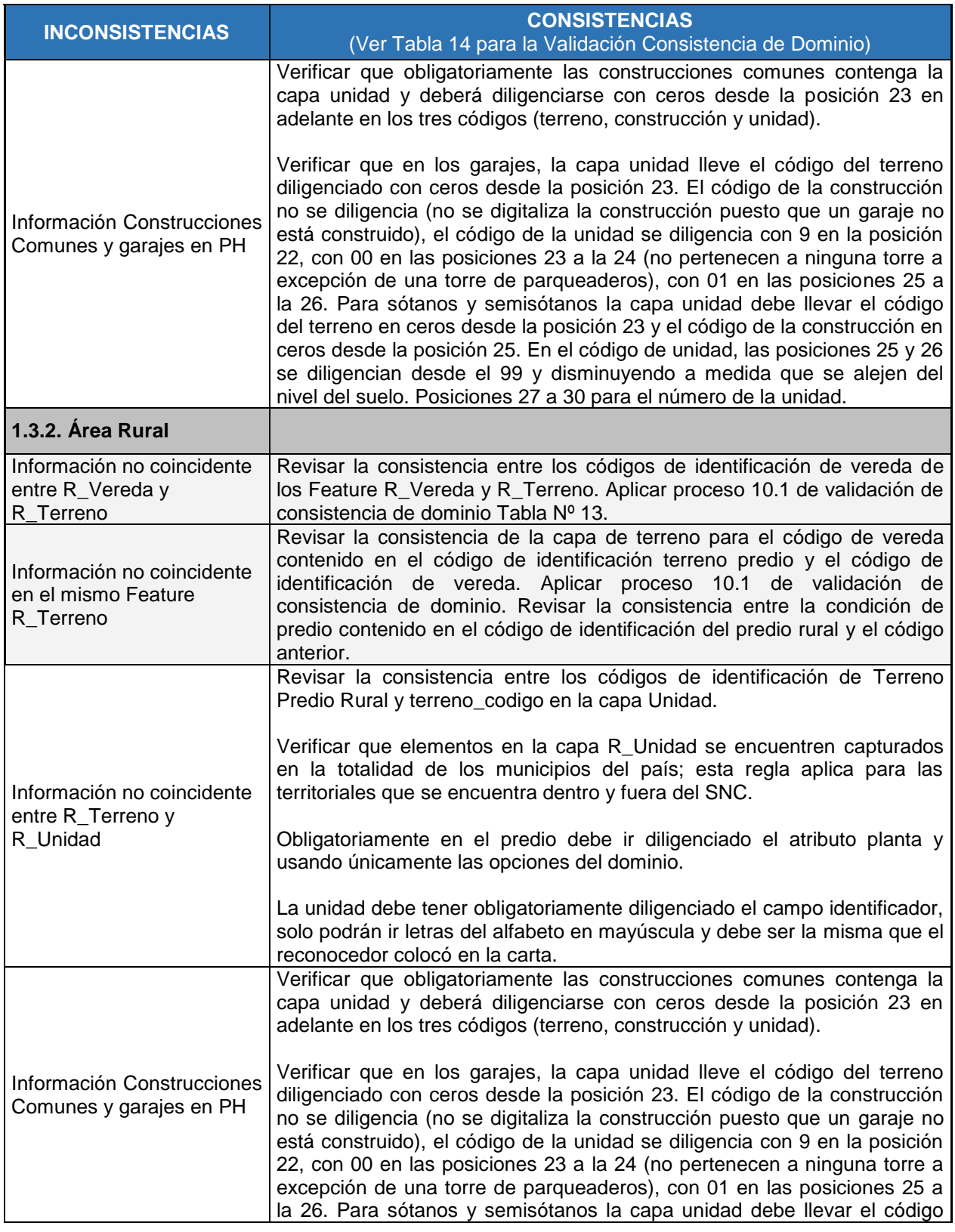

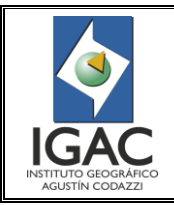

Pág. 46 de 66

#### CONTROL DE CALIDAD DE LA INFORMACIÓN CARTOGRÁFICA CATASTRAL GRAFICA **GRUPO INTERNO DE TRABAJO DE CONSERVACIÓN CATASTRAL**

Fecha Mayo de 2017

Cód. I51600-05/17.V1

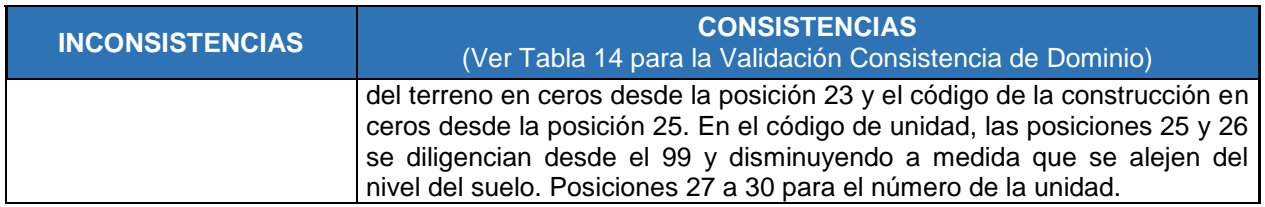

° Como realizar la Validación de la Consistencia de Dominio

Para validar la consistencia de dominio de los códigos estructurados de Manzana, Terreno Urbano, Construcción, Unidad, Terreno Rural y Vereda, se generó la **Tabla 14** que describe los procedimientos técnicos para la validación y seguidamente algunos ejemplos de las consultas espaciales y alfanuméricas:

Tabla 14. Proceso de validación de consistencia de Dominio

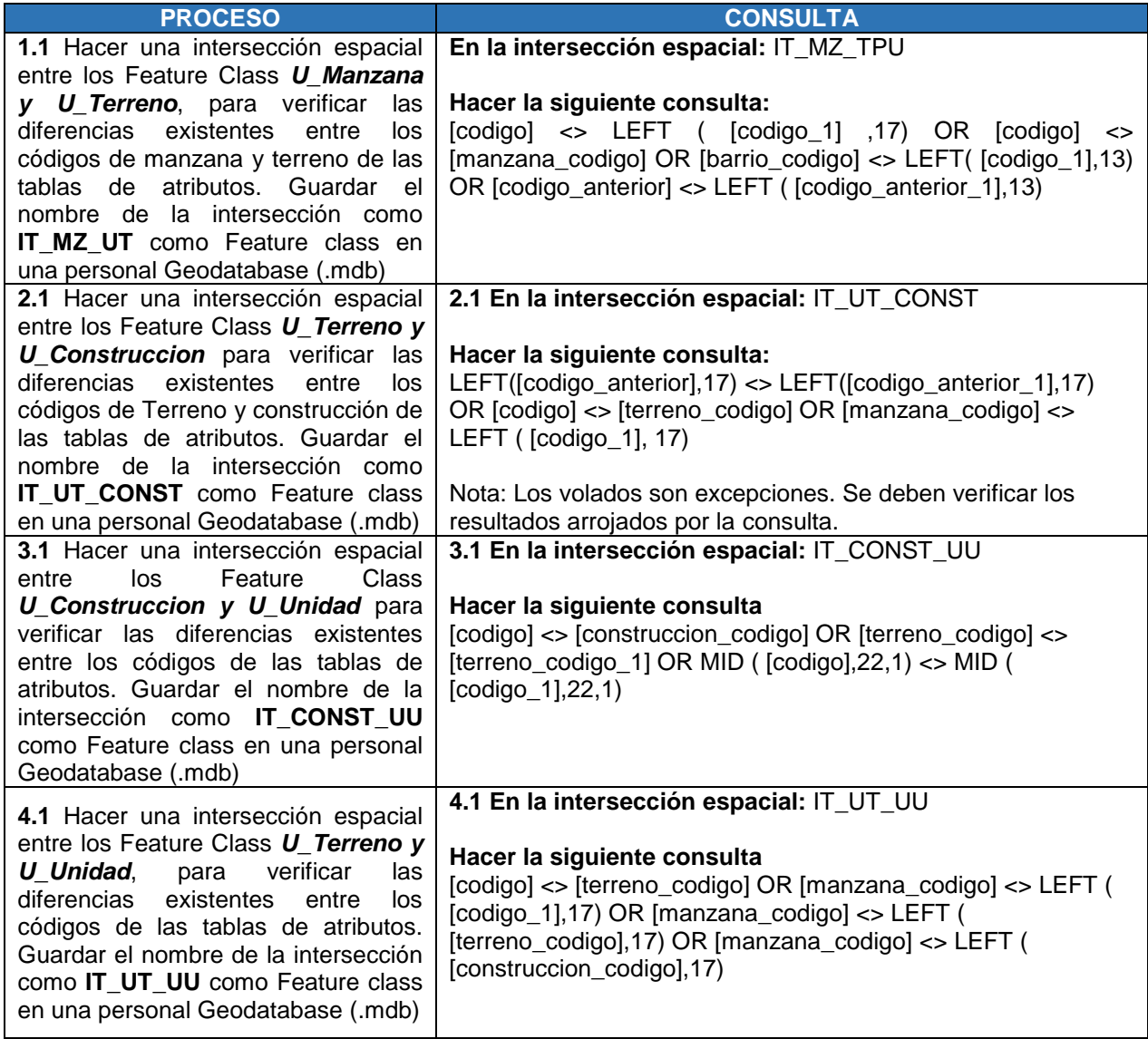

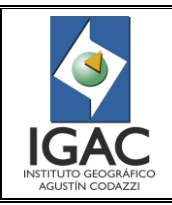

Pág. 47 de 66

## CONTROL DE CALIDAD DE LA INFORMACIÓN CARTOGRÁFICA CATASTRAL GRAFICA **GRUPO INTERNO DE TRABAJO DE CONSERVACIÓN CATASTRAL**

Cód. I51600-05/17.V1

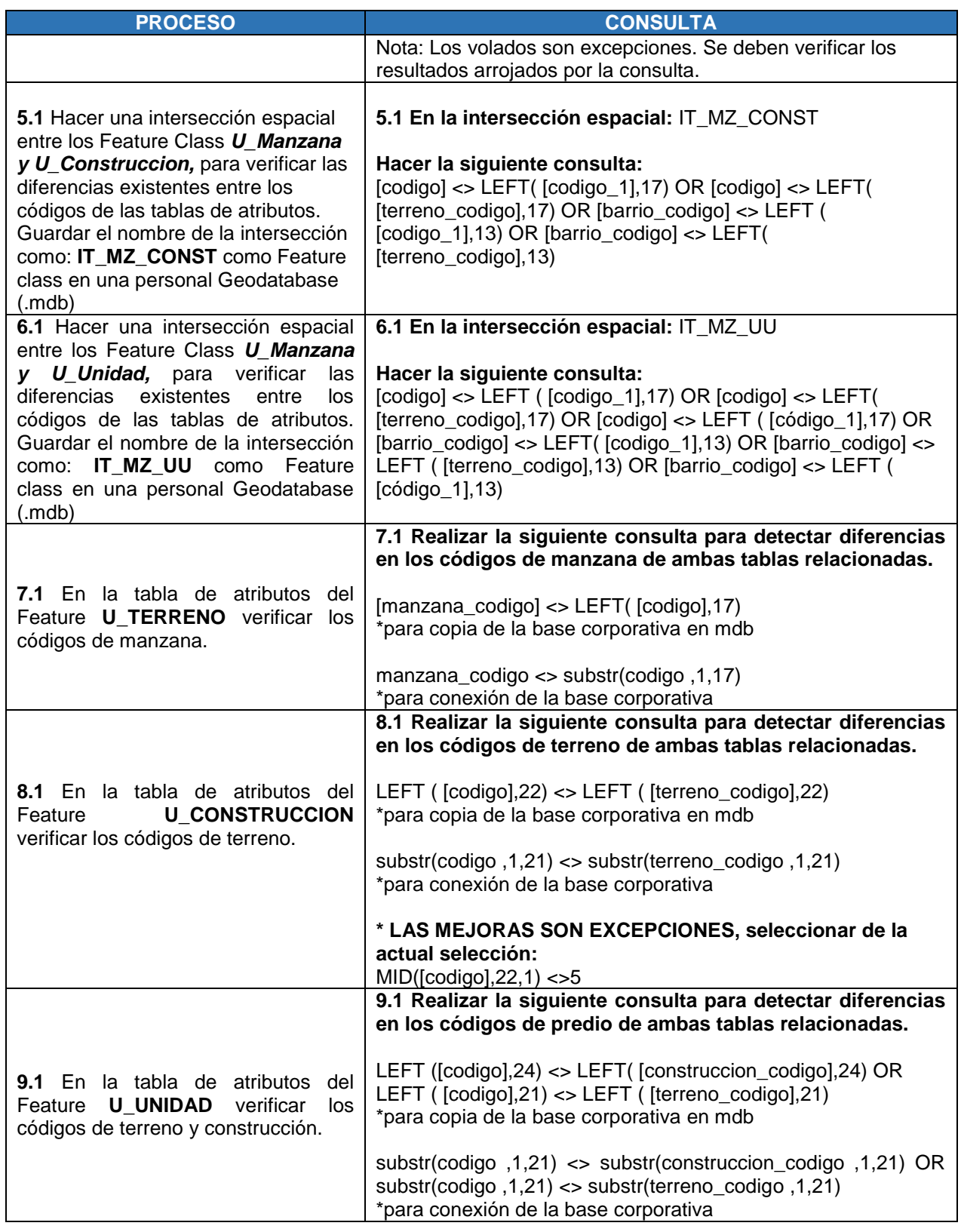

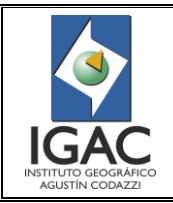

Pág. 48 de 66

#### CONTROL DE CALIDAD DE LA INFORMACIÓN CARTOGRÁFICA CATASTRAL GRAFICA **GRUPO INTERNO DE TRABAJO DE CONSERVACIÓN CATASTRAL**

Cód. I51600-05/17.V1

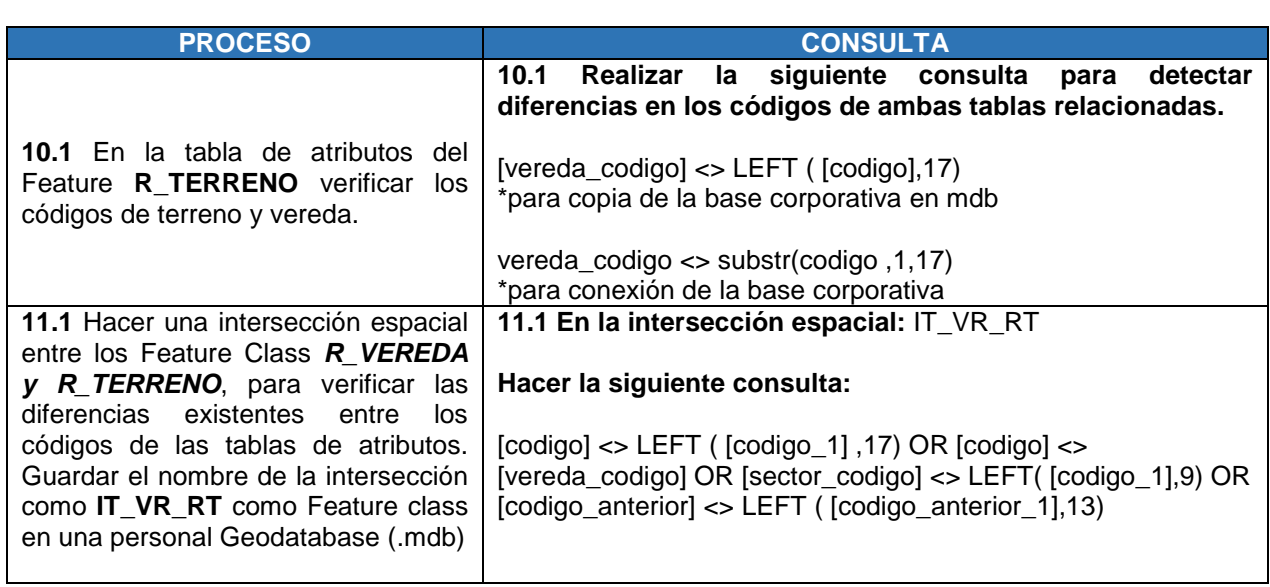

° Ejemplos de los Procesos de Validación de la Consistencia de Dominio

#### **PROCESO 1.1**

Hacer una intersección espacial entre los Feature Class *U\_Manzana y U\_Terreno*, para verificar las diferencias existentes entre los códigos de identificación de manzana<sup>8</sup> de las tablas de atributos:

Desde el proyecto de **ArcMap**, a través de **ArcToolbox**, seleccionar *Analisys Tools,* luego la caja de herramientas *Overlay* donde se encuentra el icono *Intersect.*

En la caja de dialogo *Intersect* en el *Input Feature* ingresar *U\_Manzana* y luego **U\_Terreno**, en el *Output Feature Class* guardar dentro de una personal Geodatabase (.mdb) asignando el nombre de la intersección como **IT\_MZ\_UT** y en la opción *JoinAttributes* seleccionar ALL. Ejecutar la intersección dando clic en OK.

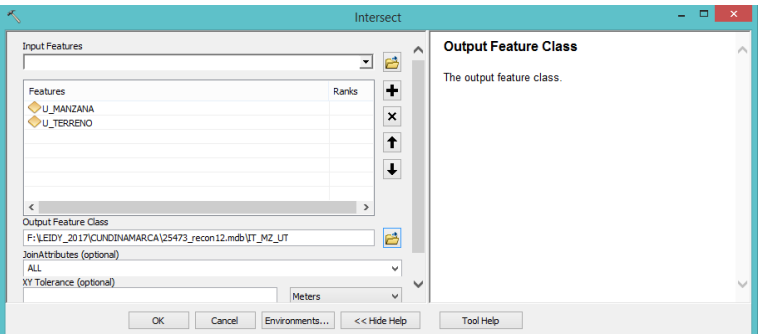

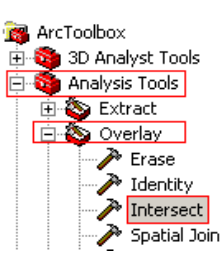

Figura 39. Validación de la Consistencia de Dominio utilizando ArcMap

 $\overline{a}$ <sup>8</sup> El código de Manzana es un código estructurado compuesto por la concatenación de los códigos departamento, municipio, zona, sector catastral, comuna, barrio y manzana, el cual debe tener 17 dígitos.

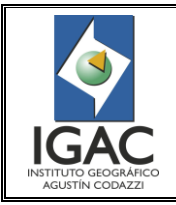

CONTROL DE CALIDAD DE LA INFORMACIÓN CARTOGRÁFICA CATASTRAL GRAFICA

#### **GRUPO INTERNO DE TRABAJO DE CONSERVACIÓN CATASTRAL**

Cód. I51600-05/17.V1 Fecha Mayo de 2017

Verificar si se encuentran diferencias en los códigos de manzana de los Feature relacionados y de encontrarse, realizar los ajustes respectivos.

#### **PROCESO 4.1**

Hacer una intersección espacial entre los Feature Class *R\_Terreno y R\_Vereda*, para verificar las diferencias existentes entre los códigos de identificación de vereda<sup>9</sup> de las tablas de atributos:

En la caja de dialogo *Intersect* en el *Input Feature* ingresar R\_Terreno y luego Vereda, en el *Output Feature Class* guardar dentro de una personal Geodatabase (.mdb) asignando el nombre de la intersección como **IT\_VR\_RT** y la opción *JoinAttributes* seleccionar ALL. Ejecutar la intersección dando clic en OK.

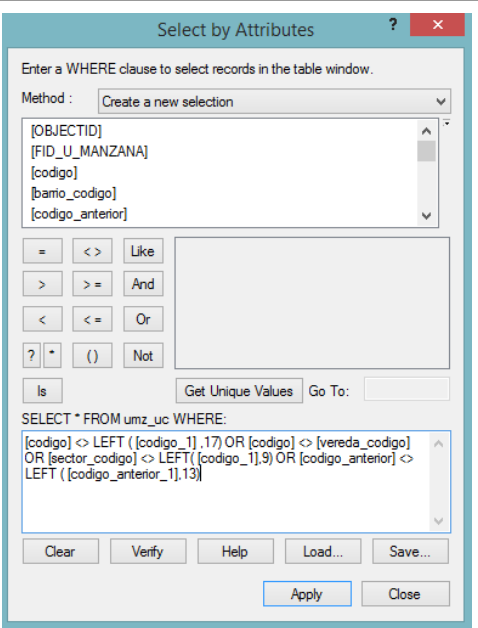

Figura 40. Verificación de diferencias de códigos de manzanas

#### **PROCESO 4.2**

Hacer una intersección espacial entre los Feature Class *U\_Construccion y U\_Manzana* para verificar las diferencias existentes entre los códigos de identificación de manzana de las tablas de atributos: Adicionar el campo *U\_Manzana* de tipo texto y longitud 13 y sobre este calcular la parte del código de manzana que se encuentra en el código de identificación terreno del predio.

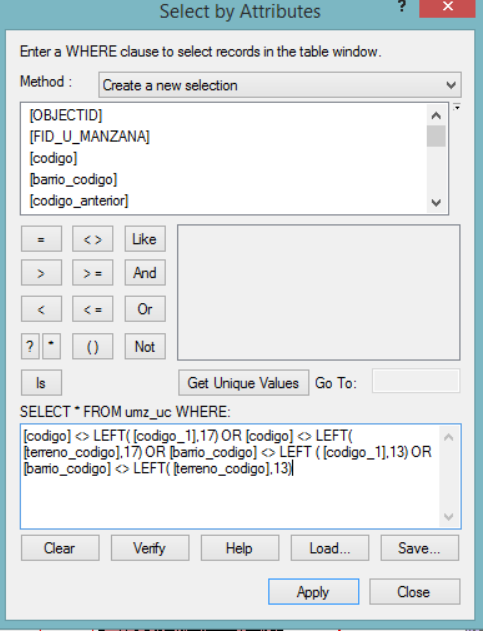

Figura 41. Verificación las diferencias existentes entre los códigos de identificación de manzana de las tablas de atributos

 $\overline{a}$ <sup>9</sup> El código de Vereda es un código estructurado compuesto por la concatenación de los códigos departamento, municipio, zona, sector catastral, comuna, barrio y vereda, el cual debe tener 17 dígitos.

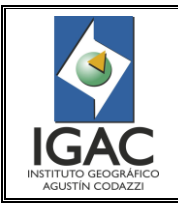

#### CONTROL DE CALIDAD DE LA INFORMACIÓN CARTOGRÁFICA CATASTRAL GRAFICA **GRUPO INTERNO DE TRABAJO DE CONSERVACIÓN CATASTRAL**

Fecha Mayo de 2017

Verificar si se encuentran diferencias en los códigos de manzana de los Feature relacionados y de encontrarse, realizar los ajustes respectivos.

#### **4.2.10. Exactitud Temática**

Se hará una revisión de la base de datos alfanumérica sobre los Feature Class cada uno de los Feature Dataset que constituyen el modelo de datos, de acuerdo a la siguiente tabla:

| 1.4 EXACTITUD TEMÁTICA (E. Temática)                                               | <b>DESCRIPCIÓN DEL CONTROL</b><br>Ver Validación Exactitud Temática                                                                              |  |  |  |  |
|------------------------------------------------------------------------------------|----------------------------------------------------------------------------------------------------|--|--|--|--|
| 1.4.1. Área Urbana                                                                 |                                                                                                    |  |  |  |  |
| Información mal calculada, repetida y/o vacía<br>en el Feature de U_Terreno        | Revisar los datos mal calculados, duplicados y vacíos<br>de los predios. Aplicar proceso validación exactitud<br>temática.                       |  |  |  |  |
| Información mal calculada, repetida y/o vacía<br>en el Feature de U Manzana        | Revisar los datos mal calculados, duplicados y vacíos<br>de las manzanas. Aplicar proceso validación exactitud<br>temática.                      |  |  |  |  |
| Información mal calculada, repetida y/o vacía<br>en el Feature de U_Construccion   | Revisar los datos mal calculados, duplicados y vacíos<br>de las construcciones. Aplicar proceso validación<br>exactitud temática.                |  |  |  |  |
| Información mal calculada, repetida y/o vacía<br>en el Feature de U_Unidad         | Revisar los datos mal calculados o vacíos en U_Unidad.<br>Aplicar proceso validación exactitud temática.                                         |  |  |  |  |
| Información mal calculada, repetida y/o vacía<br>en el Feature de U_Sector         | Revisar los datos mal calculados, duplicados y vacíos<br>de los sectores urbanos creados. Aplicar proceso<br>validación exactitud temática.      |  |  |  |  |
| Información mal calculada, repetida y/o vacía<br>en el Feature de U_Perimetro      | Revisar los datos mal calculados, duplicados y vacíos<br>en perímetro. Aplicar proceso validación exactitud<br>temática.                         |  |  |  |  |
| Información mal calculada, repetida y/o vacía<br>en el Feature de U ZHF            | Revisar los datos mal calculados, duplicados y vacíos<br>proceso validación<br>exactitud<br>U ZHF. Aplicar<br>en<br>temática.                    |  |  |  |  |
| Información mal calculada, repetida y/o vacía<br>en el Feature de U ZHG            | Revisar los datos mal calculados, duplicados y vacíos<br>en U_ZHG. Aplicar proceso validación exactitud<br>temática.                             |  |  |  |  |
| Información mal calculada, repetida y/o vacía<br>en el Feature U_Nomenclatura_Vial | Revisar los datos mal calculados, duplicados y vacíos<br>en U_Nomenclatura_Vial. Aplicar proceso validación<br>exactitud temática.               |  |  |  |  |
| 1.4.2. Área Rural                                                                  |                                                                                                    |  |  |  |  |
| Información mal calculada, repetida y/o vacía<br>en el Feature de R Terreno        | Revisar los datos mal calculados, duplicados y vacíos<br>de los predios. Aplicar proceso validación exactitud<br>temática.                       |  |  |  |  |
| Información mal calculada, repetida y/o vacía<br>en el Feature de R_Vereda         | Revisar los datos mal calculados, duplicados y vacíos<br>de las veredas. Aplicar proceso validación exactitud<br>temática.                       |  |  |  |  |
| Información mal calculada, repetida y/o vacía<br>en el Feature de R Construccion   | Revisar los datos mal calculados, duplicados y vacíos<br>de las edificaciones en ampliaciones. Aplicar proceso<br>validación exactitud temática. |  |  |  |  |

Tabla 15. Proceso de validación de Exactitud Temática

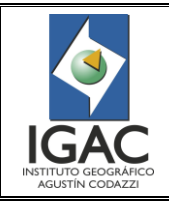

Pág. 51 de 66

#### CONTROL DE CALIDAD DE LA INFORMACIÓN CARTOGRÁFICA CATASTRAL GRAFICA **GRUPO INTERNO DE TRABAJO DE CONSERVACIÓN CATASTRAL**

Cód. I51600-05/17.V1

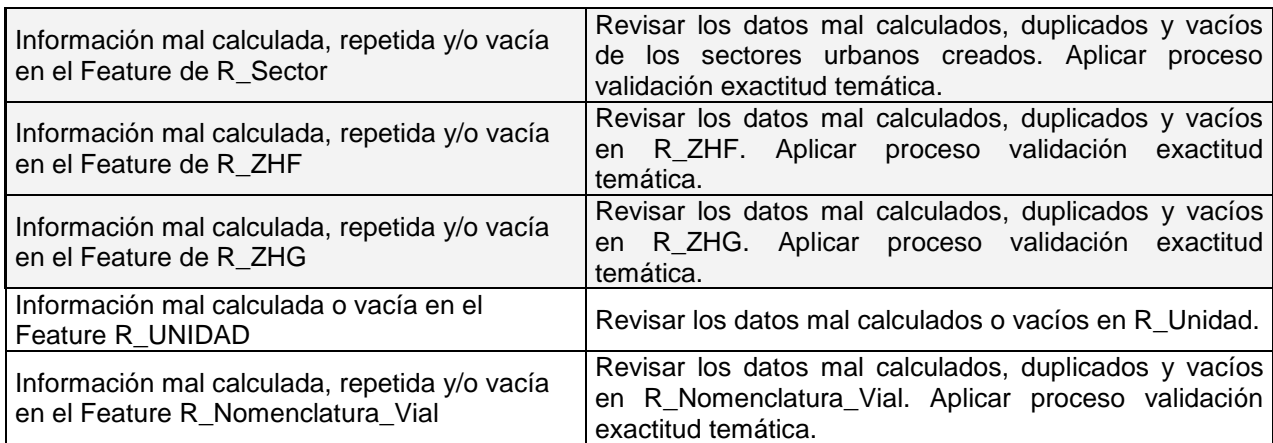

° Como realizar la Validación de la Consistencia Temática

Los procesos de validación de exactitud temática se encuentran descritos en la siguiente tabla:

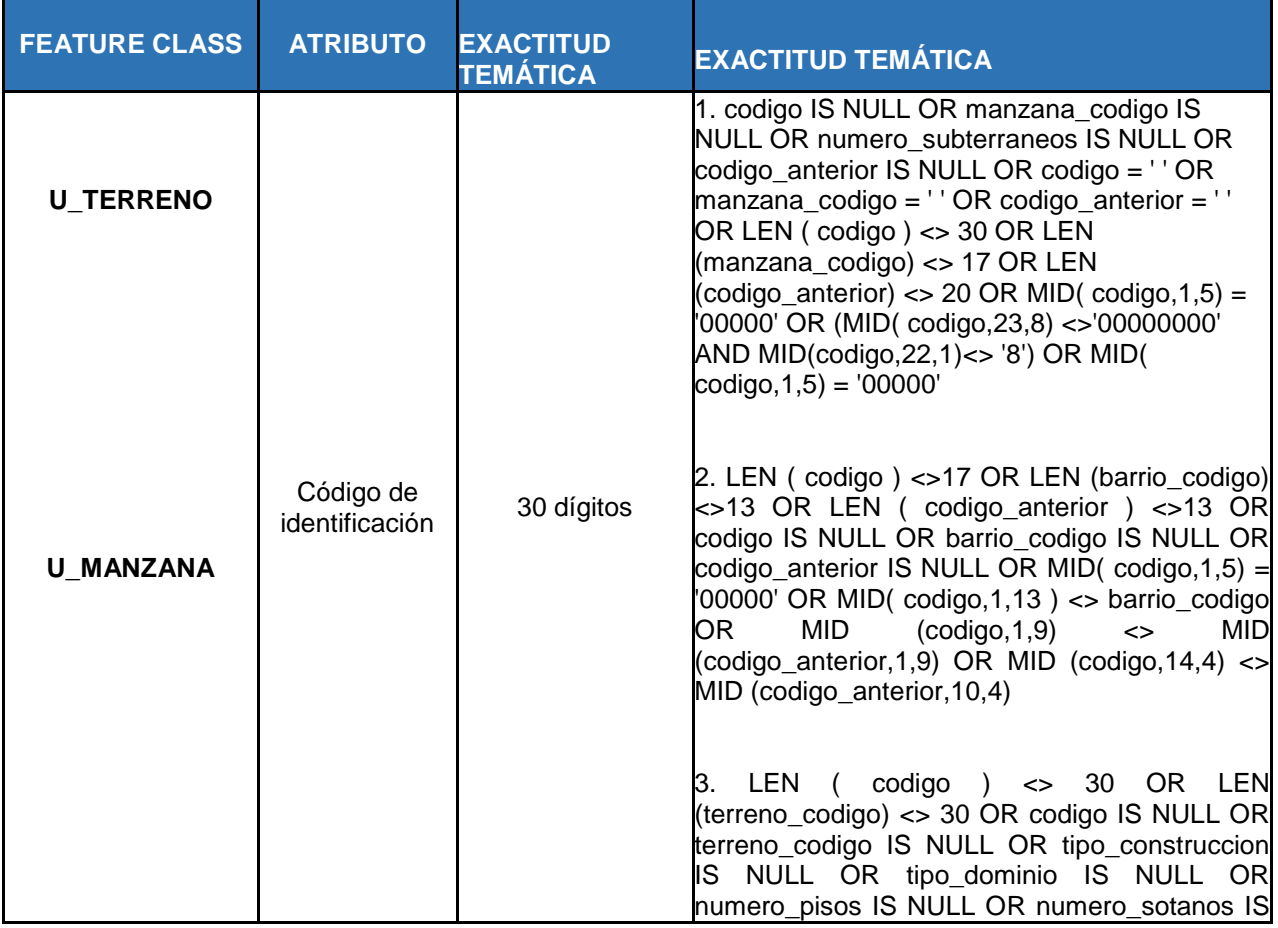

Tabla 16. Realización de la validación de exactitud temática

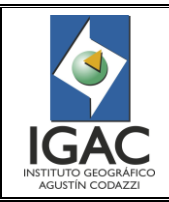

Pág. 52 de 66

CONTROL DE CALIDAD DE LA INFORMACIÓN CARTOGRÁFICA CATASTRAL GRAFICA **GRUPO INTERNO DE TRABAJO DE CONSERVACIÓN CATASTRAL**

Fecha Mayo de 2017

Cód. I51600-05/17.V1

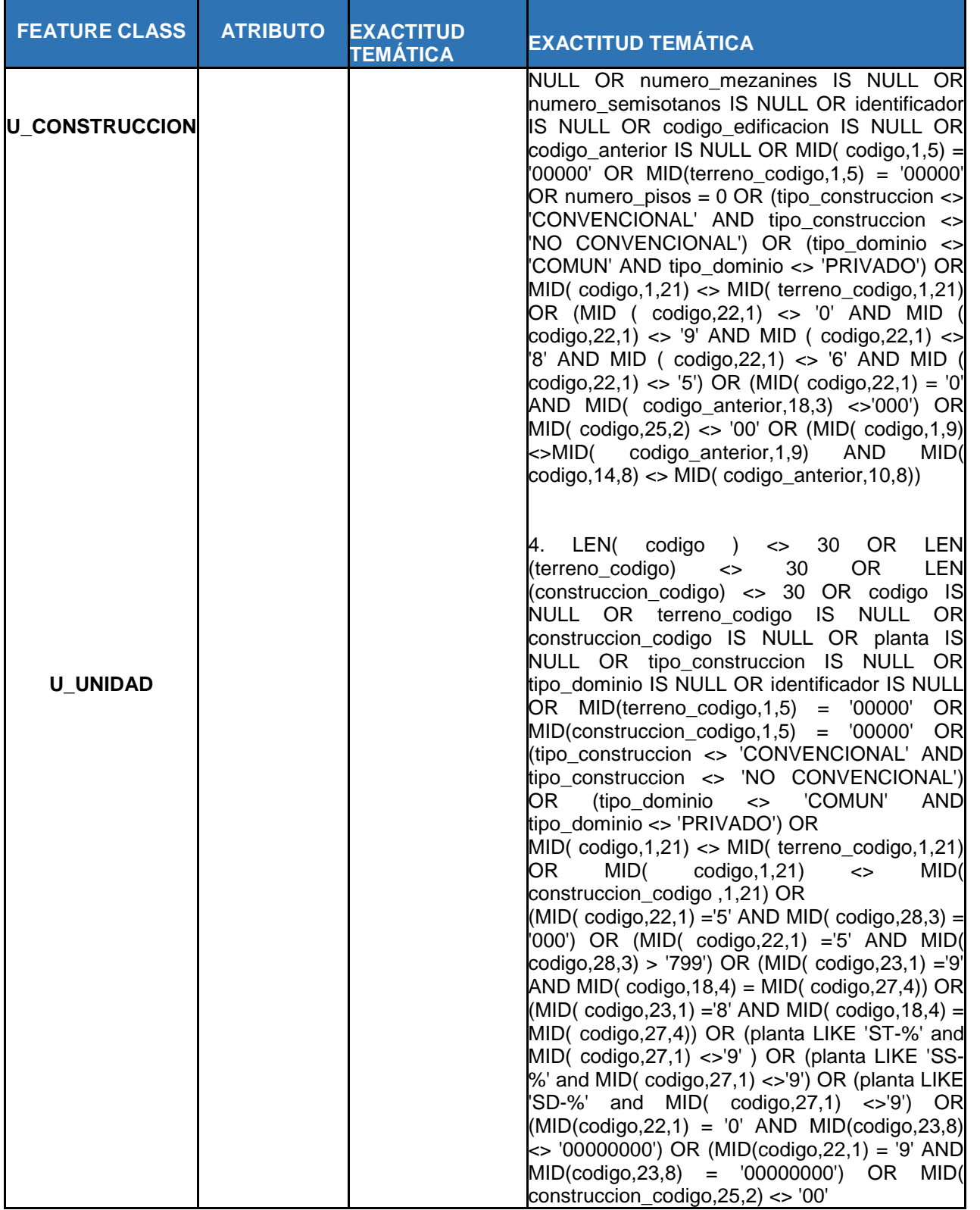

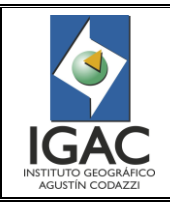

Pág. 53 de 66

CONTROL DE CALIDAD DE LA INFORMACIÓN CARTOGRÁFICA CATASTRAL GRAFICA **GRUPO INTERNO DE TRABAJO DE CONSERVACIÓN CATASTRAL**

Cód. I51600-05/17.V1 Fecha Mayo de 2017

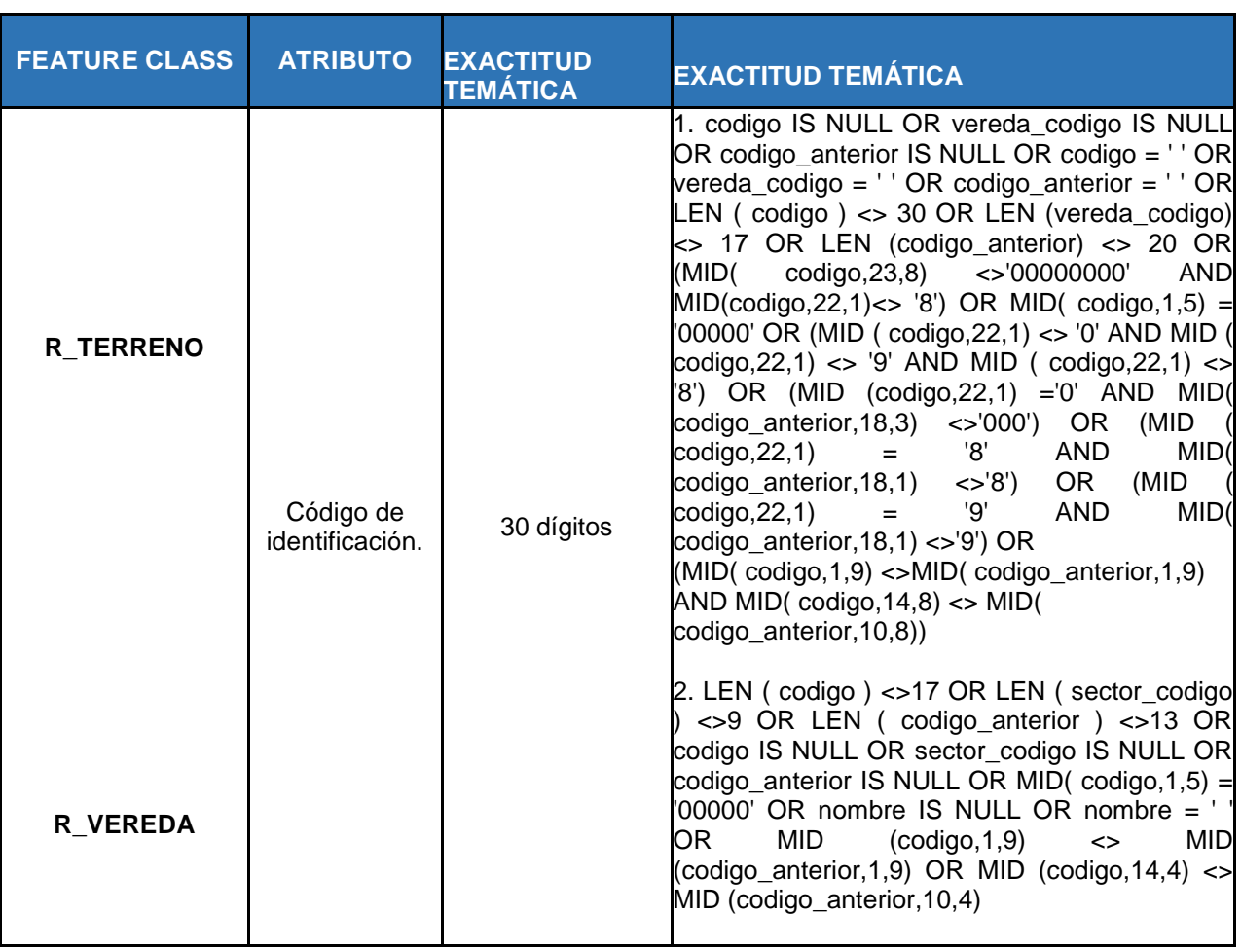

° **Zonas** *Homogéneas*: se verificaran los campos de las capas, no obstante es responsabilidad de las Direcciones Territoriales garantizar la completitud y el correcto diligenciamiento en todos los campos. A continuación se especificarán las consultas SQL para verificar la exactitud temática de las capas de Zonas Homogéneas.

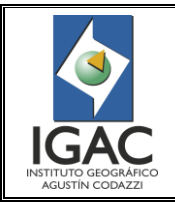

Pág. 54 de 66

#### CONTROL DE CALIDAD DE LA INFORMACIÓN CARTOGRÁFICA CATASTRAL GRAFICA **GRUPO INTERNO DE TRABAJO DE CONSERVACIÓN CATASTRAL**

Fecha Mayo de 2017

Cód. I51600-05/17.V1

## Tabla 17. Proceso de validación de Exactitud Temática en Zonas Homogéneas

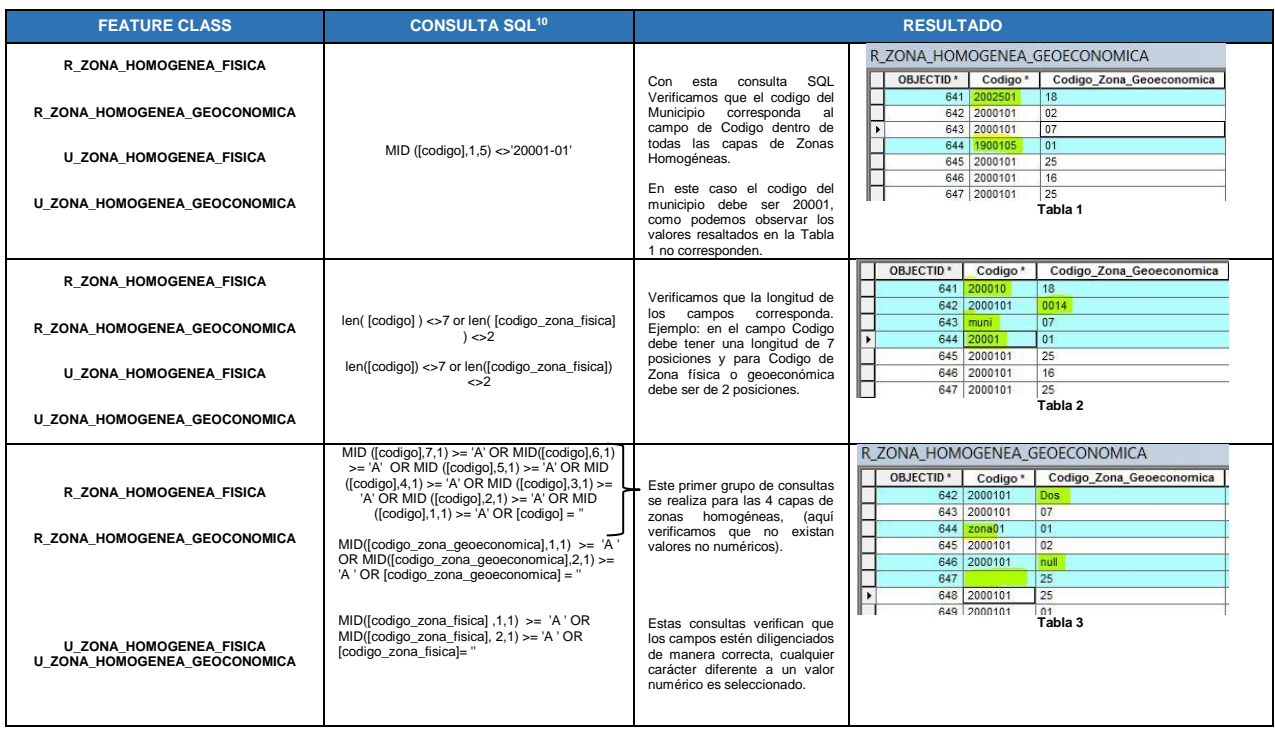

Las siguientes consultas se deben realizar para verificar que no existen campos nulos o vacíos en los otros campos de las capas de Zonas Homogéneas.

Tabla 18. Proceso de validación de Exactitud Temática identificación campos nulos o vacíos

| <b>FEATURE CLASS</b>             | <b>CONSULTA SQL</b>                                                                                                    |                                            | <b>RESULTADO</b>                                                                                                    |
|----------------------------------|----------------------------------------------------------------------------------------------------|--------------------------------------------|----------------------------------------------------------------------------------------------------|
|                                  |                                                                                                    |                                            | <b>Disponibilidad Agua</b><br>Area Homogenea_Tierra                                                                                                    |
|                                  |                                                                                                    |                                            | <null><br/><null></null></null>                                                                                                    |
|                                  | [area homogenea tierra] = 'null' $OR$<br>[disponibilidad aqua] IS null OR                                                                       |                                            | <null><br/><null></null></null>                                                                                                    |
|                                  |                                                                                                    |                                            | 08<br>Sin aguas                                                                                                    |
|                                  |                                                                                                    |                                            | 04<br><b>Escasas</b>                                                                                                    |
|                                  |                                                                                                    |                                            |                                                                                                    |
|                                  | [influencia_vial" IS null OR [vigencia] IS                                                                                                    |                                            | Sin aguas                                                                                                    |
| R ZONA HOMOGENEA FISICA          | Null OR [area homogenea tierra] = "                                                                                                    |                                            | null<br>Escasas                                                                                                    |
|                                  | [topografia] IS null OR [influencia vial] IS                                                                                                    | Se verifican los campos nulos<br>o vacíos. | U ZONA HOMOGENEA FISICA                                                                                                    |
|                                  | null OR [servicio publico] IS null OR                                                                                                    |                                            | Codigo* Codigo Zona Fisica<br>Servicios Publicos   Uso Actual Suelo   Norma Uso Suelo   Tipificacion Consti<br>Topografia<br>Influencia Vias                                                                                                    |
|                                  |                                                                                                    |                                            | Rango de pendiente 0-7%<br>2000106 81<br>Sin Paymentar<br>Residencial 2-<br>Sn services<br>Instructional INSTITUCORA                                                                                                    |
| U ZONA HOMOGENEA FISICA          | [uso actual suelo] IS null OR                                                                                                    |                                            | 2008102 88<br>Rango de pendente 0.7%<br>Paymentadas   Servicina básicos com   «Nub-<br><b>NSTITUCONAL</b><br>Residencial 3 - (Nex                                                                                                    |
|                                  | [norma uso suelo] like 'null' OR                                                                                                    |                                            | Rango de pendiente 0-7%<br>2000118 81<br>Sin Pavimentar Servicios básicos inco<br>Institucional INSTITUCONAL<br>Residencial 2-<br>2000120<br>Range de pendente 0-7%<br>Sin Pavimentar   <null<br>Lote LOTES<br/>Residencal 2</null<br>                                                                                                    |
|                                  | [norma_uso_suelo] like " OR [vigencia] IS                                                                                                    |                                            | 2000113 81<br>Rango de pendiente 0-7%<br>Sin Paymentar   Servicios básicos inco<br>Institutional INSTITUCORAL<br>Residencial 3 - (Mer                                                                                                    |
|                                  | null OR [tipificacion construccion] IS null                                                                                                    |                                            | Rango de pendente > 14 %<br>2000116<br><b>Sin Vies</b><br>Lete LOTES<br><b>Residencial 2</b><br><b>Sin servicies</b>                                                                                                    |
|                                  |                                                                                                    |                                            | 2000126 90<br>Rango de pendiente 0-7%<br>Sin servicies<br>Lote<br>Residencial 2 - (Ba                                                                                                    |
|                                  |                                                                                                    |                                            | 2000123 81<br>Institucional INSTITUCIONAL<br>dide<br>Rango de pendiente 0-7%<br>Pavimentadas<br>Sin services                                                                                                    |
|                                  |                                                                                                    |                                            | 2008117 92<br><b>did</b><br><b>Sn Vies</b><br>Residencial 2 - (B)<br>Sin servicios<br>Link   20NA DE PROTECCION                                                                                                    |
|                                  |                                                                                                    |                                            | 2000103 90<br>Rango de pendiente 0-7%<br>Sin Vias<br>Lete LOTES<br>Sin servicios<br>Residencial 1 - (Bajo-                                                                                                    |
|                                  |                                                                                                    |                                            | 2000109 90<br>Rango de pendente 0-7%<br>Sn Vias Servicos básicos inco<br>Lele LOTES<br>Residencial 2 - (Bs                                                                                                    |
| R ZONA HOMOGENEA GEOCONOMI<br>CA | [valor hectarea] = 'null' $OR$<br>[valor_hectarea] like " OR [subzona_fisica]<br>$=$ 'null' OR [subzona fisica] like " OR<br>[vigencia] IS null | Se verifican los campos nulos              | <b>Valor Hectarea</b><br>Subzona Fisica<br>Vigencia *<br>01/01/2013<br>10800000<br>01/01/2013<br>30000000<br>null<br>01/01/2008<br>10<br>1800000<br>$16 - 12 - 2 - 13$<br>01/01/2008<br>50000000<br>۰<br>01/01/2008<br>41<br>200000000<br>01/01/2008<br>42<br>01/01/2008<br>null<br>5000000<br>$16 - 12 - 2 - 13$<br>01/01/2008<br>10000000<br>2<br><null></null> |
|                                  | [valor_metro] IS null OR [subzona_fisica]<br>IS null OR [vigencia] IS null                                                                      | o vacíos.                                  | <b>Valor Metro</b><br><b>Subzona Fisica</b><br>Vigencia <sup>*</sup>                                                                                                    |
|                                  |                                                                                                    |                                            | 31P-91P-20P-30P-21P<br><null><br/>01/01/2014</null>                                                                                                    |
| U ZONA HOMOGENEA GEOCONOMI       |                                                                                                    |                                            | 6000 11P-92P-93P<br>01/01/2014                                                                                                    |
| CA                               |                                                                                                    |                                            | $3$ null<br>01/01/2014                                                                                                    |
|                                  |                                                                                                    |                                            | 6000 11P-92P-93P<br>01/01/2014                                                                                                    |
|                                  |                                                                                                    |                                            | 6000 11P-92P-93P<br><null></null>                                                                                                    |

 $10$  Las consultas SQL están diseñadas para funcionar en Personal Geodatabase (.mdb).

 $\overline{a}$ 

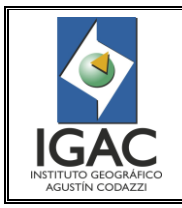

 $\overline{a}$ 

#### **INSTRUCTIVO**

CONTROL DE CALIDAD DE LA INFORMACIÓN CARTOGRÁFICA CATASTRAL GRAFICA

#### **GRUPO INTERNO DE TRABAJO DE CONSERVACIÓN CATASTRAL**

Cód. I51600-05/17.V1

Fecha Mayo de 2017

° Cargue de capas en ArcMap

Para ejecutar las consultas anteriores, se cargan las capas correspondientes, utilizando para ello el botón *Add* de la barra *Standard* y se abren las tablas de atributos de las capas de Zonas Homogéneas.

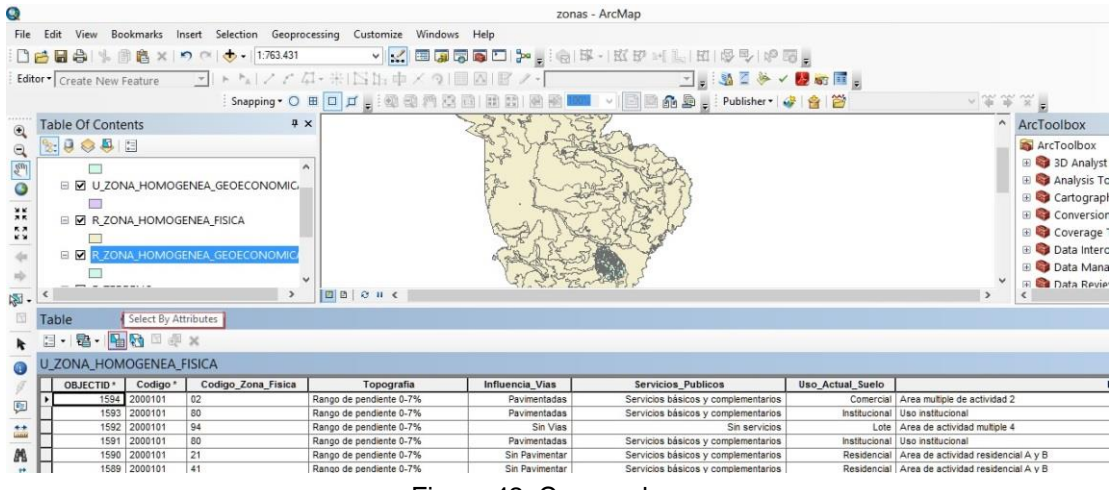

Figura 42. Cargue de capas

Sobre la capa que se va a evaluar se da Clic en Select By Atributes<sup>11</sup>; en este caso se está verificando para la capa U\_ZONA\_HOMOGENEA\_FISICA, se ejecutan las consultas SQL y Clic en Apply para que nos arroje el resultado.

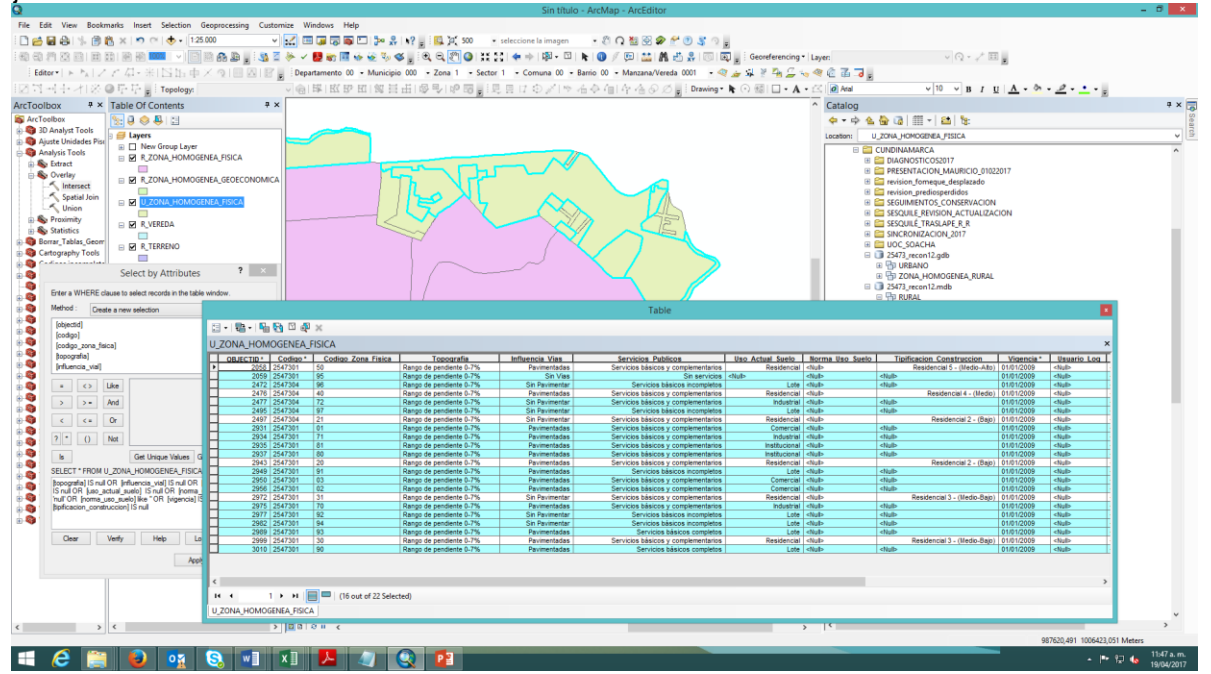

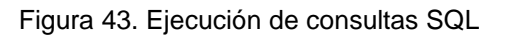

<sup>11</sup> Mediante la opción *"Select by Attributes"* se puede realizar una consulta o seleccionar aquellos elementos de un Feature que cumple una determinada condición.

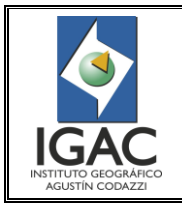

Fecha Mayo de 2017

Cód. I51600-05/17.V1

° Polígonos Con Áreas Pequeñas

Se debe realizar con la herramienta *Explode Multipart Feature* la verificación de aquellos polígonos que poseen áreas "*pequeñas*" tales que no corresponden a un polígono que represente una Zona Homogénea. Sobre la tabla de atributos de la capa que le estemos realizando control de calidad, Clic con el botón derecho del mouse en la opción **table options** – **Select All** (Seleccionar todo).

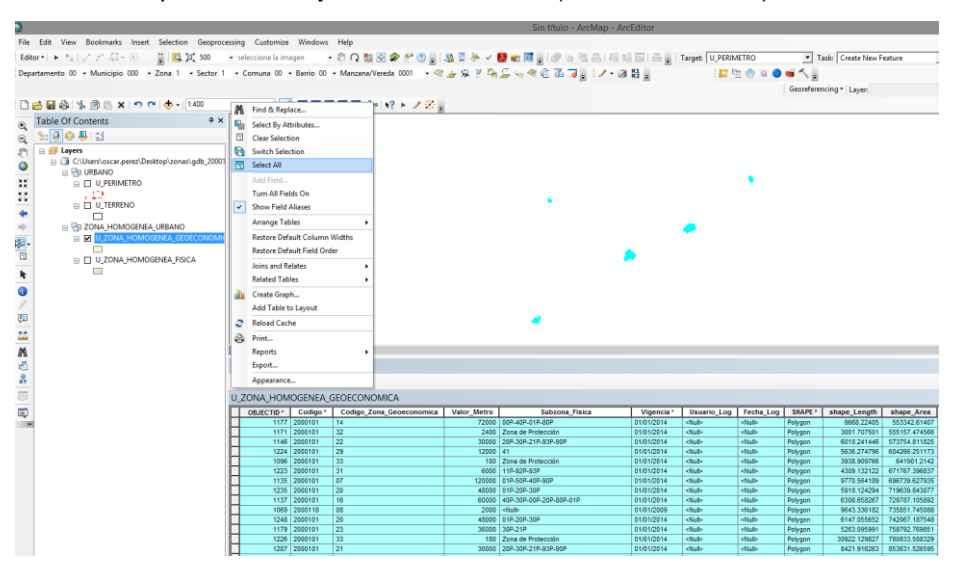

Figura 44. Selección de polígonos con áreas pequeñas que no corresponden a una Zona Homogénea

Posteriormente con la herramienta *Explode Multipart Feature* se separan todos los polígonos que estén englobados, para dejarlos como polígonos individuales. A continuación se hace Clic sobre *Editor – More Editing Tools – Advanced Editing,* y sobre esta barra de herramientas se hace clic en la herramienta *Explode Multipart Feature*.

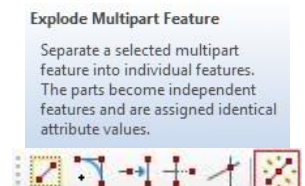

Figura 45. Herramienta para separar polígonos agrupados

Después verificamos la tabla de atributos en el campo de *Shape\_Area*, se organiza de forma Ascendente para verificar los polígonos con "áreas pequeñas".

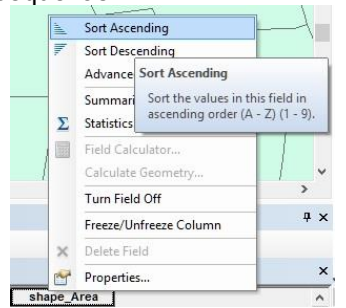

Figura 46. Identificación de áreas pequeñas

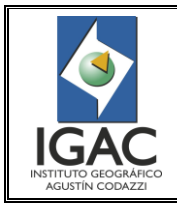

CONTROL DE CALIDAD DE LA INFORMACIÓN CARTOGRÁFICA CATASTRAL GRAFICA **GRUPO INTERNO DE TRABAJO DE CONSERVACIÓN CATASTRAL**

Fecha Mayo de 2017

Cód. I51600-05/17.V1

Como se ve en la figura 47, al organizar de menor a mayor las áreas, se detectan 2 polígonos que no corresponden con la representación de zonas homogéneas; por tanto deben ser depurados a fin que todos los polígonos que existan en las capas de Zonas Homogéneas correspondan efectivamente a una Zona Homogénea.

| 日·君·唱剧四型×                           |                                  |            |                    |               |         |              |            |  |
|-------------------------------------|----------------------------------|------------|--------------------|---------------|---------|--------------|------------|--|
| U ZONA HOMOGENEA FISICA             |                                  |            |                    |               |         |              |            |  |
| Norma Uso Suelo                     | <b>Tipificacion_Construccion</b> | Vigencia * | <b>Usuario Log</b> | Fecha Log     | SHAPE * | shape_Length | shape Area |  |
| Area de actividad residencial A y B | Residencial 2 - (Baio)           | 01/01/2014 | <null></null>      | <null></null> | Polygon | 0.468003     | 0.008112   |  |
| Uso institucional                   | <null></null>                    | 01/01/2014 | $\leq$ Null>       | <null></null> | Polygon | 29.558237    | 2.360948   |  |
| <b>INSTITUCIONAL</b>                | <null></null>                    | 01/01/2013 | <null></null>      | <null></null> | Polygon | 68.165826    | 254.35684  |  |
| <b>INSTITUCIONAL</b>                | <null></null>                    | 01/01/2013 | <null></null>      | <null></null> | Polygon | 74.41179     | 321.57858  |  |
| Uso institucional                   | <null></null>                    | 01/01/2014 | <null></null>      | <null></null> | Polygon | 87.673881    | 352.292438 |  |
| INSTITUCIONAL                       | $\leq$ Null>                     | 01/01/2013 | $\langle$ Null>    | <null></null> | Polynon | 82 79379     | 367 106607 |  |

Figura 47. Selección de polígonos a depurar

° Validación y Corrección de Geometrías Inconsistentes en Zonas Homogéneas

Se debe iniciar una sesión de *ArcCatalog*, dentro de esta abrir *ArcToolbox*, luego Clic Izquierdo con el mouse en **"Data Management Tools"** donde indica el círculo rojo y expandimos *los grupos de herramientas dentro de esta, posteriormente clic izquierdo en "FEATURES"*, dentro de estas encontramos la herramienta "**Check Geometry"**, realizamos los pasos indicados comenzando por el Paso ("A") en este importamos la capa a la que le debemos chequear la geometría, para este caso importamos "**R\_ZONA\_HOMOGENEA\_FISICA " ,** Clic en *Add* como indica el Paso ("C")

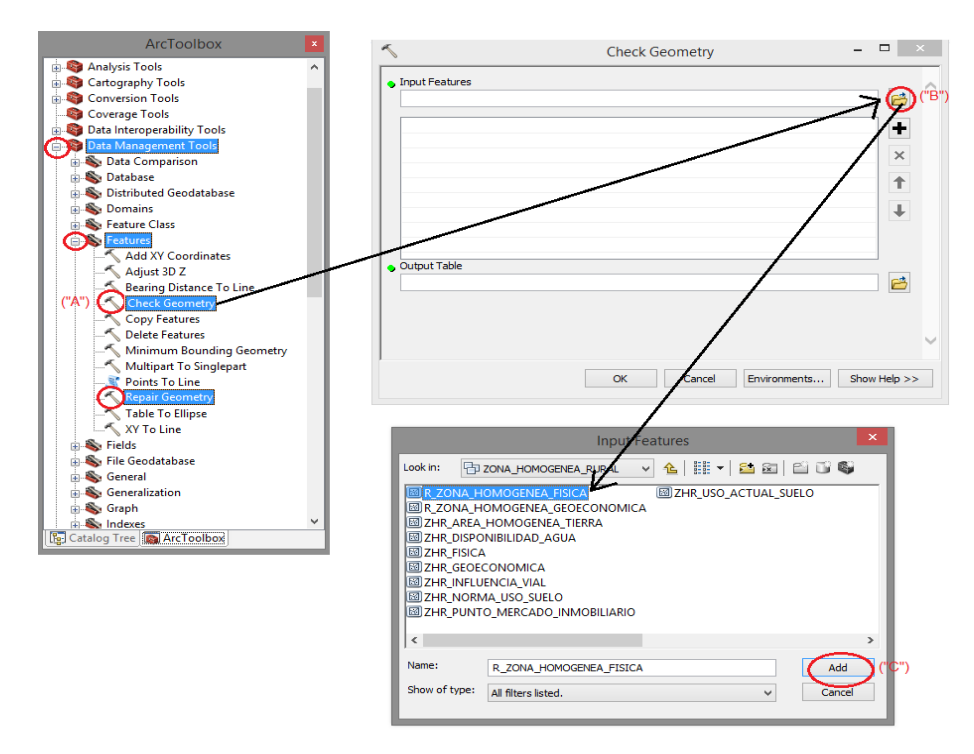

Figura 48. Importación de capas a las cuales se les va a verificar la geometría

Al final Clic en ok como indica la figura 49.

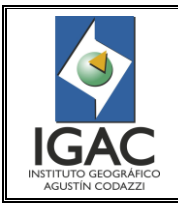

Pág. 58 de 66

CONTROL DE CALIDAD DE LA INFORMACIÓN CARTOGRÁFICA CATASTRAL GRAFICA **GRUPO INTERNO DE TRABAJO DE CONSERVACIÓN CATASTRAL**

Cód. I51600-05/17.V1 Fecha Mayo de 2017

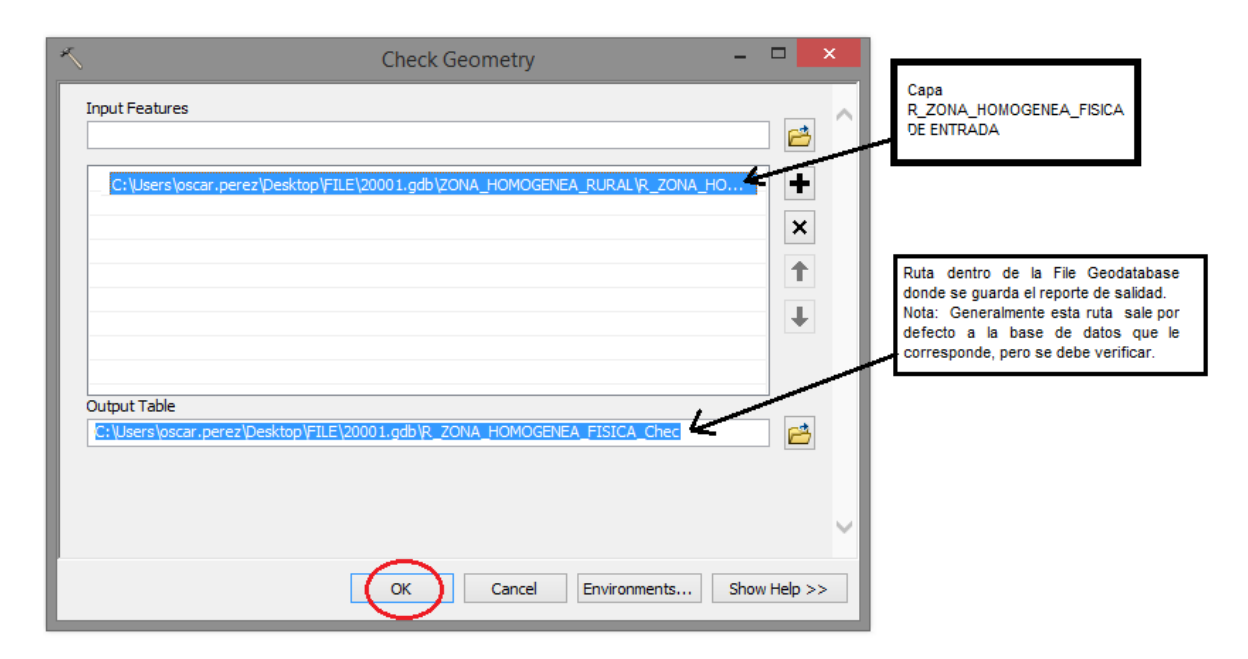

Figura 49. Generación del reporte de salida de la verificación

Esperamos a que el aplicativo compruebe las Geometrías.

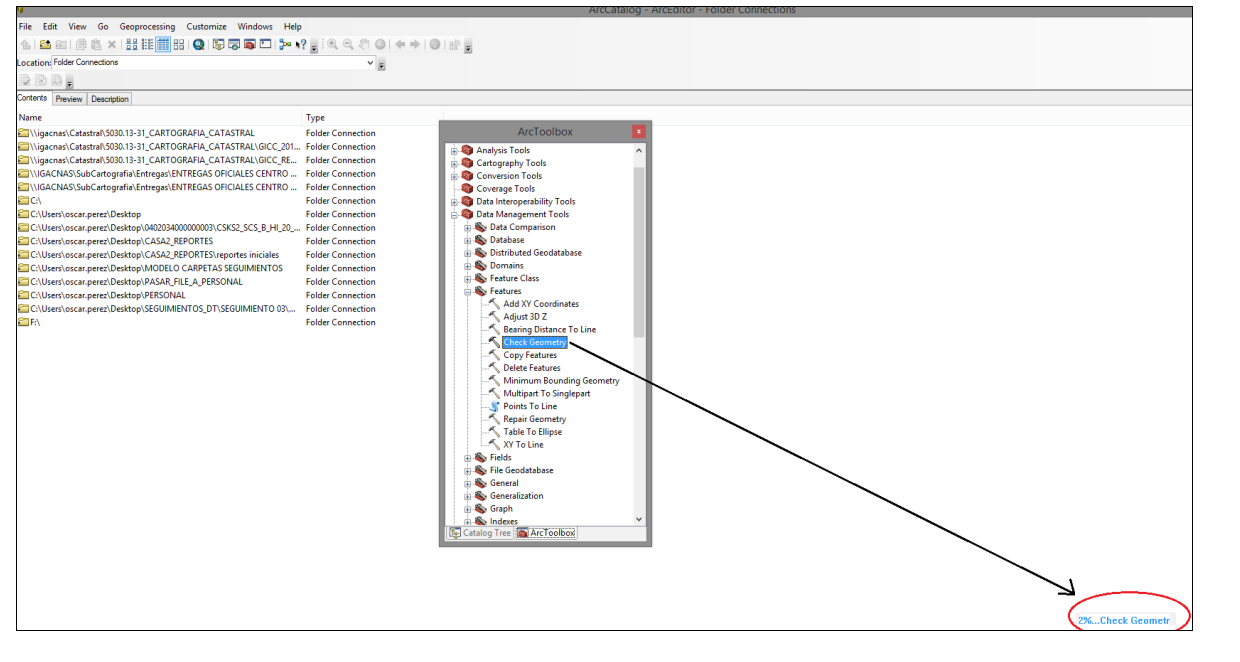

Figura 50. Procesamiento de verificación de geometrías

Al finalizar el proceso de comprobación de geometrías, sale esta imagen  $\sqrt{A}$  Check Geometry  $\sqrt{A}$  la cual indica que ya realizo la validación de la Geometría.

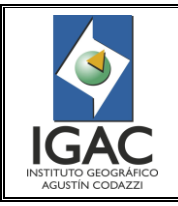

CONTROL DE CALIDAD DE LA INFORMACIÓN CARTOGRÁFICA CATASTRAL GRAFICA **GRUPO INTERNO DE TRABAJO DE CONSERVACIÓN CATASTRAL**

Cód. I51600-05/17.V1

Fecha Mayo de 2017

Utilizando ArcMap verificamos el resultado de la Tabla que arroja el aplicativo, para este caso es la siguiente:

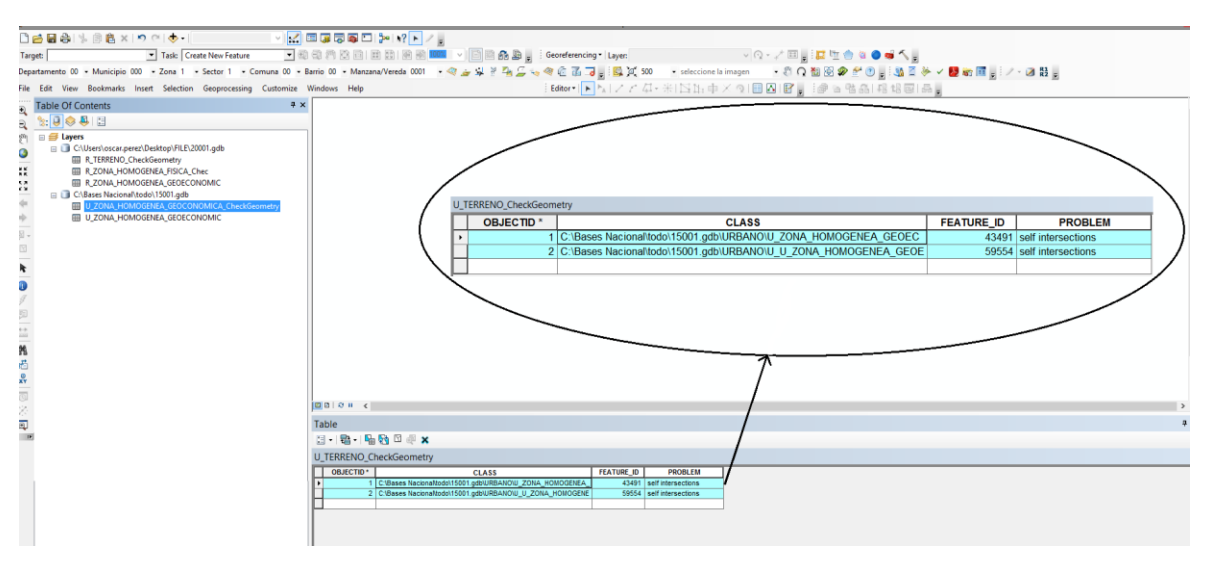

Figura 51. Revisión de reporte de verificación

Una vez tengamos identificado el *FEAUTURE\_ID* de la Geometría inconsistente, ejecutamos la herramienta **"Repair Geometry",** siguiendo los pasos mencionados a continuación:

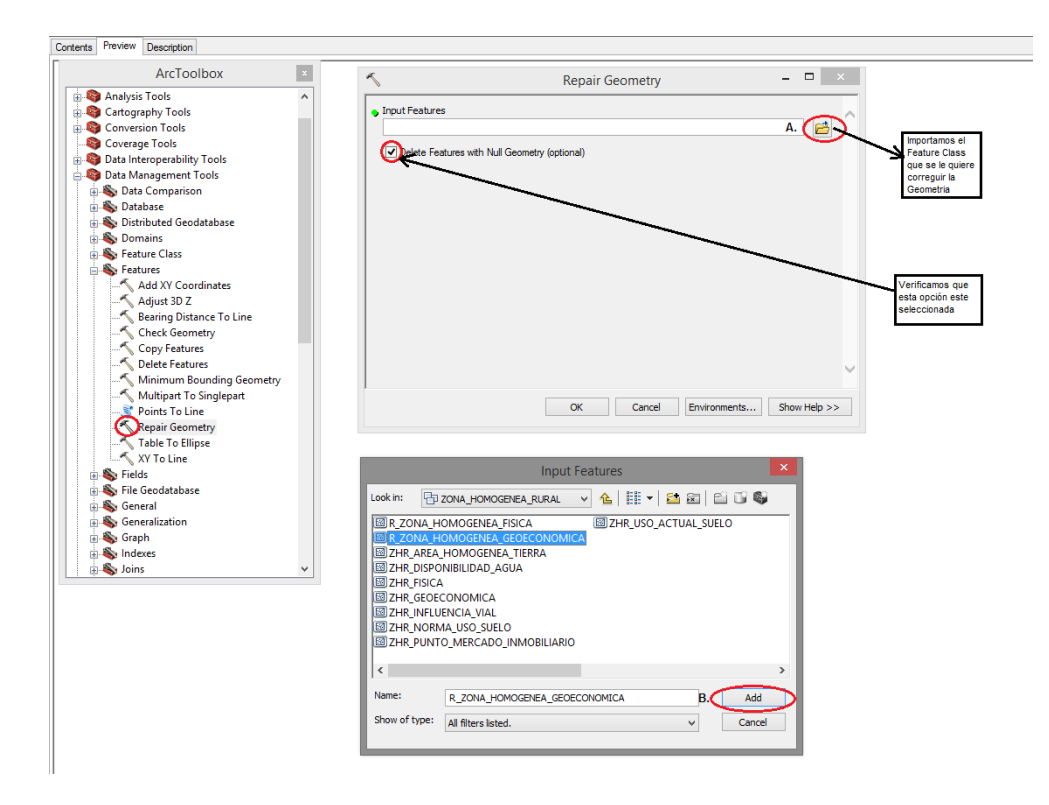

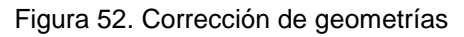

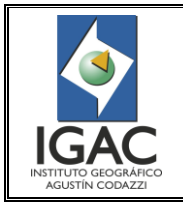

## **INSTRUCTIVO** CONTROL DE CALIDAD DE LA INFORMACIÓN CARTOGRÁFICA CATASTRAL GRAFICA **GRUPO INTERNO DE TRABAJO DE CONSERVACIÓN CATASTRAL**

Fecha Mayo de 2017

Al finalizar Clic Izquierdo en *OK* y finalizamos de corregir las Geometrías.

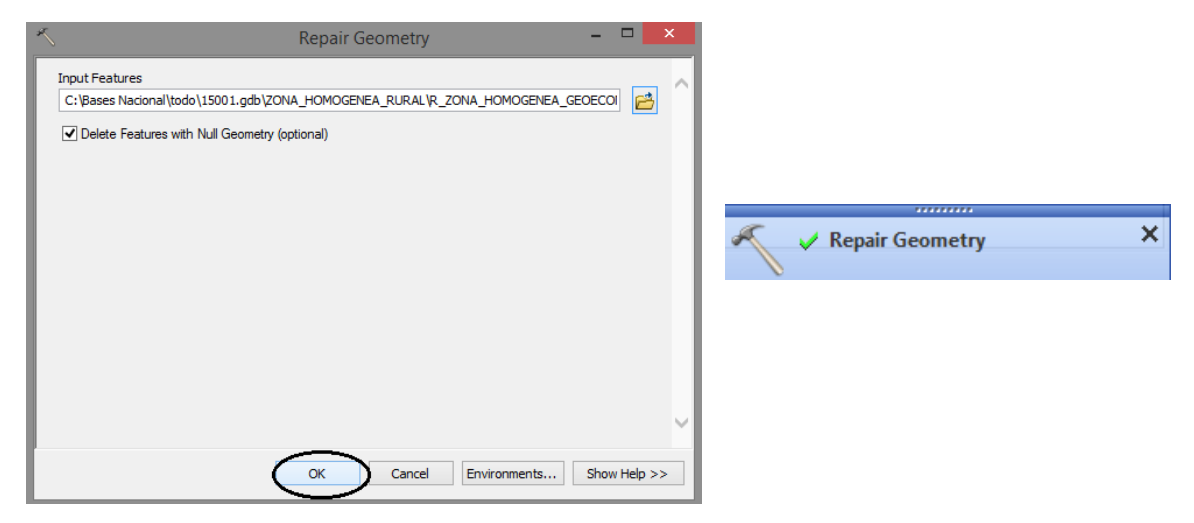

Figura 53. Finalización de las correcciones de geometría y mensaje que garantiza la corrección geométrica

Verificamos que las Geometrías fueron Corregidas, corriendo de nuevo la herramienta "**Check Geometry"**, se revisa el reporte de la Tabla que se crea dentro de la File Geodatabase.<sup>12</sup>

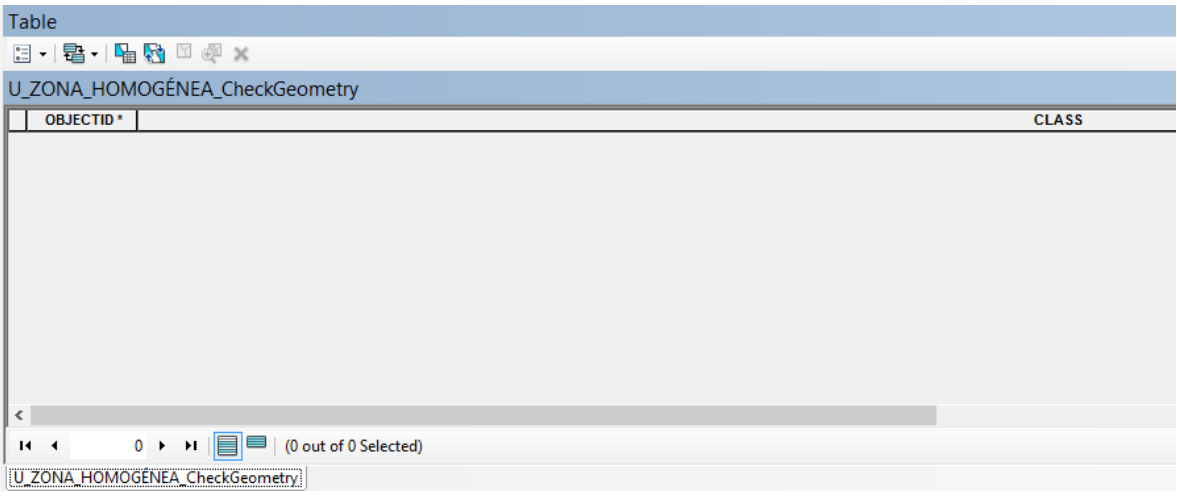

Figura 54. Verificación de corrección de geometrías

#### **4.2.11. Resultados Obtenidos**

 $\overline{a}$ 

Como resultados del control de calidad gráfico se tiene:

° BASE DE DATOS ÚNICA POR MUNICIPIO, VALIDADA, CORREGIDA DENTRO DEL MODELO DE BASE DE DATOS CORPORATIVA<sup>13</sup>

<sup>&</sup>lt;sup>12</sup> Este procedimiento se debe realizar para todas (cuatro generalmente) las capas de Zonas Homogéneas existentes en el municipio.

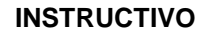

Pág. 61 de 66

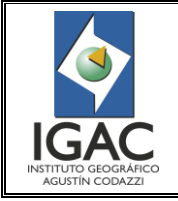

CONTROL DE CALIDAD DE LA INFORMACIÓN CARTOGRÁFICA CATASTRAL GRAFICA

### **GRUPO INTERNO DE TRABAJO DE CONSERVACIÓN CATASTRAL**

° REPORTES DE INCONSISTENCIAS PERSISTENTES DE LA INFORMACIÓN GEOGRÁFICA VALIDADA.

Los reportes son los siguientes:

#### *ZONA URBANA*

- ° Polígonos sin registro catastral
- ° Registros catastrales sin polígono<br>○ Superposición con la información
- ° Superposición con la información rural
- ° Polígonos de manzanas repetidos
- ° Valores nulos en atributos<br><sup>°</sup> Manois de atributos en la
- Manejo de atributos en la propiedad horizontal, atributos no corresponden con las especificaciones técnicas
- <sup>o</sup> Diferentes polígonos con el mismo atributo y que corresponden a predios o manzanas diferentes.
- ° Espacios entre polígonos adyacentes
- ° Atributos errados
- ° Elementos temáticos sin atributo
- ° Áreas no coincidentes entre la información gráfica y el registro catastral
- ° Error en localización espacial
- ° Zonas homogéneas físicas con atributos diferentes a los presentados en planos análogos
- <sup>o</sup> Edificaciones, predios y manzanas con atributos no correspondientes
- ° Errores de topología<br><sup>○ Maneio del código d</sub></sup>
- ° Manejo del código de unidad o de construcción, no correspondiente en algunos casos con la carta catastral
- <sup>o</sup> Edificaciones con atributos no correspondientes con el elemento Terreno del predio o manzana<br>Conflicte en el tratamiento del código de unidad de construcción
- Conflicto en el tratamiento del código de unidad de construcción

#### *ZONA RURAL*

 $\overline{a}$ 

- ° Valores de atributos errados<br>° Polígenes feitantes
- ° Polígonos faltantes
- ° Polígonos sin información de atributos
- ° Campos de las tablas sin valores de atributos
- ° Tipo de valor numérico errado
- ° Valores de atributos de polígonos duplicados
- ° Elementos temáticos no digitalizados<br>8 *Áreas de pelígenes mun pequeños*
- ° Áreas de polígonos muy pequeñas
- ° Polígonos no coincidentes con los registros catastrales
- ° Registros catastrales no coincidentes con polígonos
- Polígonos duplicados con diferentes atributos
- ° Falta de coincidencia entre zonas físicas y geoeconómicas
- ° Valores de atributos diferentes en zonas físicas respecto a los planos originales
- ° Superposición de polígonos<br>° Errer de empelmee entre ple
- Error de empalmes entre planos prediales

<sup>13</sup> Este procedimiento no aplica para Las Direcciones Territoriales en la cuales esta implementado el SNC.

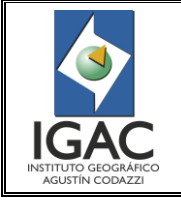

CONTROL DE CALIDAD DE LA INFORMACIÓN CARTOGRÁFICA CATASTRAL GRAFICA

Cód. I51600-05/17.V1

**GRUPO INTERNO DE TRABAJO DE CONSERVACIÓN CATASTRAL**

## *ZONAS HOMOGÉNEAS FÍSICAS Y GEOECONÓMICAS*

- ° Errores de superposición entre planos de zonas físicas y geoeconómicas
- ° Disparidad entre atributos de usos del suelo
- <sup>o</sup> Diferencia de áreas cubierta por las zonas y las totales del municipio
- <sup>o</sup> Repetición del número de zonas en la tabla<br>Piforencias en la sodificación de las variables
- ° Diferencias en la codificación de las variables que conforman las zonas con respecto a la norma

## **4.2.12. Revisión de Información Gráfica contra Registros catastrales**

El propósito de esta revisión es establecer un procedimiento para realizar el control de calidad, basado en la comparación de la información cartográfica catastral y sus registros catastrales uno y dos correspondientes, con el fin de determinar la totalidad (omisiones y/o comisiones) de información partiendo de la base que el universo son los registros.

## **4.2.13. Verificación de información Gráfica contra Alfanumérica**

Para la revisión de este proceso es necesario ejecutar el aplicativo MedirGis AG10 addin. Iniciar ArcMap y activar la barra de herramientas "ToolBar Gis Tool", como lo muestra la figura 55.

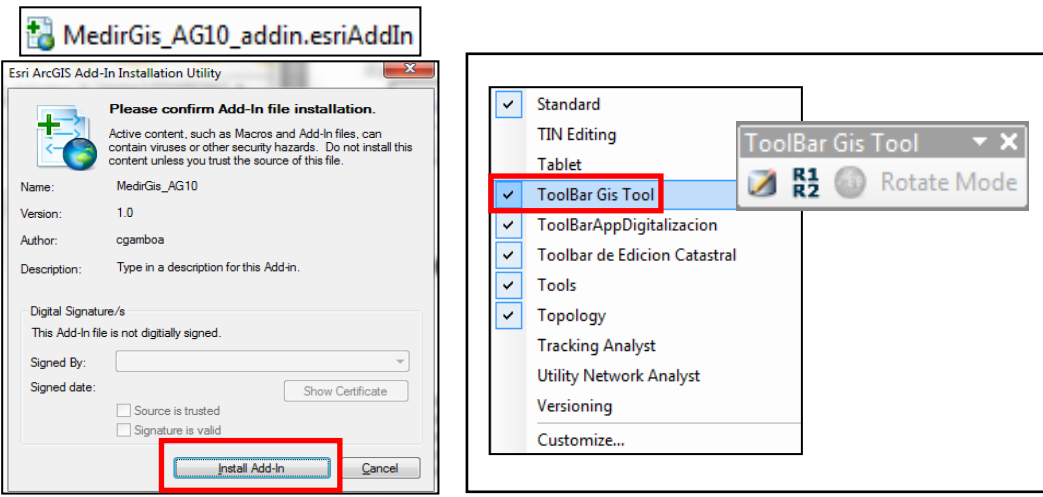

Figura 55. Herramienta para la verificación de información Gráfica contra Alfanumérica

Una vez instalado el aplicativo GisTool, oprimiendo el botón "cargar R1 R2 a GisTool" de la barra de herramientas "ToolBar Gis Tool"; este desplegará una ventana en donde se deben cargar los archivos de los Registros 1 y 2, al igual que la base de datos del GisTool, posteriormente aceptar la conexión establecida y por ultimo nuevamente dar aceptar para hacer el cargue de los registros 1 y 2 a la base de datos del GisTool (ver figura 56).

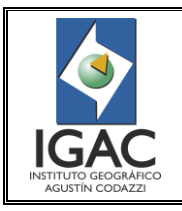

Pág. 63 de 66

CONTROL DE CALIDAD DE LA INFORMACIÓN CARTOGRÁFICA CATASTRAL GRAFICA

#### **GRUPO INTERNO DE TRABAJO DE CONSERVACIÓN CATASTRAL**

Cód. I51600-05/17.V1 Fecha Mayo de 2017

Cargando Registros 1 y 2  $\begin{array}{|c|c|} \hline \textbf{x} \end{array}$ Procesando Registro 1 Cargar Registros 1 y 2 Conexión extablecida Departamento: PUTUMAYO Proceso Terminado Correctamente **ToolBar Gis Tool** Departamento Municipio : MOCOA **Z R<sub>2</sub> D** Rotate Mode Municipio Aceptar Archivo Plano Registro 1 Aceptar Archivo Plano Registro 1 D:\PROYECTO\_GANNSUMOS\PUTUM Cargar R1 R2 A GisToc D:NPROYECTO\_GANNSUMOSNPUTUMAYONeg1h86001.dat  $\bullet$ Archivo Plano Registro 2 Archivo Plano Registro 2 D:\PROYECTO\_GA\INSUMOS\PUTUMAYO\reg2h86001.dat  $\Box$ D:NPROYECTO\_GANNSUMOSNPUTUMAYONeg2h86001.dat  $\blacksquare$ Gis Tools **Gis Tools** D:\PROYECTO\_GANNSUMOS\PUTUMAYO\GisTool\_86001.md D:NPROYECTO\_GANNSUMOS\PUTUMAYO\GisTool\_86001.mdb  $\bullet$  $\blacksquare$ *Figura 28* Aceptar Cerrar Aceptar Cerrar

Figura 56. Utilización de la herramienta Gis Tool

Una vez cargados los registros uno y dos, se deben ejecutar una a una las siguientes consultas en la base de datos GisTool, con el fin de homologar los Códigos de los predios en Propiedad Horizontal (PH) respecto a los que se encuentran en la base de datos gráfica. Este proceso se realiza desde Access desde los módulos de "Diseño de Consulta" y "Vista SQL" (Ver figura 57).

> ALTER TABLE Predio ADD COLUMN condicion\_propiedad TEXT (3); ALTER TABLE Predio ADD COLUMN cod\_ph TEXT (20); update Predio SET condicion\_propiedad=right (codpropiedad,3); update Predio SET cod\_ph=left (pre\_cod,14) &condicion\_propiedad; update Predio SET pre\_cod=cod\_ph WHERE condicion\_propiedad>'900';

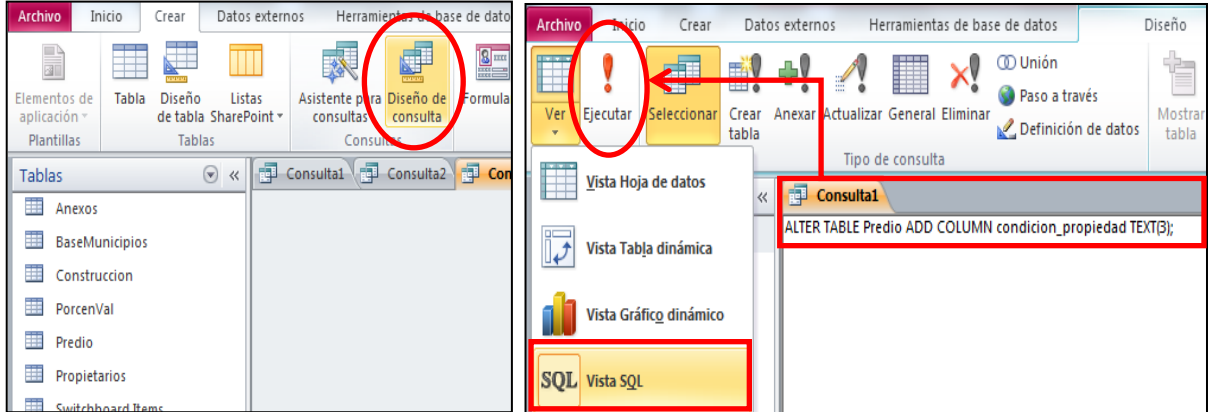

Figura 57. Homologación de los Códigos de los predios en Propiedad Horizontal

Luego de homologar los códigos se ejecuta el aplicativo MedirGis para obtener los resultados de omisiones y comisiones. Este proceso se realiza oprimiendo el botón **"MedirGis"** de la barra de herramientas **"ToolBar Gis Tool"**; éste desplegará una ventana en donde se debe cargar la base del GisTool y la Geodatabase del municipio en formato .mdb, se activan las casillas de las unidades orgánicas Urbana y Rural y los niveles de Manzana/Vereda y Predios; por último se activa la opción de exportar los resultados a Excel. Finalmente se oprime aceptar para iniciar la ejecución del aplicativo, según muestra la figura 58.

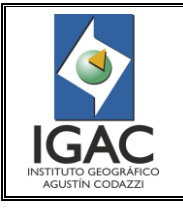

Pág. 64 de 66

CONTROL DE CALIDAD DE LA INFORMACIÓN CARTOGRÁFICA CATASTRAL GRAFICA **GRUPO INTERNO DE TRABAJO DE CONSERVACIÓN CATASTRAL**

Fecha Mayo de 2017

Cód. I51600-05/17.V1

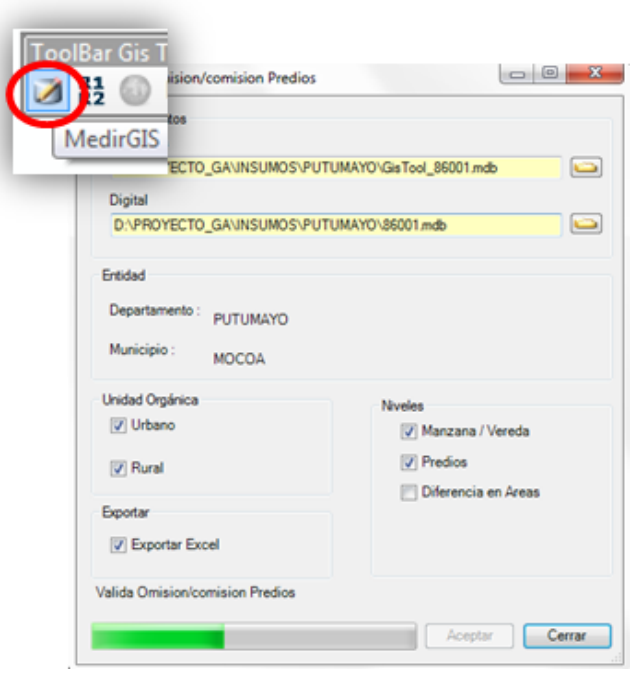

Figura 58. Proceso para obtener resultados de omisiones y comisiones

Después de ejecutar el anterior proceso, el aplicativo genera trece (13) reportes, los cuales son almacenados en la carpeta **"MedirGis"** (ver figura 59). A continuación se muestra el archivo "Estadística" que muestra el resumen de las inconsistencias encontradas por predios en omisión, comisión y repetidos.

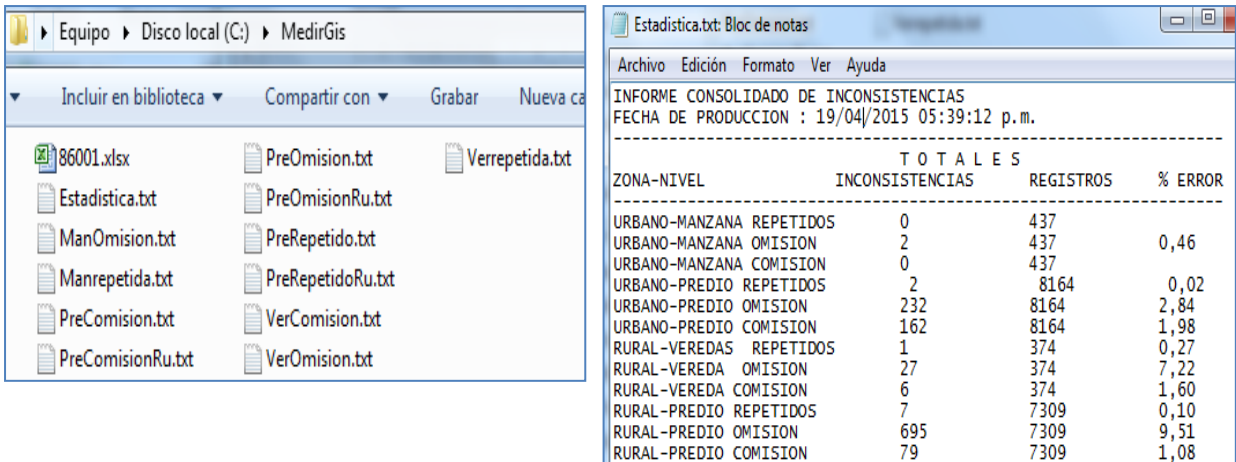

Figura 59. Informe consolidado de inconsistencias

RURAL-PREDIO COMISION

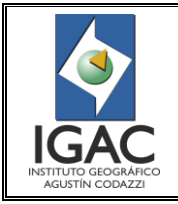

## **INSTRUCTIVO** CONTROL DE CALIDAD DE LA INFORMACIÓN CARTOGRÁFICA

Pág. 65 de 66

CATASTRAL GRAFICA **GRUPO INTERNO DE TRABAJO DE CONSERVACIÓN CATASTRAL**

Fecha Mayo de 2017

-------------------

° ESTADÍSTICA:

INFORME CONSOLIDADO DE INCONSISTENCIAS FECHA DE PRODUCCION : 02/11/2011 02:21:35 p.m.

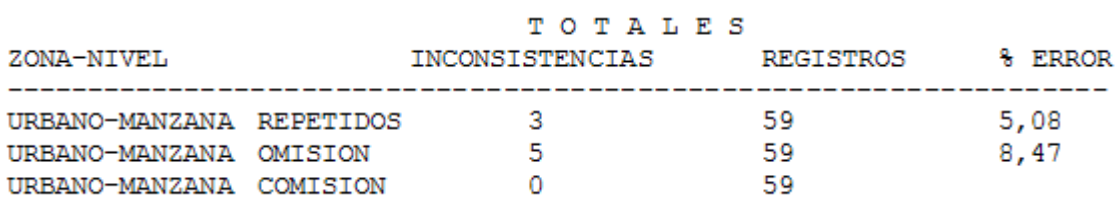

#### ° MANZANAS OMITIDAS:

INFORME DE MANZANAS OMITIDAS FECHA DE PRODUCCION : 02/11/2011 02:21:35 p.m. **REFERENCIA** 54313-01-00-0065 54313-01-00-0066 54313-01-00-0067 54313-01-00-0068 54313-01-00-0071 TOTAL REGISTROS : 5

#### ° MANZANAS REPETIDAS:

INFORME DE MANZANAS REPETIDAS FECHA DE PRODUCCION : 02/11/2011 02:21:35 p.m. **TOTAL** REFERENCIA

------------------------

54313-01-00-0042 4 54313-01-00-0058 -2 54313-01-00-0064  $\overline{\phantom{0}}$  2

TOTAL REGISTROS : 3

#### **5. IDENTIFICACIÓN DE CAMBIOS**

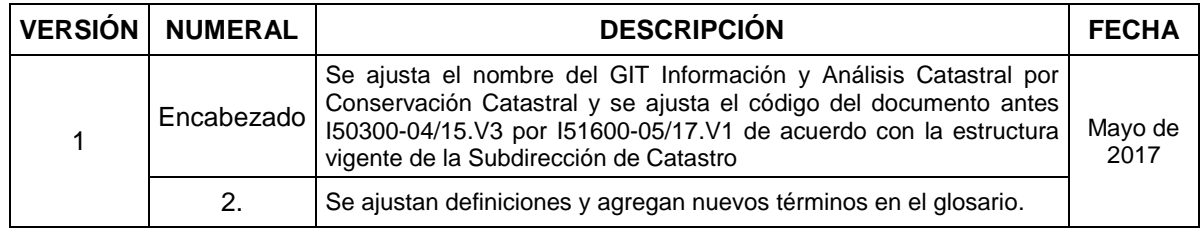

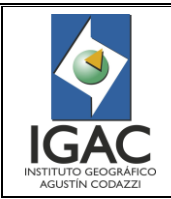

Pág. 66 de 66

#### CONTROL DE CALIDAD DE LA INFORMACIÓN CARTOGRÁFICA CATASTRAL GRAFICA **GRUPO INTERNO DE TRABAJO DE CONSERVACIÓN CATASTRAL**

Cód. I51600-05/17.V1 Fecha Mayo de 2017

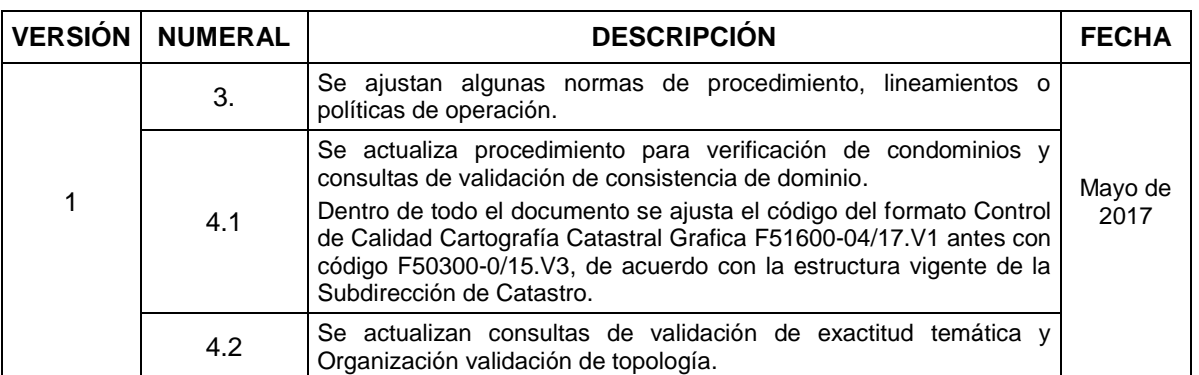

#### ACTUALIZÓ GRUPO INTERNO DE TRABAJO DE CONSERVACIÓN CATASTRAL

REVISÓ METODOLÓGICAMENTE SUBDIRECCIÓN DE CATASTRO

REVISÓ METODOLÓGICAMENTE GRUPO INTERNO DE TRABAJO DE DESARROLLO ORGANIZACIONAL

VERIFICÓ TÉCNICAMENTE GRUPO INTERNO DE TRABAJO DE CONSERVACIÓN CATASTRAL

VALIDÓ Y APROBÓ SUBDIRECTOR DE CATASTRO (E)

OFICIALIZÓ OFICINA ASESORA DE PLANEACIÓN

Mauricio Viracacha G. Oscar Alexander Pérez P.

Betty Esther Mendoza Padilla

Karen Lorena Cañizales Manosalva

Henry Quiroga Vaca

Germán Darío Álvarez Lucero

Andrea del Pilar Moreno Hernández